Smart Anytime, Safe Anywhere

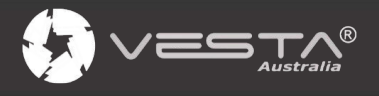

# **BOGP-3-(EX)-G2**

**Cellular & GPRS Alarm System** 

**User Manual** 

# **Table of Contents**

and the control of the control of

the control of the control of the control of the control of the

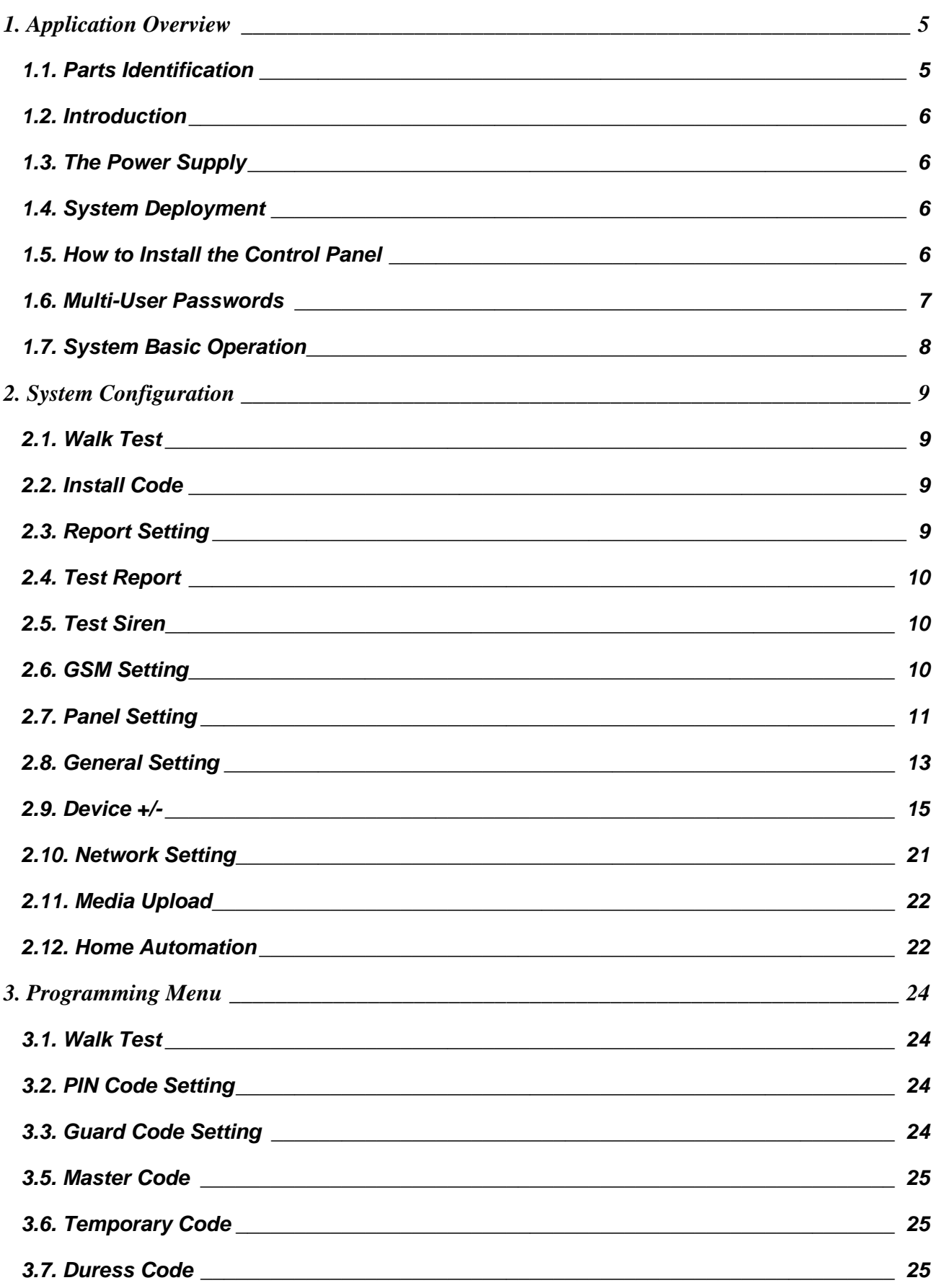

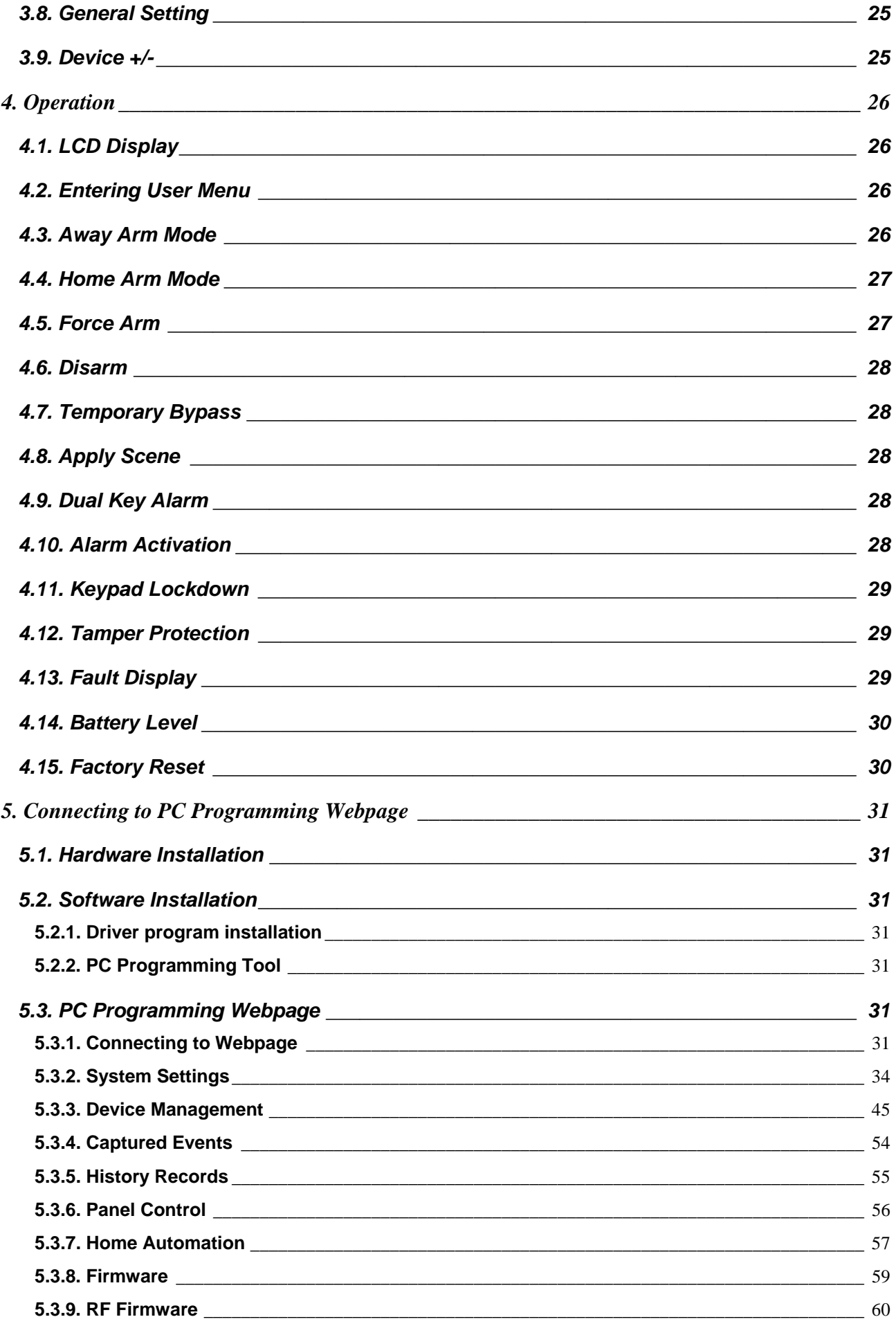

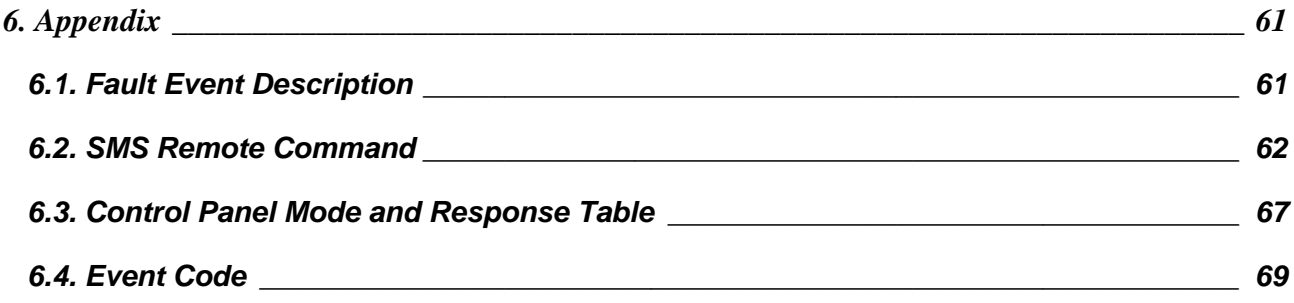

# *1. Application Overview*

## **1.1. Parts Identification**

### **Front View**

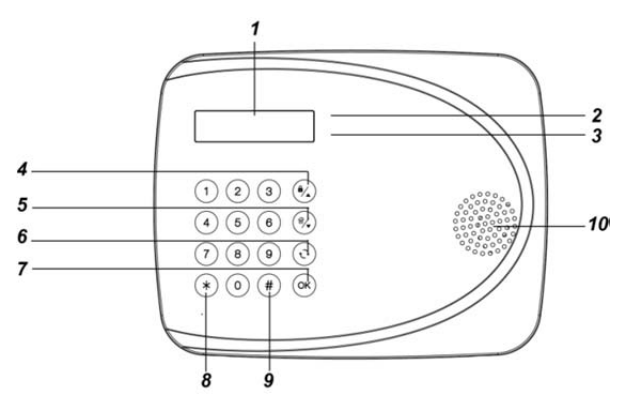

### **Back View (With Back Cover)**

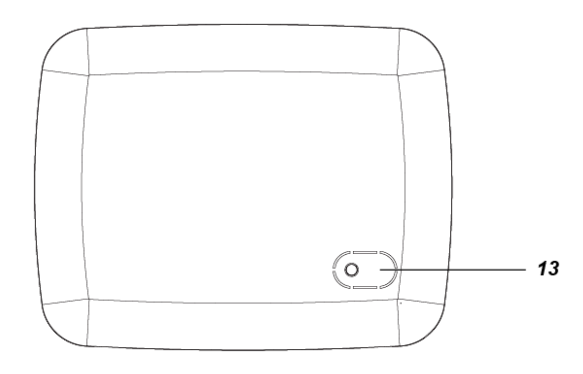

### **Back View (Without Back Cover)**

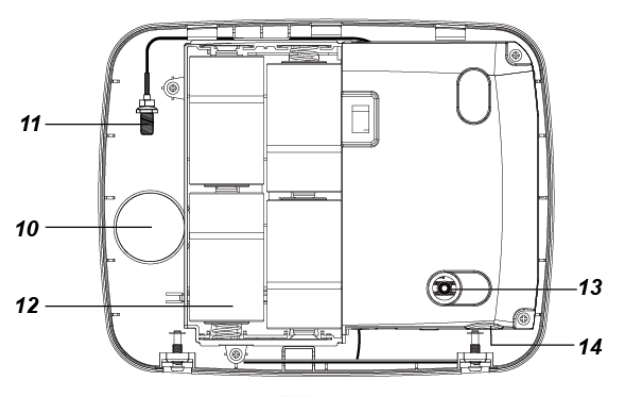

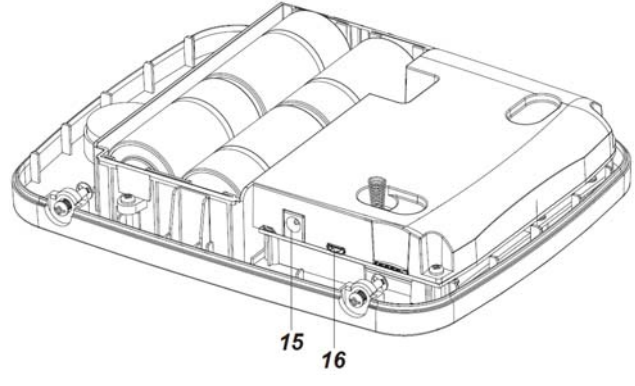

### **1. LED Indicator (Green)**

This LED is light on when any key is pressed to wake up the panel.

### **2. Fault Indicator (Orange)**

When the panel is awake, this LED is light on if there is at least one fault in the system.

**4. Key:** Use this key to move the cursor and scroll the display upwards

**Arm Key:** Use this key to Away Arm the system.

**5.**  $\overleftrightarrow{a}$  **Key:** Use this key to move the cursor and scroll the display downwards.

**Home Arm Key:** Use this key to Home Arm the system.

- **6. Key:** Use this key to abort current screen and return to previous screen.
- **7. OK Key:** Use this key to confirm an action or entered data.

**Disarm Key:** Use this key to Disarm the system.

- 8. **\* Key:** Press and hold for 3 seconds to enter Installer Menu
- **9. # Key:** Press and hold for 3 seconds to enter Programming Menu.
- **10. Buzzer**
- **16. Main External Antenna Terminal** (For BOGP-3-EX-G2 models only)
- **12. Battery Compartment**
- **13. Tamper Switch**
- **14. SIM Card Slot**
- **15. DC Jack:** For connecing to 12V 1A adaptor or external battery.
- **16. Micro USB Port:** For programming and firmware update.

## **1.2. Introduction**

BOGP-3 is a cellular & GPRS alarm system, which can be operated by AC power, external battery or Alkaline D batteries. The LCD display and rubber keypad are convenient for programming and operation.

This manual covers the installation, programming, and control of the BOGP-3 control panel.

- BOGP-3-G2-2G**:** cellular & GPRS alarm system with 2G reporting.
- BOGP-3-G2-4G**:** cellular & GPRS alarm system with 4G reporting.
- BOGP-3-EX-G2-2G**:** cellular & GPRS alarm system with 2G reporting, compatible with external antenna.
- BOGP-3-EX-G2-4G**:** cellular & GPRS alarm system with 4G reporting, compatible with external antenna.

Remote programming of the panel is achieved by registering the panel in our **Home Portal Server**. With **Home Portal Server**, you can connect to your panel either with a computer or a smartphone using our Vesta Home application. Please refer to our Home Portal User Guide for detail about registering and using **Home Portal Server**.

### **SIM card:**

The Control Panel features built-in 2G/4G communication facility to report to the Monitoring Station. To use the 2G/4G function, a SIM card is required.

#### *<NOTE>*

- **Please disable the SIM card PIN code** before inserting into the Control Panel.
- **Please make sure to insert a SIM** Card with data plan.
- Loosen the 2 bottom screws and then remove the back cover.
- Locate the SIM Card Slot and insert your new SIM card.

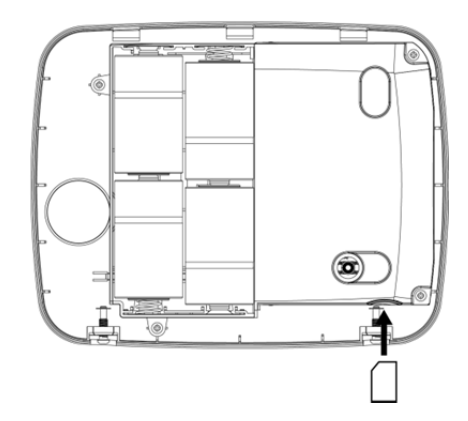

Secure the back cover by fixing screws.

### **1.3. The Power Supply**

BOGP-3 Control Panel features completely wire-free operation that can use AC power via 12V 1A adaptor, external battery or Alkaline D batteries as power supply.

If the DC Jack is connected to the adaptor, the device will be powered by utility power source. The DC Jack can also connect to the external battery for power. When the DC Jack is connected to neither of the above mentioned power sources, it will instead get powered by the Alkaline D batteries as power supply, while entering power-saving mode,.

### **1.4. System Deployment**

The Control Panel is designed to be wall mounted, follow guidelines below when planning installation location:

- The Control Panel should be installed at a location that is hidden from outside view.
- You can use the Control 13Panel's built-in Keypad for entry control. In this case, install the Control Panel close to your main entrance.
- The Control Panel should be protected by sensors so that no intruder can reach the Control Panel without first activating sensor.

## **1.5. How to Install the Control Panel**

The easiest way to get to know the system and get it up and running quickly is to get all the

devices and accessories programmed on a tabletop before locating and mounting them.

- **Step 1.** Loosen the screw at bottom of the panel (**Figure 1**).
- **Step 2.** Break through the 4 knockouts on the back cover for installation. (**Figure 2**)
- **Step 3.** Use the knockouts as templates to mark locations on the wall for wall mounting, insert wall plugs on marked location if fixing into plaster or brick. Screw the back cover onto the wall. (**Figure 3)**
- **Step 4.** Hook the panel on the back cover from the top, and then secure the bottom fixing screws.

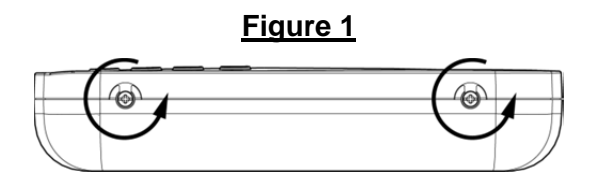

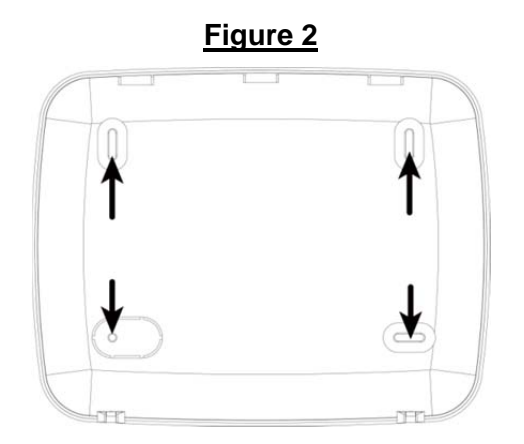

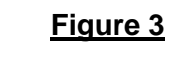

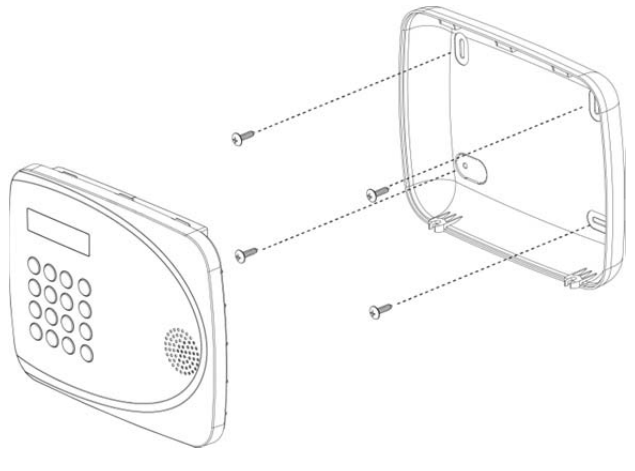

### **1.6. Multi-User Passwords**

In order to provide maximum security when operating the system, the Control Panel offers different levels of authorization for various situations.

### **User PIN Code**

- The User Codes are used for users to access the alarm system for basic alarm system function. A total of 10 4-digit User Codes can be stored in the Control Panel. Each individual User can be given a name for easy recognition when viewing system events. User Names can be named when first setting them or by editing them afterwards when resetting them.
- User PIN code #1 is activated with "**1234**" as factory default and cannot be deleted.
- User PIN code #2~#10 are deactivated by factory default
- Whenever panel asks to key in **Enter Code** or, please enter your User PIN Code.

### **Master Code**

- The Master Code has the authorization to enter Programming Mode for advanced system setting. When the display panel asks you to key in **M-Code**, please enter your Master Code.
- Factory default: **1111**

### **Installer Code**

- The Installer Code is for installer to program system configurations under installer menu, such as Tel. Number, Account Number.
- When the display panel asks for **I-Code**, please enter your Installer Code.
- Factory default: **7982**

### **Guard Code**

 The Guard Code has the same level of authorization as the PIN Code. It is designed for security personnel to access the alarm system.

### **Temporary Code**

• The Temporary Code is designed for the use of occasional visitors. It has the same authorization level as the User PIN Code, but will be removed after one arming and disarming action.

### **Duress Code**

• The Duress Code is specially designed for situation when the user is under personal threat. It has the same level of authorization as User PIN Code, however when a Duress Code is entered, the Control Panel will send a silent alarm report to notify that the user is being threatened or held against his will.

## **1.7. System Basic Operation**

- When idle, the Control Panel is in standby mode. It will wake up when any key is pressed. After 5 seconds of inactivity, the Panel will automatically enter stand-by mode.
- While entering PIN code, if incorrect codes have been entered for 5 times within 10 minutes, the keypad input will be prohibited for 15 minutes.
- When entering information for system configuration, press  $\leftrightarrow$  key to to leave current screen, no information will be saved.
- When under user/programming/installer menu, if no keys are pressed within 2 minutes. the Control Panel will automatically exit the menu and return to disarm mode.
- When DC Jack is connected to power source, GSM will be activated automatically, and GSM module will be able to receive SMS commands whenever it is opened. However, when power from DC Jack is interrupted, and the panel switches to battery power, the GSM will only be activated when the Panel needs to send a report.

### *<NOTE>*

The following events will trigger a report: Arm/Disarm/Alarm/Auto-checkin.

- **If the Control Panel lost power supply.** When the power is restored, it will resume its previoius mode.
- When programming settings, refer to the following tables to enter symbols and alphabets, press the key repeatedly until the desired symbol/alphabet appears.

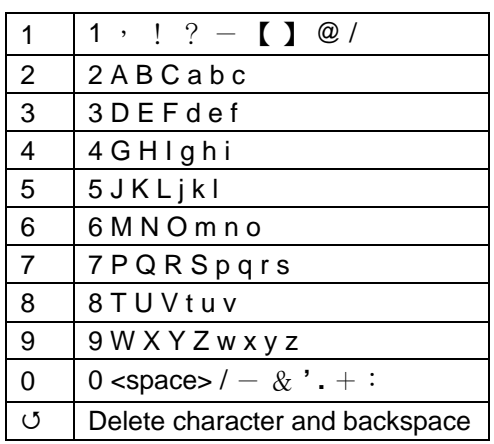

# *2. System Configuration*

In order to configure the Control Panel setting, you need to enter the Installer Menu. To enter the Installer Menu:

**Step 1.** Press and hold the  $*$  key on the numeric keypad for 3 seconds.

> You will be prompted a PIN code. Enter the PIN Code (default user 1 PIN code: **1234**)

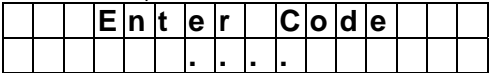

**Step 2.** The following is displayed and you are prompted to enter the Installer code (default **7982**).

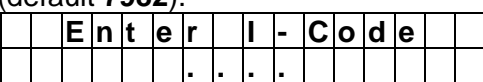

**Step 3.** You will enter the Installer Menu.

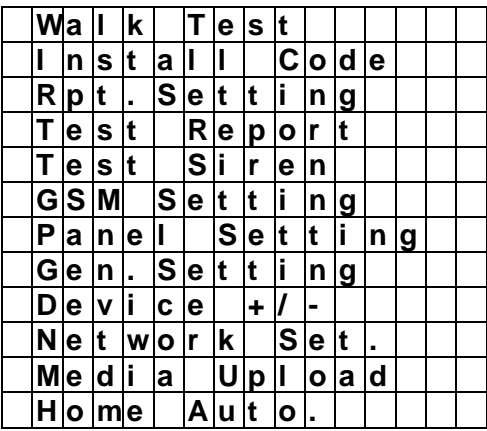

### **2.1. Walk Test**

The Walk Test function allows you to test learned in devices. (Please refer to **2.7 Device +/-** for device learning detail)

**Step 1.** Select **Walk Test** and press **OK** to confirm. You will enter Walk Test mode

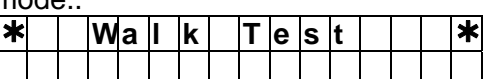

**Step 2.** Press the learn/test button on your device to transmit a test code (please refer to device manual for detail). If the Control Panel receives the test code, it will display the device information accordingly. A signal strength RSSI number will also be displayed on the top right corner of the LCD screen. The RSSI scale is 0-9, the greater the number, the better the signal strength.

## **2.2. Install Code**

This function is for you to edit the Installer code

**Step 1.** Select **Install Code** and press **OK** to

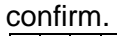

|  |  |  | − n ∣t le lr ⊥ ∴ |  | In le Iwl |  | lc lo Id le |  |
|--|--|--|------------------|--|-----------|--|-------------|--|
|  |  |  |                  |  |           |  |             |  |

**Step 2.** Enter the new 4-digit Installer code and press **OK** to confirm..

## **2.3. Report Setting**

The Report Setting function allows you to configure your report destinations. 8 reporting detinations are available for configuration.

**Step 1.** Select **Rptn. Setting** and press **OK** to

confirm.

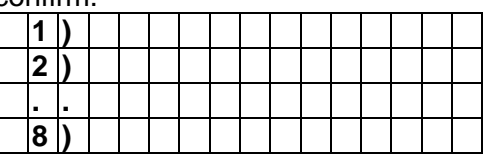

- **Step 2.** Select the reporting number you want to program and press **OK** to confirm.
- **Step 3.** Select the report type

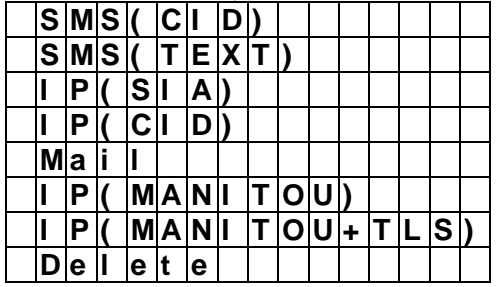

- G SMS(CID): SMS reporting in CID event code format.
- **SMS(Text):** SMS reporting in text message format.
- **IP(SIA):** IP/GPRS reporting in SIA format.
- **IP(CID):** IP/GPRS reporting in CID format.
- **Mail:** Email reporting.
- **IP(MANITOU):** IP/GPRS reporting in MANITOU format.
- **IP(MANITOU+TLS):** IP/GPRS reporting in MANITOU format. (TLS encrypted).
- **Delete:** Choose "Delete" to remove existing report setting.
- **Step 4.** For SMS(CID)/IP(CID)/IP(SIA)/ IP(MANITOU)/ IP(MANITOU+TLS)

setting, you will be asked to enter an account number.

- **Step 5.** Enter the IP address for IP reporting, telephone/mobile number for SMS reporting, or email address for email reporting
- **Step 6.** For IP reporting, enter the port number.
- **Step 7.** Select a group for the report destination.
	- The reporting priority is based on to group number sequence. From Group  $1 \rightarrow$  Group  $\rightarrow$  Group 2  $\rightarrow$  Group 3  $\rightarrow$  ….etc.
	- **E** When more than one reporting destinations are assigned to a group, if a report is sent to one of the detinations successfully, the system will stop reporting to the rest of the reporting destination in the same group and move on to report to the next group.

If the Control Panel fails to send report to the first detination in a group, it will move on to the next reporting destination. If reporting to all destinations in the group fails, the Control Panel will retry the report group for 2 times before moving on to the next group.

If the Control Panel fails to report to all reporting groups, it will NOT restart reporting from Group 1 until at least one groups successfully receives the report.

- **Step 8.** Select the event type to be reported to this report destination.
	- **All:** All events will be reported.
	- **Status:** Only status events will be reported.
	- **Alarm:** Only alarm events will be reported.

## **2.4. Test Report**

This function is for you to test the reporting destination you entered.

**Step 1.** Select **Test Report** and press **OK** to confirm.

**Step 2.** The Control Panel will send a test report to the first reporting destination.

## **2.5. Test Siren**

Use the function to test both Control Panel's built-in siren and any external siren/bellbox learnt into the Control Panel function

**Step 1.** Select **Test Siren** and press **OK** to confirm.

| <u>CONNINI.</u> |      |       |           |  |                |  |  |  |
|-----------------|------|-------|-----------|--|----------------|--|--|--|
|                 |      |       | 'റ        |  |                |  |  |  |
|                 | wa r | In Ii | $ n g $ : |  | $ 0 $ u $ d !$ |  |  |  |

**Step 2.** Press **OK** to confirm. both Control Panel's built-in siren and any external siren/bellbox learnt in the panel will be activated.

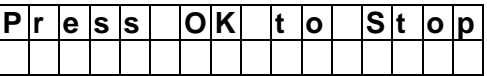

**Step 3.** Press **OK** again to stop the siren.

### **2.6. GSM Setting**

The GSM function allows you to program GRPS network.

**Step 1.** Select **GSM Setting** and press **OK** to confirm.

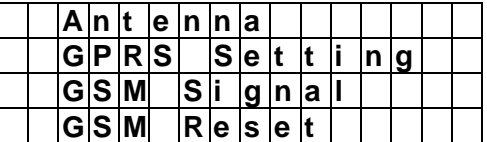

**Antenna (For BOGP-3-EX-G2 models** 

### **only)**

You may choose whether to employ external or internal antenna.

**Step 1.** Select **Antenna** and choose the

| desired antenna type |  |  |                             |  |  |  |  |  |
|----------------------|--|--|-----------------------------|--|--|--|--|--|
|                      |  |  | $\ln  t $ le $\ln  \ln  t $ |  |  |  |  |  |
|                      |  |  | le Ir In Ia II              |  |  |  |  |  |

**Step 2.** Press **OK** to confirm setting.

#### **GPRS Setting**

In order to use GPRS to serve as a back-up IP Reporting method, this section will need to be programmed before reporting.

### **Step 1.** Select **GPRS Setting** and press **OK** to

confirm.

|  | <b>APN</b> |            |                   |  |    |  |  |  |
|--|------------|------------|-------------------|--|----|--|--|--|
|  |            | lU∣s ∣e ∣r |                   |  |    |  |  |  |
|  |            |            | P ∣a ∣s ∣s ∣Wo ∣r |  | ld |  |  |  |

**Step 2.** Select **APN** and press **OK** to confirm.

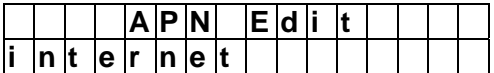

- **Step 3.** Enter your APN(Access Point Name) and press **OK** to confirm. Inquire your service provider for information if needed.
- **Step 4.** Select **User** and press **OK** to confirm.

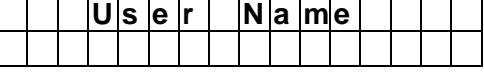

- **Step 5.** Enter your log in user name and press **OK** to confirm. Inquire your service provider for information if needed.
- **Step 6.** Select **Password** and press **OK** to confirm.

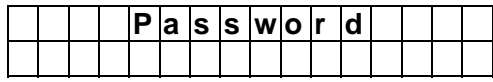

**Step 7.** Enter your log in password and press **OK** to confirm. Inquire your service provider for information if needed.

### **GSM Signal**

GSM Signal function displays your current GSM strength in RSSI value,

**Step 1.** Select **GSM Signal** and press **OK** to confirm.

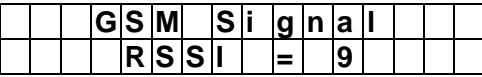

**Step 2.** The screen will display GSM strength in RSSI value from 1 to 9.

### **GSM Reset**

This is for you to reset your GSM module.

**Step 1.** Select **GSM Reset** and press **OK** to

confirm.

|  | e |  | п. | ls lu li |  | e |  |  |
|--|---|--|----|----------|--|---|--|--|
|  |   |  |    |          |  |   |  |  |

- **Step 2.** The screen will ask you to confirm the action, press **OK** to reset GSM.
- **Step 3.** The GSM module will be reset.

## **2.7. Panel Setting**

The Panel Setting menu allows you to program Control Panel configurations.

**Step 1.** Select **Panel Setting** and press **OK** to confirm.

|     | K e y w o r d  |  |  |                    |  |                  |  |  |
|-----|----------------|--|--|--------------------|--|------------------|--|--|
| PL. | word           |  |  |                    |  |                  |  |  |
|     | ∣J a mmi ∣n gʻ |  |  |                    |  | r ∣e ∣p ∣o ∣r ∣t |  |  |
|     | A∣u∣t ∣o '     |  |  | $ C h e c k $ -  i |  |                  |  |  |

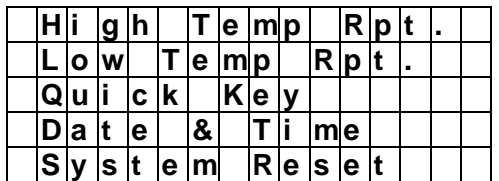

### **Keyword**

The Keyword is used for receiving SMS commands from users. When a user sends a SMS command to the Control Panel, the correct keyword must be entered along with a valid User PIN code for the Control Panel to recognize the command. The Keyword is disabled by default.

### **Step 1.** Select **Keyword** and press **OK** to

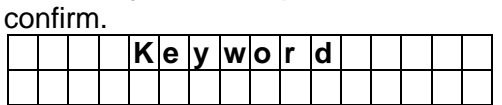

**Step 2.** The screen will display current Keyword. Enter the new keyword if you want to edit keyword, press **OK** to confirm the change.

### **P-word**

The P-word is also used for receiving SMS commands from Installers. When an installer sends a SMS command to the Control Panel, the correct P-word must be entered along with the Installer code for the Control Panel to recognize the command. The P-word is "**PROG**" by default.

### **Step 1.** Select **P-word** and press **OK** to

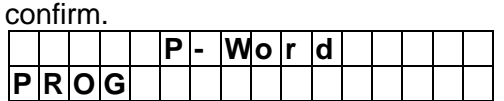

**Step 2.** The screen will display current P-word. Enter the new keyword if you want to edit keyword, press **OK** to confirm.

### **Jamming Report**

This is for you to set whether the Control Panel to report a detected radio frequency interference. When set to On, the Control Panel will report the event whenever jamming is detected. Factory default is turned **Off**.

**Step 1.** Select **Jamming report** and press **OK**

| to confirm. |  |  |  |  |  |  |  |
|-------------|--|--|--|--|--|--|--|
|             |  |  |  |  |  |  |  |
|             |  |  |  |  |  |  |  |

**Step 2.** Select to turn on/off the Jamming report function and press **OK** to confirm.

### **Auto Check-in**

This is for you to set the interval time the Control Panel waits before making a regular check-in report to the programmed reporting destination. Factory Default is set to **6 hours**.

**Step 1.** Select **Auto check-in** and press **OK** to

| confirm. |                         |              |              |    |    |   |  |  |  |  |
|----------|-------------------------|--------------|--------------|----|----|---|--|--|--|--|
|          | Dli                     |              | s a b        |    |    | е |  |  |  |  |
|          |                         |              | $\mathbf{o}$ | lu |    |   |  |  |  |  |
|          | 8                       |              | $\mathbf o$  | ıu |    |   |  |  |  |  |
|          |                         | $\mathbf{2}$ |              | ΙO | lu |   |  |  |  |  |
|          |                         | 6            |              | Ο  |    |   |  |  |  |  |
|          | $\mathbf{2}$            | 10           |              | O  |    |   |  |  |  |  |
|          | $\overline{\mathbf{2}}$ |              |              | о  |    |   |  |  |  |  |

**Step 2.** The screen will display current Auto check-in setting. To change the setting, select a new option and press **OK** to confirm.

### **High Temperature Alarm**

This is for you to set the High Temperature reporting threshold. If the Control Panel has learnt in a Temperature Sensor, it will make High Temperature report and raise alarm when the temperature exceeds the threshold. When the temperature drops 1℃ below set value again, the Control Panel will send a High Temperature Restore report. Factory default is set to **Disable**.

**Step 1.** Select **High Temp Rpt.** and press **OK** to confirm.

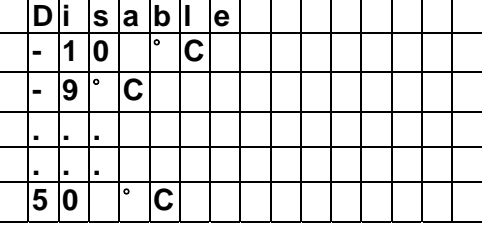

**Step 2.** The screen will display current High Temperature alarm setting. To change the setting, select a new option and press **OK** to confirm.

### **Low Temperature Alarm**

This is for you to set the Low Temperature reporting threshold. If the Control Panel has learnt in a Temperature Sensor, it will make Low Temperature report and raise alarm when the temperature drops 1℃ below the threshold. When the temperature rises above set value again, the Control Panel will a send Low Temperature Restore report. Factory default is set to **Disable**.

### **Step 1.** Select **Low Temp Rpt.** and press **OK**.

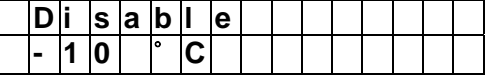

| $\sim$ | <u> 19</u> | I۰ |   |  |  |  |  |  |  |
|--------|------------|----|---|--|--|--|--|--|--|
|        |            |    |   |  |  |  |  |  |  |
| 5      | 10         |    | ۰ |  |  |  |  |  |  |

**Step 2.** The screen will display current Low Temperature alarm setting. To change the setting, select a new option and press **OK** to confirm.

### **Quick Key**

This is for you to set whether to turn on/off the Quick Key arming feature with the panel's keypad. When turned on, you can arm the control panel with a simple press of Away Arm key (1 second) or Home Arm key (2 seconds) on the keypad without entering User PIN Code. If turned off, you can only arm the panel by entering User Pin Code first followed by one press of the Away Arm key or Home Arm Key. For detail information about Quick Key arming, please refer to **4.3. Away Arm Mode** and **4.4. Home Arm Mode**..

Factory default is set to **On**.

**Step 1.** Select **Quick Key** and press **OK** to

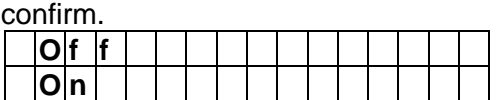

**Step 2.** Select to turn on or off the function and press **OK** to confirm.

### **Date & Time**

This is for you to set time zone, date and time.

**Step 1.** Select **Date & Time** and press **OK** to confirm.

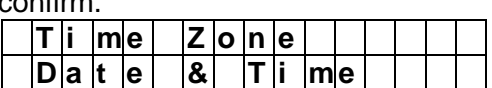

**Step 2.** The screen will display current time zone and date/time setting. To change the time zone, select **Time Zone** and press **OK**.

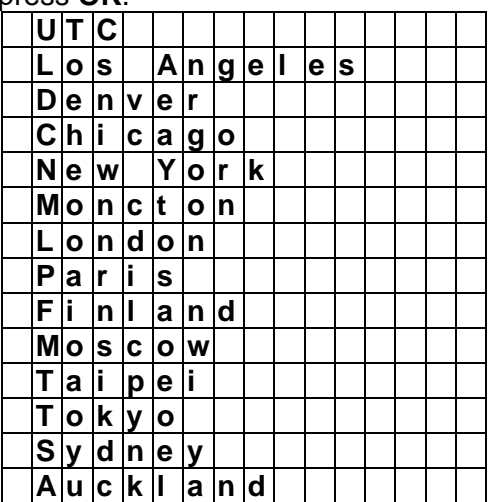

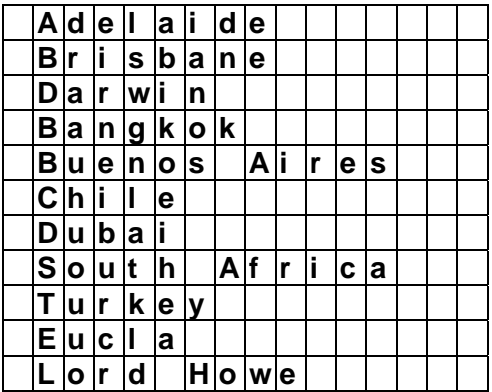

- **Step 3.** The screen will display current time zone setting, To change the setting, select a new option and press **OK** to confirm.
- **Step 4.** Select **Date & Time** to edit Control Panel date and time.

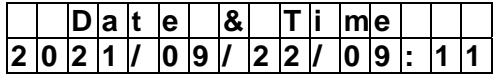

**Step 5.** The current date and time will be displayed, you will begin by editing year. Press **Up** or **Down** button to change current year, press **OK** to continue to edit month/date/hour/ minute.

### **System Reset**

Selecting System Reset will return all Control Panel setting except Device setting to factory default value. You will need to reconfigure your system settings again.

**Step 1.** Select **System Reset** and press **OK** to confirm.

### **2.8. General Setting**

The General Setting menu allows you to program Control Panel's alarm related settings

**Step 1.** Select **Gen. Setting** and press **OK** to confirm.

|  | F ∣i ∣n ∣a ∣l                     |  |  | D o o r                                   |       |   |               |   |    |  |
|--|-----------------------------------|--|--|-------------------------------------------|-------|---|---------------|---|----|--|
|  | A r m                             |  |  | $F[a]u$                                   |       | Τ | $y$ $p$       |   | le |  |
|  |                                   |  |  |                                           | la Ir |   | $\mathsf{Im}$ |   |    |  |
|  | $E\left[n\left[t\right]r\right]y$ |  |  | $E$ x $ t $ e $ n $ d                     |       |   |               |   |    |  |
|  | $E$ ntry1                         |  |  | $\bar{\mathbf{T}}$ $\mathbf{I}_{\perp}$   | me    |   |               |   |    |  |
|  | E n t r y 2                       |  |  | ĪΤ  i                                     | me    |   |               |   |    |  |
|  | $E$ x $i$ t T                     |  |  | $m$ e                                     |       |   |               |   |    |  |
|  |                                   |  |  |                                           |       |   | <b>I</b> h    |   |    |  |
|  |                                   |  |  |                                           |       |   |               |   |    |  |
|  |                                   |  |  | Alarm Lengt<br>Supervision<br>Sound Setti |       |   | ın            | g |    |  |

### **Final Door**

If set to **On**, when the system is Away Armed

and under exit timer countdown, if a opened Door Contact set to Entry attribute is closed, the system will automatically arm the system even if the exit delay timer has not expired yet.

If set to **Off**, the system will only arm the system after the exit delay timer expires. (**Factory Default**)

**Step 1.** Select **Final Door** and press **OK** to

| confirm. |  |  |  | --- - - - |  |  | ----- |  |
|----------|--|--|--|-----------|--|--|-------|--|
|          |  |  |  |           |  |  |       |  |
|          |  |  |  |           |  |  |       |  |

**Step 2.** Select to turn On or Off the Final Door option.

### **Arm Fault Type**

**Confirm:** When set to **Confirm**, if you attempt to arm when a fault exists within the system, the arming action will be prohibited, and a message will be displayed "Fault exists! Please Confirm!" You need to arm the system again to confirm your action and arm the system. **(Factory Default)** 

**Direct Arm:** When set to **Direct Arm**, if you attempt to arm when a fault exists within the system, the system will enter selected arm mode without further notification about fault events.

**Step 1.** Select **Arm Fault Type** and press **OK**

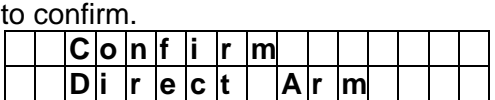

**Step 2.** Select either Confirm or Direct Arm, and press **OK** to confirm.

#### **Tamper Alarm**

**Away Arm:** Tamper alarm will only be activated when tamper switch is triggered under Away Arm mode (Tamper event will still be reported normally in Home/Disarm mode). **(Factory Default)** 

**Always:** Tamper alarm will be activated whenever tamper switch is triggered.

**Step 1.** Select **Tamper Alarm** and press **OK** to confirm.

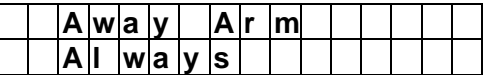

**Step 2.** Select either Away Arm or Always, and press **OK** to confirm.

### **Entry Extend**

**Off:** When set to Off, if an Entry Delay countdown is activated and the Control Panel is not disarmed before the countdown timer expires, the Control Panel will report a burglar alarm immediately when the Entry Delay time expires.

**On:** When set to On, if an Entry Delay countdown is activated and the Control Panel is not disarmed before the countdown timer expires, the Control Panel will wait for another 30 seconds after Entry Delay time has expired before reporting a burglar alarm. (Factory Default is **On.**)

**Step 1.** Select **Entry Extend** and press **OK** to confirm.

|  | JV:::::::: |  |  |  |  |  |  |  |
|--|------------|--|--|--|--|--|--|--|
|  |            |  |  |  |  |  |  |  |
|  |            |  |  |  |  |  |  |  |

**Step 2.** The screen will display current setting. To change the setting, select a new option and press OK to confirm.

### **Entry1 Time**

If a device set to Entry1 attribute is triggered when the system is armed, the Control Panel will begin an Entry Delay countdown timer according to your Entry Time setting. The system must be disarmed before the timer expires or an alarm will be activated. The Entry Timer for Away Arm and Home Arm can be programmed separately.

(Factory Default is **20 seconds**)

**Step 1.** Select **Entry Time** and press **OK** to confirm.

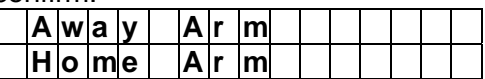

**Step 2.** Select an arm mode to edit its Entry Time, press **OK** to confirm.

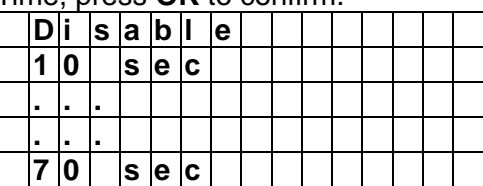

**Step 3.** The screen will display current setting. To change the setting, select a new option and press OK to confirm.

### **Entry2 Time**

If a device set to Entry2 attribute is triggered when the system is armed, the Control Panel will begin an Entry Delay countdown timer according to your Entry Time setting. The system must be disarmed before the timer expires or an alarm will be activated. The Entry Timer for Away Arm and Home Arm can be programmed separately.

(Factory Default is **20 seconds**)

#### **Step 1.** Select **Entry Time** and press **OK** to confirm.

|  | GOHIHHH. |         |            |    |  |  |  |  |
|--|----------|---------|------------|----|--|--|--|--|
|  | Awa v    |         | <b>Ar</b>  | m  |  |  |  |  |
|  |          | H o m e | <b>IAI</b> | ml |  |  |  |  |

**Step 2.** Select an arm mode to edit its Entry Time, press **OK** to confirm.

|  |  | s a b    | le |  |  |  |  |
|--|--|----------|----|--|--|--|--|
|  |  | ls le lc |    |  |  |  |  |
|  |  |          |    |  |  |  |  |
|  |  |          |    |  |  |  |  |
|  |  | s e c    |    |  |  |  |  |

**Step 3.** The screen will display current setting. To change the setting, select a new option and press OK to confirm.

### **Exit Time**

When you arm the system, the Control Panel will begin an Exit Delay countdown timer according to your Exit Time setting, and enter selected arm mode after the timer expires.

(Factory Default is **20 seconds**)

**Step 1.** Select **Exit Time** and press **OK** to

|  | confirm. |          |     |          |  |  |  |  |
|--|----------|----------|-----|----------|--|--|--|--|
|  | A wa v   |          | Alr | <b>m</b> |  |  |  |  |
|  |          | H o  m e | A r | <b>m</b> |  |  |  |  |

**Step 2.** Select an arm mode to edit its Exit Time, press **OK** to confirm.

|  | s a b |       |          | е |  |  |  |  |
|--|-------|-------|----------|---|--|--|--|--|
|  |       |       | ls le lc |   |  |  |  |  |
|  |       |       |          |   |  |  |  |  |
|  |       |       |          |   |  |  |  |  |
|  |       | s e c |          |   |  |  |  |  |

**Step 3.** The screen will display current setting. To change the setting, select a new option and press OK to confirm..

### **Alarm Length**

When an alarm is activated, both the Control Panel siren and external siren will raise alarm according to the Alarm Length setting. (Factory Default is **2 minutes**.)

**Step 1.** Select **Alarm Length** and press **OK** to confirm.

|   | D∣i  s  a  b  I  e |      |     |    |  |  |  |  |  |
|---|--------------------|------|-----|----|--|--|--|--|--|
|   |                    | ⊪mli |     | In |  |  |  |  |  |
| ٠ |                    |      |     |    |  |  |  |  |  |
| ٠ |                    |      |     |    |  |  |  |  |  |
|   | 5                  |      | mli |    |  |  |  |  |  |

**Step 2.** The screen will display current setting. To change the setting, select a new option and press OK to confirm.

### **Supervision**

Set the supervision timer for accessory devices, if no supervision signal is received within set duration for a certain device, the Control Panel will report the situation accordingly. (Factory Default is **12 hours**)

**Step 1.** Select **Supervision** and press **OK** to

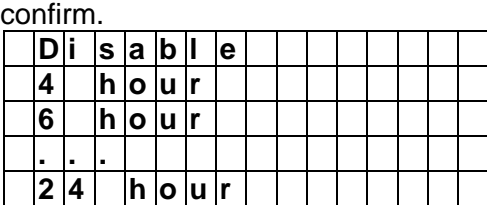

**Step 2.** Select your desired Supervision time, press **OK** to confirm.

### **Sound Setting**

This function allows you to program various sound options.

**Step 1.** Select **Sound Setting** and press **OK** to confirm.

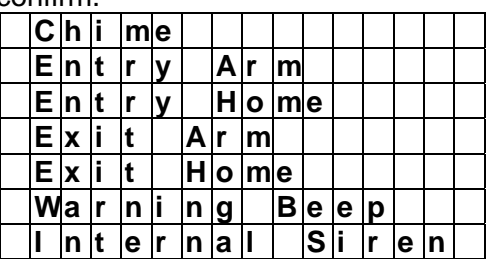

**Step 2.** Select the function you want to edit and press **OK** to confirm. Available options include:

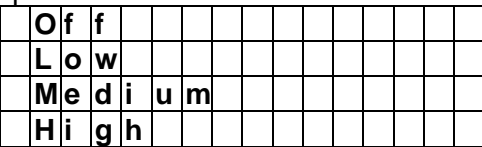

- **Door Chime:** If not disabled, the Control Panel will sound a door chime sound when a Sensor with Chime function enabled is activated in Disarm mode.
- **Entry Arm:** If not turned off, the Control Panel will sound beeping sounds when a Door Contact set to Entry attribute is activated in Away Arm mode.
- **Entry Home:** If not turned off, the Control Panel will sound beeping sounds when a Door Contact set to Entry attribute is activated in Home Arm mode.
- **Exit Arm:** If not turned off, the Control

Panel will sound beeping sounds when during Exit Delay Timer for Away Arm mode.

- **Exit Home:** If not turned off, the Control Panel will sound beeping sounds when during Exit Delay Timer for Home Arm mode.
- **Warning Beep:** If not turned off, the Control Panel will sound beeping sounds every 30 seconds when fault exists within system.
- **Internal Siren:** If not turned off, the Control Panel's built-in siren will be activated to sound alarm when an alarm is triggered.

## **2.9. Device +/-**

**Devices +/-** menu allows you to add/change/delete all available devices. A total of **50** devices can be included in the Control Panel.

**Step 1.** Select **Device +/-** and press **OK** to confirm.

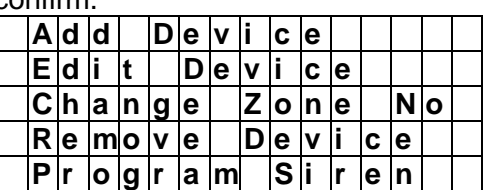

### **Add Device**

Use this function in include new device into the Control Panel. A maximum of 40 devices can be learnt into the Control Panel.

**Step 1.** Select **Add device +/-** and press **OK** to confirm.

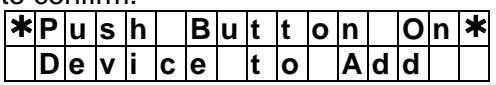

- **Step 2.** Press the learn button on the device you want to learn in to transmit a learn code, please refer to the device manual for detail.
- **Step 3.** If the learning code is received successfully by the Control Panel, the device information will be displayed on the LCD screen. Press **OK** to add the device into Control Panel.

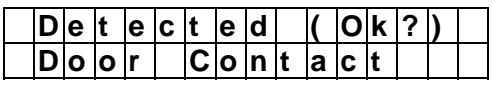

**Step 4.** Repeat Step 1~3 to learn in other devices.

### **Edit Device**

Use this function edit the devices learnt into the Control Panel in **Add Device**.

- **Step 1.** Select **Edit device +/-** and press **OK** to confirm.
- **Step 2.** Devices that have already been learnt in will be displayed along with their zone numbers  $(701, 702, 6t)$

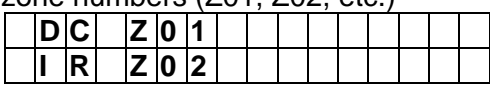

### *<NOTE>*

- The available of devices are listed as followings:
	- Door Contact --- DC
	- $V$  PIR Sensor --- IR
	- Pet Immune PIR Sensor--IRP
	- $\checkmark$  External PIR --- EIR
	- Remote Controller --- RC
	- Carbon Monoxide --- CO
	- Smoke Detector --- SD
	- Water Sensor --- WS
	- Panic Button --- PB
	- Night Switch --- NS
	- Remote Keypad --- KP
	- Indoor Siren --- SR
	- $\checkmark$  Outdoor Bellbox --- BX
	- Power Switch --- PSS
	- Power Switch Meter --- PSM
	- $\checkmark$  PIR Camera --- 852/862
- **Step 3.** Step the device you want to edit, press **OK** to confirm.

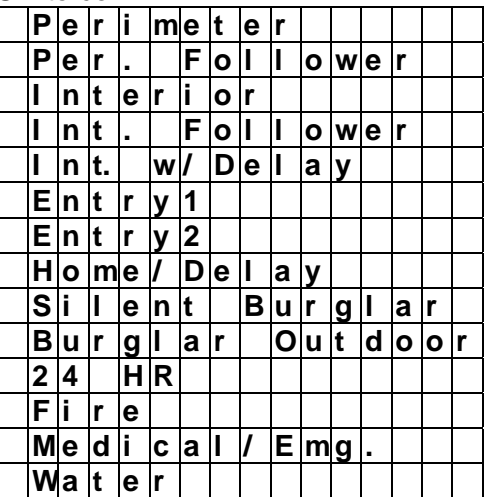

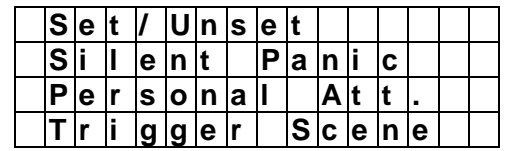

**Step 4**. You will enter attribute setting page for the device. The device attribute determines this device's behavior, please refer to attribute list below to select an attribute.

### *Perimeter*

• When the system is in Away and Home Arm mode, or counting down Entry / Exit Delay Timer, if a "**Perimeter**" device is triggered, a "**Burglar Alarm**" will be activated immediately and reported.

### *Perimeter, Follower*

### **Away and Home Arm Mode:**

 When the system is in Away and Home Arm mode, if a "**Perimeter, Follower**" device is triggered, a "**Burglar Alarm**" will be activated immediately and reported.

### **Away and Home Arm Entry Delay:**

 When the system is counting down Away or Entry Entry Delay Timer, if a "**Perimeter, Follower**" device is triggered. the Control Panel will wait until the Entry Timer expires before activating a "**Burglar Alarm**". If the system is disarmed before Entry Time expires, the Control Panel will not respond.

### **Exit Delay:**

 When the system is counting down Exit Delay Timer, if a "**Perimeter, Follower**" device is triggered, the Control Panel will not respond.

### *Interior*

### **Away and Home Arm Mode:**

 When the system is in Away Arm mode, if an "**Interior**" device is triggered, a "**Burglar Alarm**" will be activated immediately and reported.

 When the system is in Home Arm mode, if an "**Interior**" device is triggered, the Control Panel will not respond.

> **Away and Home Arm Entry Delay:**

- When the system is counting down Away Arm Entry Delay Timer, if an "**Interior**" device is triggered, a "**Burglar Alarm**" will be activated immediately and reported.
- When the system is counting down Home Arm Entry Delay Timer, if an "**Interior**" device is triggered, the Control Panel will not respond.

### **Exit Delay:**

 When the system is counting down Exit Delay Timer, if an "Interior" device is triggered. the Control Panel will not respond.

### *Interior, Follower*

### **Away and Home Arm Mode:**

- When the system is in Away Arm mode, if an "**Interior, Follower**" device is triggered, a "**Burglar Alarm**" will be activated immediately and reported.
- When the system is in Home Arm mode, if an "**Interior, Follower**" device is triggered, the Control Panel will not respond.

### **Away and Home Arm Entry Delay:**

- When the system is counting down Away Arm Entry Delay Timer, if an "**Interior, Follower**" device is triggered, the Control Panel will wait until the Entry Timer expires before activating a "**Burglar Alarm**". If the system is disarmed before Entry Time expires, the Control Panel will not respond.
- When the system is counting down Home Arm Entry Delay Timer, if an "**Interior, Follower**"

device is triggered, the Control Panel will not respond.

### **Exit Delay:**

 When the system is counting down Exit Delay Timer, if a "**Interior, Follower**" device is triggered, the Control Panel will not respond.

### *Interior with Delay*

### **Away and Home Arm Mode***:*

- When the system is in Away Arm mode, if an "**Interior with Delay**" device is triggered, the Control Panel will start an Entry Delay countdown timer according to Entry 1 Delay setting programmed for the user to disarm the system. (please refer to **5.4. Area** for detail)
- If the delay period expires and no correct PIN code has been entered, the Control Panel will activate its built-in siren immediately and follow **Entry Timer Extend** setting. (please refer to **5.4. Area** for detail)

If Entery Timer Extend is set to OFF, the Control Panel will report a **Burglar Alarm** immediately.

If Entery Timer Extend is set to ON, the Control Panel will wait for 30 seconds before reporting a **Burglar Alarm**. If the panel is disarmed within 30 seconds, no burglar alarm will be reported.

 When the system is in Home Arm mode, if an "**Interior with Delay**" device is triggered, the Control Panel will not respond.

### **Away and Home Arm Entry Delay:**

 When the system is counting down Away Arm Entry Delay Timer, if an "**Interior with Delay**" device is triggered, the Control Panel will wait until the Entry Timer expires before activating a "**Burglar Alarm**". If the system is disarmed before Entry Time expires, the Control

Panel will not respond.

 When the system is counting down Home Arm Entry Delay Timer, if an "**Interior with Delay**" device is triggered, the Control Panel will not respond.

### **Exit Delay:**

 When the system is counting down Exit Delay Timer, if an "**Interior with Delay**" device is triggered, the Control Panel will not respond.

### *Entry 1 / Entry 2*

### **Away and Home Arm Mode:**

- When the system is in Away and Home Arm mode, if an "**Entry 1**" or "**Entry 2**" device is triggered, the Control Panel will start an Entry Delay countdown timer according to **Entry 1 Delay** or Entry 2 Delay setting programmed for the user to disarm the system. (please refer to **5.4. Area** for detail)
- If the delay period expires and no correct PIN code has been entered, the Control Panel will activate its built-in siren immediately and follow **Entry Timer Extend** setting. (please refer to **5.4. Area** for detail)

If Entery Timer Extend is set to OFF, the Control Panel will report a **Burglar Alarm** immediately.

If Entery Timer Extend is set to ON, the Control Panel will wait for 30 seconds before reporting a **Burglar Alarm**. If the panel is disarmed within 30 seconds, no burglar alarm will be reported.

**Away and Home Arm Entry Delay:**

 When the system is counting down Away or Home Entry Delay Timer, if an "**Entry 1**" or "**Entry 2**" device is triggered, the Control Panel will wait until the Entry Timer expires before activating a "**Burglar Alarm**". If the system is disarmed before

Entry Time expires, the Control Panel will not respond.

### **Exit Delay:**

 When the system is counting down Exit Delay Timer, if an "**Entry1**" or "**Entry 2**" device is triggered, the Control Panel will not respond.

### *Home/Delay*

### **Away and Home Arm Mode***:*

- When the system is in Away Arm mode, if a "**Home/Delay**" device is triggered, a "**Burglar Alarm**" will be activated immediately and reported.
- When the system is in Home Arm mode, if a "**Home/Delay**" device is triggered, the Control Panel will start an Entry Delay countdown timer according to Entry 1 Delay setting programmed for the user to disarm the system. (please refer to **5.4. Area** for detail)
- If the delay period expires and no correct PIN code has been entered, the Control Panel will activate its built-in siren immediately and follow **Entry Timer Extend** setting. (please refer to **5.4. Area** for detail)

If Entery Timer Extend is set to OFF, the Control Panel will<br>report a **Burglar Alarm** a **Burglar Alarm** immediately.

If Entery Timer Extend is set to ON, the Control Panel will wait for 30 seconds before reporting a **Burglar Alarm**. If the panel is disarmed within 30 seconds, no burglar alarm will be reported.

### **Away and Home Arm Entry Delay:**

 When the system is counting down Away or Home Entry Delay Timer, if a "**Home/Delay**" device is triggered, the Control Panel will wait until the Entry Timer expires before activating a "**Burglar Alarm**". If the system is disarmed before Entry Time

expires, the Control Panel will not respond.

### **Exit Delay:**

 When the system is counting down Exit Delay Timer, if a "**Home/Delay**" device is triggered, the Control Panel will not respond.

### *Silent Burglar*

 When the system is in Away and Home Arm mode, or counting down Entry / Exit Delay Timer, if a "**Silent Burglar**" device is triggered, the Control Panel will report a "**Burglar Alarm**" but will not activated any audiable siren.

### *Burglar Outdoor*

 When the system is in Away and Home Arm mode, if a "**Burglar Outdoor**" device is triggered, the Control Panel will report a "**Burglar Outdoor Alarm**" but will not activated any audible siren.

### *24 Hour*

 The **24 Hour** device is active all the time regardless of system mode or Entry / Exit Time. When a **24 Hour** device is triggered, the Control Panel will activate and report a "**Burglar Alarm**" immediately.

### *Fire*

 The **Fire** device is active all the time regardless of system mode or Entry / Exit Time. When a **Fire** device is triggered, the Control Panel will activate and report a "**Fire Alarm**" immediately.

### *Medical Emergency*

 The **Medical Emergency**  device is active all the time regardless of system mode or Entry / Exit Time. When a **Medical Emergency** device is triggered, the Control Panel will activate and report a "**Medical** 

**Alarm**" immediately.

### *Water*

 The **Water** device is active all the time regardless of system mode or Entry / Exit Time. When a **Water** device is triggered, the Control Panel will activate and report a "**Water Alarm**" immediately.

### *Set/Unset (For Door Contact Only)*

 If the Door Contact is set to Set/Unset, the system will be disarmed when the Door Contract is triggered, and armed when Door Contact is closed.

### *<NOTE>*

- Please refer to Normal Open/Normal Close section below for further detail.
- *Silent Panic*
	- If the device attribute is set to **Silent Panic**, when the device is activated, the Control Panel will report a **Slient Panic** alarm without sounding an audible siren.

### *Personal Attack*

- If the device attribute is set as **Personal Attack**, when the device is activated, the Control Panel will activate a **Panic Alarm** report the event
- *Trigger Scene (Remote Controller Only)*
	- When a Remote Controller set as **Trigger Scene** is activated, the Control Panel will execute selected Scene number accord to Home Automation Setting.
- **Step 5.** Select the Home Automation Scene number which will be activated when the device is triggered. If Disable is selected, no Scene will be activated.

*For Remote Controller, you must first select "Trigger Scene" in the Remote Controller's Attribute selection for* 

*scene number selection to take effect.*

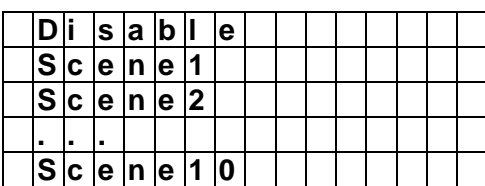

**Step 6.** Select the Door Chime function (Only available for DC, IR and PIR Cameras). If Chime is selected, the Control Panel will emit a ding-dong sound when the sensor is triggered under Disarm mode. If Off is selected, no sound will be activated.

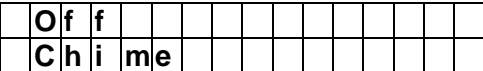

**Step 7.** Select if you want to permanently bypass the device. Permanently Bypass will deactivated selected device until you unselect the function. The Control Panel will ignore all signal sent from Permanently Bypassed device, include Low Battery and Tamper signal. Press **OK** to confirm. Factory Default is **Normal**.

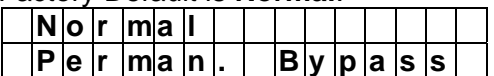

**Step 8.** Select to on or off latch report. When turned on, the Control Panel will send a report if the device is triggered. Press OK to confirm.

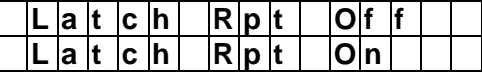

For Power Switches, you will be required to assign a group to the Power Switch instead

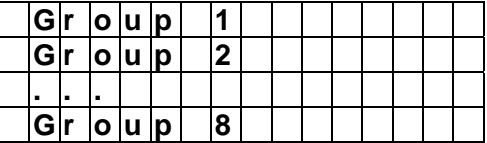

**Step 9.** Select a name for the device among the default device name list and press OK to confirm. If you want to enter device name manually, select "User Define." (If you have edited the device name previously, "User Define" will be replaced with the name previously entered)

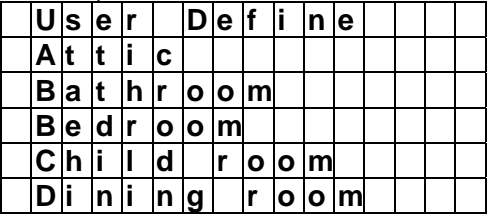

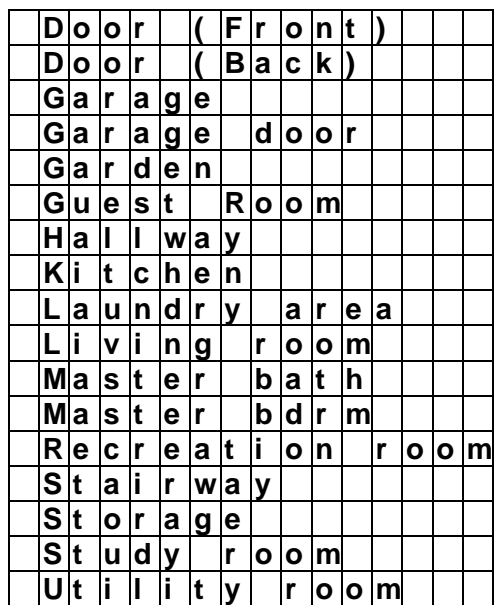

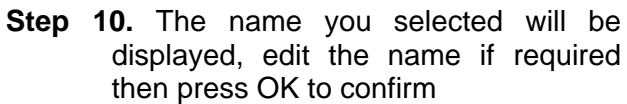

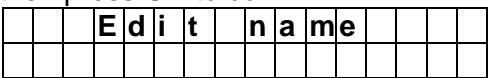

### *<NOTE>*

 For Shutter Control and UPIC, instead of editing attribute, you can control the device with Edit Device function.

### **Change Zone Number**

Use this function change zone number of a leant in device.

### **Step 1.** Select **Change Zone No** and press **OK** to confirm.

**Step 2.** The screen will display learnt in device list. Select the device you want to remove, press **OK** to confirm.

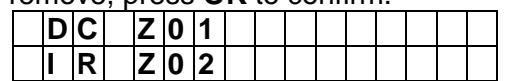

**Step 3.** The currently unoccupied zone number will be displayed. Select a new zone number for the device and press **OK** to confirm.

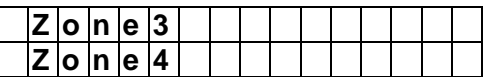

### **Remove Device**

Use this function to remove a leant in device.

- **Step 1.** Select **Remove Device** and press **OK** to confirm.
- **Step 2.** The screen will display learnt in device list. Select the device you want to remove, press **OK** to confirm.

### **Program Siren**

The program siren functions allows you to learn in siren/bellbox and program their behaviour.

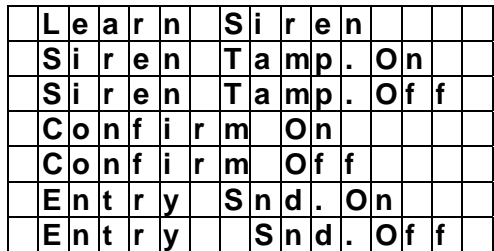

- **Learn Siren:** Follow steps below to learn in siren to the alarm system:
- **Step 1.** Put the siren into learning mode, please refer to the Siren manual for detail.
- **Step 2.** Select **Learn Siren**, press OK to confirm.
- **Step 3.** The Control Panel will transmit learning code to the siren. If the siren receives the learn code, it will react accordingly, please refer to your siren manual for detail.

### *<NOTE>*

 For Two-way radio Sirens, please learn in the siren according to the instruction in **Add Device**.

#### **Siren Tamper On/Off**

**Siren Tamp.On:** When selected, the Siren's tamper protection will be enabled.

**Siren Tamp.Off:** When selected, the Siren's tamper protection will be disabled.

### **Confirm On/Off**

**Confirm On:** When selected, the Siren will emit beeping sound when the system is armed or disarmed.

**Confirm Off:** When selected, the Siren will not emit beeping sound when the system is armed or disarmed.

### **Entry Sound On/Off**

**Entry Snd.On:** When selected, the Siren will emit beeping sound during Entry Delay countdown timer

**Entry Snd.Off:** When selected, the Siren will not emit beeping sound during Entry Delay Countdown Timer

## **2.10. Network Setting**

Program your network and email SMTP setting under this menu.

### **Step 1.** Select **Network Set.**, press OK to

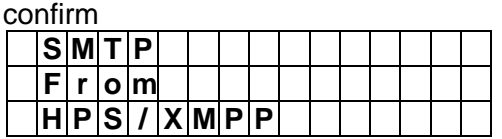

### **SMTP**

The SMTP setting is for you to program the mail server related settings. The email account you set here would be used to send email report and email the triggered images/videos from PIR Camera/Video Camera. For email destination, please refer to **Media Upload** section.

- **Step 1.** To edit the email information, select **SMTP** and press **OK** to confirm.
- **Step 2.** Proceed to enter the IP address, press **OK** to confirm.

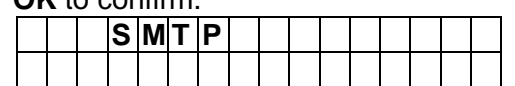

The format of SMTP setting is: smtp://user:password@mail server

**User:** email account user name. For example, if your email account is john@yahoo.com. enter **john**.

**Password:** email account password.

**Mail Server:** Email server domain name.

The default port used by SMTP is Port **25**. If you want to specify other ports, enter the port number according to format below:

#### smtp://user:password@mail server:port

#### *<NOTE>*

 SMTP setting must be entered in all lowercase letters.

### **From**

This is for you to set the email account used to send captured picture/video and email report. This setting should be entered along with SMTP setting.

**Step 1.** To edit the email information, select **From** and press **OK** to confirm.

**Step 2.** Enter the email account according to  $S$ MTD setting. Ex: john@yahoo.com

|  |            |  | SMTP setting. EX. John @ Vanoo.com. |  |               |  |  |  |
|--|------------|--|-------------------------------------|--|---------------|--|--|--|
|  | IE Imla li |  |                                     |  | a c c o u n t |  |  |  |
|  |            |  |                                     |  |               |  |  |  |

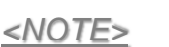

From setting must be entered in all lowercase letters.

### **HPS/XMPP**

The HPS/XMPP setting is for you to register and configure the panel by using Home Portal Server.

**Step 1.** To enable this function, select

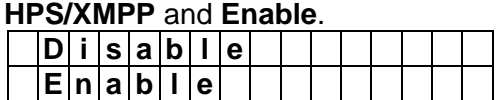

- **Step 2.** Press **OK** to confirm.
- **Step 3**. **Disable** this function when you finish the configuration for power-saving.

## **2.11. Media Upload**

The Media Upload menu allows you to set the destination for the Control Panel to deliver captured picture/video from PIR Camera, PIR Video Camera or IP Camera

**Step 1.** To edit the setting, select **Media** 

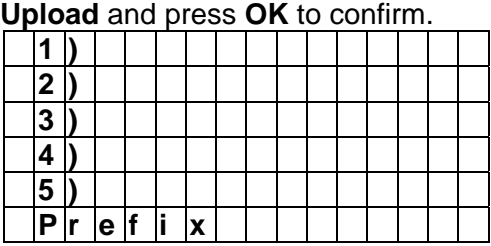

### **1~5**

There are 5 upload destinations available for you to program.

- **Step 1.** Select one of the upload destination from 1~5, press ok to confirm.
- **Step 2.** Select to either edit or delete the setting, press **OK** to confirm.

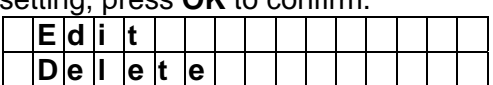

**Step 3.** If you choose to edit the setting, enter an email address, FTP address, or IP address.

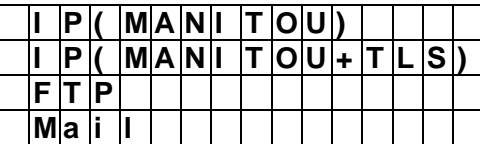

- **IP(MANITOU):** Manitou via IP/GPRS
- **IP(MANITOU+TLS):** Manitou via IP/GPRS (TLS encrypted)
- **FTP:** FTP upload
- **Email:** In order to send the picture/video by email, the **SMTP** and **From** setting must be completed first.
- **Step 4.** If you choose to delete the setting, the current upload setting will be removed.
- **Prefix**

The prefix is the title given to every captured picture or video for you to identify the file.

**Step 1.** Select **Prefix**, press **OK** to confirm.

**Step 2.** Select to either edit or delete the

| setting, press OK to confirm |  |          |  |  |  |  |  |  |
|------------------------------|--|----------|--|--|--|--|--|--|
|                              |  |          |  |  |  |  |  |  |
| IDIe II                      |  | le It le |  |  |  |  |  |  |

**Step 3.** If you choose to edit the setting, enter a new title and press OK to confirm. If you choose to delete the setting, the current Prefix will be removed.

## **2.12. Home Automation**

The Home Automation function allows you to set rules to customize your output terminal and control the device connected to the terminal with preset condition.

### **Step 1.** Select **Home Auto.** and press **OK** to confirm.

**Step 2.** You will enter the rule selection menu. The Control Panel supports 20 Home Automation rules which can be programmed separately.

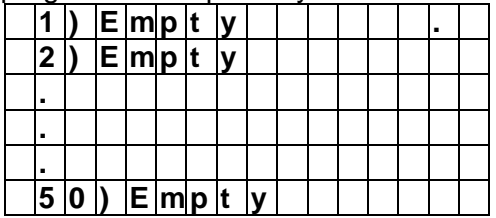

**Step 3.** Select a rule number and press **OK** to confirm. You will be required to set a condition for the rule to be activated.

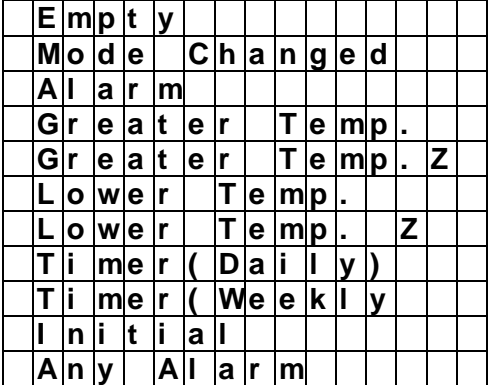

**Step 4.** According to the condition selected, set the detail of the condition and press **OK** to confirm.

### **Mode Change**

The rule will be activated when the Control Panel enters selected mode.

### **Alarm**

The rule will be activated when the selected alarm is triggered.

### **Greater Temp.**

The rule will be activated when the temperature rises above set temperature.

### **Greater Temp. Zone**

The rule will be activated when the temperature of the selected temperature sensor rises above set temperature.

### **Lower Temp.**

The rule will be activated when the temperature drops below set temperature.

### **Lower Temp. Zone**

The rule will be activated when the temperature of the selected temperature sensor drops below set temperature.

### **Timer (Daily)**

The rule will be activated according to set time every day.

### **Timer (Weekly)**

The rule will be activated according to set weekday time.

### **Initial.**

The rule will be activated when the Control Panel is powered up.

### **Any Alarm**

The rule will be activated when the any alarm is triggered

**Step 5.** Set the action to be executed when the condition is met and press **OK** to confirm.

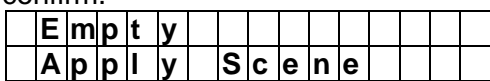

**Step 6.** According to the action selected, Set the detail of the action you want to take.

### **Apply Scene**

The selected scene number will be activated.

## *3. Programming Menu*

The programming menu is designed for user to mange User PIN codes and other setting. to enter the Programming Menu:

**Step 1.** Press and hold the **#** key on the numeric keypad for 3 seconds.

> You will be prompted a PIN code. Enter the PIN Code (default user 1 PIN code: **1234**)

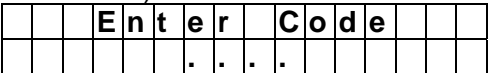

**Step 3.** The following is displayed and you are prompted to enter the Master code (default **1111**).

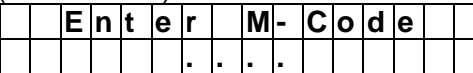

**Step 4.** You will enter the Programming Menu.

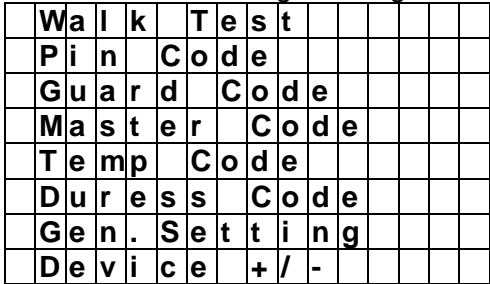

### **3.1. Walk Test**

The Walk Test function under Programming Menu functions the same as the Walk Test function in Installer Menu. Please refer to **2.1. Walk Test** for detail.

### **3.2. PIN Code Setting**

The User Codes are used for users to acess the alarm system. A total of 10 4-digit User Codes can be stored in the Control Panel. Each individual User can be given a name for easy recognition User PIN Code #1 is set to **1234** by Factory Default.

**Step 1.** Select **Pin Code**, press **OK** to confirm.

**Step 2.** You will enter the PIN code menu. Select the PIN code you want to edit, then press **OK** to confirm.

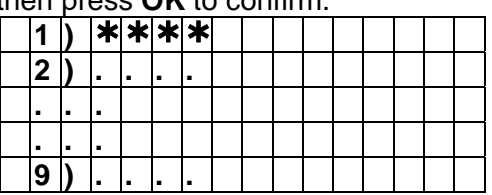

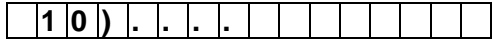

**Step 3.** For an existing PIN code, you will be asked whether you want to delete the PIN code (except for PIN code 1 which cannot be deleted), press **OK** to confirm if you want to delete the PIN code

 For an empty PIN code, you will be prompted to enter a new code.

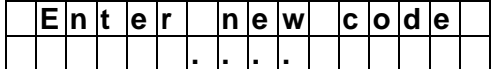

**Step 4.** Select a new PIN code and press **OK**, you will be asked to repeat the code again.

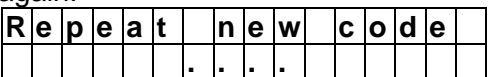

**Step 5.** Select to turn on/off Latch option. When set to On, the system will report all arm/disarm action by this user. Press **OK** to confirm.

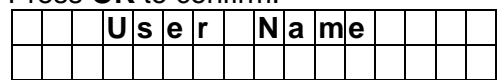

**Step 6.** Enter a User Name for this PIN Code, you can also leave this field blank. Press **OK** to confirm. The PIN code setting is now complete.

## **3.3. Guard Code Setting**

The Guard Code is designed for security guard to acess the alarm system. The guard code can only access the basic user menu of the panel and will be recorded separately from regular User PIN Code in the panel's event log when used to arm/disarm the system. The Guard Code is disabled by default.

- **Step 1.** Select **Guard Code**, press **OK** to confirm.
- **Step 2.** You will be prompted to enter a Guard Code.

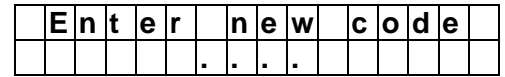

**Step 3.** Enter a code and press **OK**, you will be asked to repeat the code again.

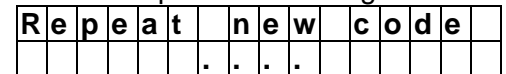

**Step 4.** Repeat the code and press **OK**, you will be asked to turn on/off Latch option. When set to On, the system will report all arm/disarm action by this user. Press **OK** to confirm. Guard

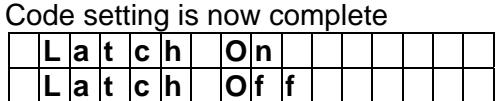

## **3.5. Master Code**

The Master Code is used to access the Programming Menu. Factory Default is set to **1111**. To change the Master Code.

**Step 1.** Select **Master Code** and press **OK** to confirm. You will be prompt to enter a new Master Code.

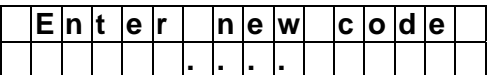

**Step 2.** Enter the new code and press **OK**, you will be asked to repeat the code again.

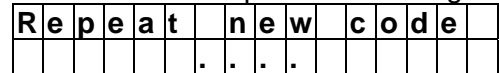

**Step 3.** Repeat the new code and press **OK** to confirm. Master Code setting is now complete.

## **3.6. Temporary Code**

The Temporary Code is used to access the system for a temporary user and is valid only once per arming and once per disarming. Afterwards, the Temporary Code is automatically erased and needs to be reset for a new Temporary user. To set the Temporary Code.

**Step 1.** Select **Temp Code** and press **OK** to confirm. You will be prompt to enter a new Temporary Code.

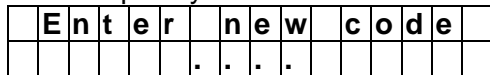

**Step 2.** Enter the new code and press **OK**, you will be asked to repeat the code again.

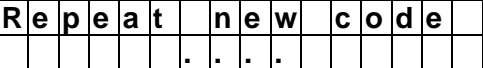

**Step 3.** Repeat the new code and press **OK** to confirm. Temporary Code setting is now complete.

## **3.7. Duress Code**

The Duress Code has the same function as the User PIN code. It is used to access the system in duress situation. When this code is used for accessing the system, the Control Panel will report a secret alarm message without sounding the siren to the Central Monitoring

Station to indicate of a "**Duress Situation in Progress**". To set the Duress Code:

**Step 1.** Select **Duress Code** and press **OK** to confirm. You will be prompt to enter a new Duress Code.

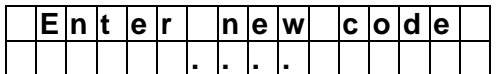

**Step 2.** Enter the new code and press **OK**, you will be asked to repeat the code again.

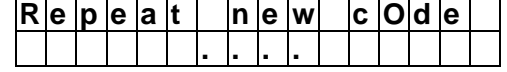

**Step 3.** Repeat the new code and press **OK** to confirm. Duress Code setting is now complete.

## **3.8. General Setting**

The General Setting function under Programming Menu functions the same as the General Setting function in Installer Menu. Please refer to **2.10. General Setting** for detail.

## **3.9. Device +/-**

The Device +/- function under Programming Menu functions the same as the Device +/ function in Installer Menu. Please refer to **2.9. Device +/-** for detail.

# *4. Operation*

## **4.1. LCD Display**

The Control Panel's LCD will display the system information according to different status and panel modes.

### **Disarm mode**

When the system is in Disarm mode, and no fault exists in system, the LCD will display "Ready to Arm".

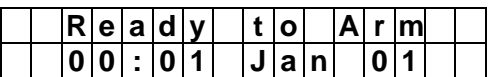

When fault events exists in system, The LCD will display the fault event on screen, followed by "(**XX**)". The **XX** represents the number of fault event in system.

When Control Panel or accessory tamper open status is detected, the LCD will display "Tamper Zone"

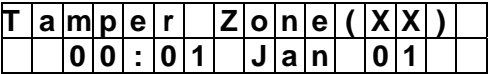

When Door Contact in the system is opened (not aligned with magnet), the LCD will display "Open Zone"

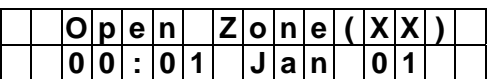

When other fault exists in system, the LCD will display "Fault"

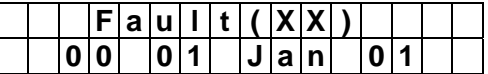

### **Away Arm / Home Arm mode**

When the system is in Away Arm or Home Arm mode, and no fault event exists in system, the LCD will display current mode.

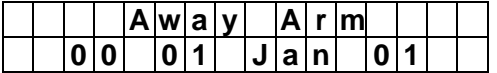

When the system is in Away Arm or Home Arm mode, and fault event exists in system, the LCD will display (**XX**) after current mode. The **XX** represents the number of fault event in system.

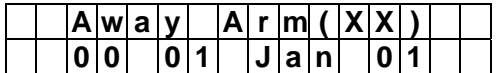

### **View Fault Events**

When fault event exists in system, press **Down** key to view fault events.

### **Step 1.** The screen will display:

|  |  |  | G |  |  |  |  |  |
|--|--|--|---|--|--|--|--|--|
|  |  |  |   |  |  |  |  |  |

**Step 2.** Press **Down** key to scroll through the fault events. When all fault events are displayed, the screen will show:

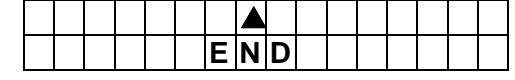

**Step 3.** Press  $\mathbf{\hat{v}}$  key to exit fault display.

## **4.2. Entering User Menu**

When the system is in Disarm mode, enter a valid user code to access the User Menu,

When the first numberic key is pressed, the display will show:

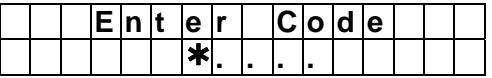

Enter the 4-digit user PIN code followed by **OK**, within 30 sec.

The options are available for user menu:

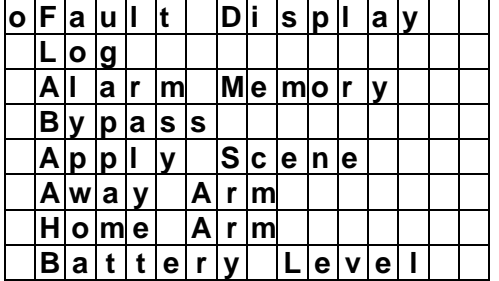

*<NOTE>* 

 $F$  If you wish to arm the system when fault event exists, please refer to **4.4. Force Arm** below.

## **4.3. Away Arm Mode**

The Away Arm Mode will arm all divice in the Control Panel to react accordingly upon alarm trigger

### **Entering Away Arm mode**

### **Step 1:**

- G Select Away Arm under User Menu and press **OK**.
- When under Disarm mode, enter a User PIN code and press the **Away Arm** key on the Control Panel.
- When under Disarm mode, enter a User PIN code and press the **Away Arm** key on the Remote Keypad. (Please refer to Remote Keypad manual for detail)
- Press the **Away Arm** key on the Remote Controller
- When under Disarm mode, press the **Away Arm** key on the Control Panel for quick arm. (Quick Key arming must be enabled in Panel Setting).
- G Use the Control Panel webpage to Away Arm the Control Panel.
- **Step 2.** The Control Panel will begin Exit Delay Timer countdown according to the setting. The screen will display:

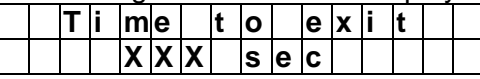

**Step 3.** When the timer expires, the Control Panel will enter Away Arm mode and emit a long beep to indicate.

### *<IMPORTANT NOTE>*

 If **Final Door** is set to **ON**, when the Door Contact set to Entry Attribute is closed. The Control Panel will enter Away Arm mode even if the Exit Delay Timer has not expired yet.

### **Stopping the Exit Delay Timer**

The Exit Delay Timer can be stopped by disarming the system and the Control Panel will return to Disarm mode. Please refer to **4.5. Disarm Mode** section below

### **4.4. Home Arm Mode**

The Home Arm Mode allows the home to be Partial Armed, Thus, part of the System is protected with the Alarm, yet, the other areas allows the user to move freely without self triggering the alarm.

Devices with their attribute set to **Interior, Follwer** or **Interior** will not be triggered under Home Arm mode.

#### **Entering Home Arm mode**

**Step 1:** 

- **Select Home Arm under User Menu** and press **OK**.
- When under Disarm mode, enter a

User PIN code and press the **Home Arm** key on the Control Panel.

- When under Disarm mode, enter a User PIN code and press the **Home Arm** key on the Remote Keypad. Press the **Home Arm** key on the Remote Controller.
- When under Disarm mode, press and hold the **Home Arm** key on the Control Panel for 2 seconds for quick arm. (Quick Key arming must be enabled in Panel Setting).
- G Use the Control Panel webpage to Home Arm the Control Panel.
- **Step 2.** The Control Panel will begin Exit Delay Timer countdown according to the setting. The screen will display:

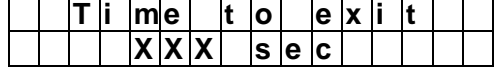

**Step 3.** When the timer expires, the Control Panel will enter selected Home Arm mode and emit 3 short beeps.

### **Stopping the Exit Delay Timer**

The Exit Delay Timer can be stopped by disarming the system and the Control Panel will return to Disarm mode. Please refer to **4.5. Disarm Mode** section below

### **4.5. Force Arm**

When you arm the system, if any fault event exists in the system, the arming action will be prohibited and the fault event will be displayed on screen.

At this moment, you can either rectify all of the problems and clear the Fault Display. The Control Panel will be able to be armed normally.

If you want to arm the system without correcting the fault situation, follow the steps below to Forced Arm the Control Panel.

- **Step 1:** When fault events are displayed, repeat the same arming action again
- **Step 2:** The Control Panel will begin Exit Delay Timer countdown according to the setting. The screen will display:

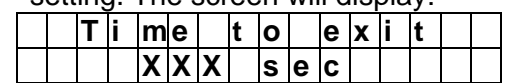

**Step 3.** When the timer expires, the Control Panel will enter selected arm mode accordingly.

## **4.6. Disarm**

When the system is under Away Arm or Home Arm mode, to disarm the system:

### **Step 1:**

- Enter a User PIN code on the Control Panel keypad and press **OK** key.
- FRIM Code on the Remote Keypad and press **Disarm** key.
- Press the **Disarm** key on the Remote Controller.
- G Use the Control Panel webpage to disarm the Control Panel.
- **Step 2:** The Control Panel will return to Disarm mode.

## **4.7. Temporary Bypass**

The Bypass function allows you to deactivate a device temporarily for one arming/disarming period. When a bypassed sensor (IR/DC/PIR Camera) is triggered, the panel will ignore the signal from the sensor and will not raise alarm.

To Bypass a sensor:

**Step 1.** Select **Bypass**, press OK to confirm.

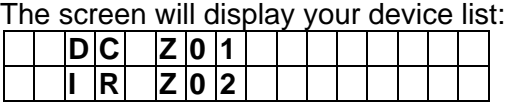

**Step 2.** Select the sensor you want to bypass and press **OK**. The sensor will be marked with a **+** to indicate it is bypassed. You can also remove the bypass condition by selecting the sensor and press **OK** again. **Exploit** zoti i i i i i

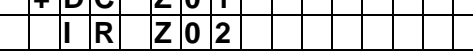

The bypassed condition of a sensor will be remove automatically after the panel is armed, then disarmed. For Door Contact, the condition will also be removed when the Door Contact is closed.

## **4.8. Apply Scene**

You can activate programmed Scene number under the User Menu. Before applying a scene, the scene must be programmed first through the Control Panel webpage.

To apply a scene:

**Step 1.** Select **Apply Scene**, press OK to

confirm. The screen will display scene numbers from 1~10 along with Scene name:

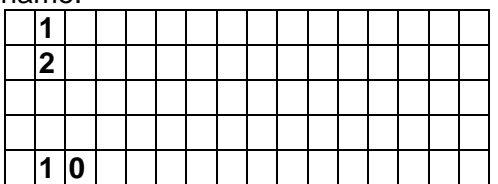

**Step 2.** Select the scene you want to activate and press **OK** to confirm.

## **4.9. Dual Key Alarm**

You can activate an alarm manually by pressing buttons on the Control Panel keypad anytime regardless of system mode.

**Panic Alarm**

Press and hold **1** and **3** keys together for 3 seconds to trigger a panic alarm.

### **Fire Alarm**

Press and hold **4** and **6** keys together for 3 seconds to trigger a fire alarm.

### **Medical Emergency Alarm**

Press and hold **7** and **9** keys together for 3 seconds to trigger a medical emergency alarm.

**Step 1.** Press and hold both keys together to trigger alarm, the screen will prompt you to enter PIN code when you first press the keys.

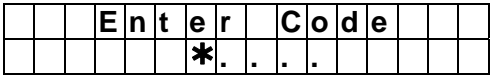

**Step 2.** Ignore the screen prompt and continue to hold both keys for 3 seconds. Then the alarm will be activated

## **4.10. Alarm Activation**

When an alarm is activated because of a device/event trigger, the LCD screen will display "ALARM! ALARM!" to notify the user. During this time, the Control Panel will also sound the siren, and send out a corresponding alarm report to the programmed destination(s).

### **Stopping the Alarm**

**Step 1:** To Stop the alarm, disarm the Control Panel, please refer to **4.5. Disarm** for detail.

**Step 2:** The alarm will be stopped, the device

that triggered the alarm will be displayed on screen. Use the Down button to scroll down the alarm event, the screen will display whether the system reported successfully to programmed destination or not.

**Step 3:** When you finished viewing the alarm event, the Control Panel will enter Disarm mode.

### *<IMPORTANT NOTE>*

- **The Remote Controller cannot be** used to stop the panic alarm triggered by itself.
- Stopping the alarm will not stop the alarm reporting, please refer to *2.3. Report Setting* for more information.

### **Alarm Memory**

You can use the Alarm Memory option to check previous alarm history.

**Step 1:** Under the User Manual, select **Alarm Memory** and press **OK** to confirm. If alarm memory exists in the Control Panel, the screen will display:

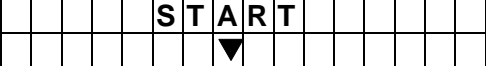

**Step 2.** Press **Down** key to scroll through the alarm events. When all alarm event are displayed, the screen will show:

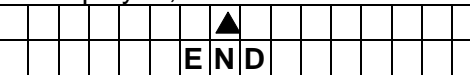

**Step 3.** You can press **Up** key to scroll back through the fault events or press **OK** key to exit Alarm Memory.

### **4.11. Keypad Lockdown**

The Control Panel features Keypad Lockdown function to prevent continuous User PIN Code retries: If the wrong User PIN Codes are entered for 5 times within 10 minutes, the keypad will be locked down for 15 minutes. All key presses from Control Panel keypad or Remote Keypads are prohibited during the 15 minute period.

## **4.12. Tamper Protection**

The Control Panel is tamper protected from unauthorized cover opening or removal from mounted surface after installation by the Tamper Switch on the back of the Control

Panel. An additional tamper switch can be connected to the External Tamper Switch Terminal on the Control Panel. The terminal will form a Normal Close loop with the tamper switch and activate when the loop is opened. When the tamper is triggered:

### **If the system is in Arm mode:**

The Control Panel will always activate a Tamper Alarm upon tamper switch trigger and report the alarm event.

#### **If the system is in Home/Disarm mode:**

When Tamper Alarm is set to **Away Only**, no alarm will be activated when a tamper switch is triggered under Home/Disarm mode. A report for tamper trigger will still be reported.

When Tamper Alarm is set to **Always**, the Tamper Alarm will also be activated when a tamper switch is triggered under Home/Disarm mode.

For Tamper Alarm setting please refer to **2.7. General Setting**.

- **Avoiding accidental Tamper alarm when changing device battery/mounting location:**
- **Step 1:** Use the Bypass function to temporarily deactivate the device to avoid tamper trigger.
- **Step 2:** For Indoor Siren or Outdoor Bell Box, you also need to disabled the Siren Tamper temporarily.
- **Step 3:** After finish changing battery or mounting location, remove the Bypass setting and enable Siren Tamper again

### **4.13. Fault Display**

The Fault Display option is for you to view the fault events:

**Step 1.** Select **Fault Display**, press OK to confirm. The screen will display:

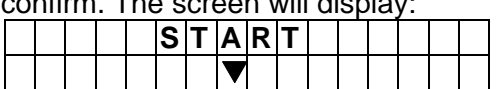

**Step 2.** Press **Down** key to scroll through the fault events. When all fault events are displayed, the screen will show:

**Step 3.** You can press **Up** key to scroll back through the fault events or press **OK**

key to exit fault display.

### *<NOTE>*

- **The Control Panel is capable of** detecting following fault events:
	- $\checkmark$  Control Panel Low Battery
	- Sensor Out-of-order
	- $\checkmark$  Sensor Low Battery
	- $\checkmark$  Device and Panel Tamper
	- $\checkmark$  Interference Detection
	- $\checkmark$  GSM-Related Failure

## **4.14. Battery Level**

This option is for you to check the battery level:

**Step 1.** Select **Battery Level**, press OK to

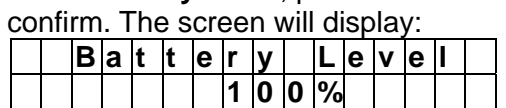

The battery level can also be check when using Home Portal Server.

## **4.15. Factory Reset**

You can clear all programmed settings and

learnt in devices for the Control Panel and return all configuration to factory default by following the below steps

- **Step 1.** Power down Control Panel.
- **Step 2.** Apply power to the control panel.
- **Step 3.** Press ▲ key within 10 seconds after power on the panel.
- **Step 4.** The Control Panel firmware version will be displayed.
- **Step 5.** To factory reset the panel, press the following keys:  $\nabla \blacktriangle \nabla \blacktriangle \nabla \blacktriangle \nabla$ , then **OK** key to confirm
- **Step 6.** Select Factory Reset on the LCD screen press **OK** to confirm.
- **Step 7. Factory Reset is now complete.**

### *<NOTE>*

- All learnt in devices will be removed after factory reset, you need to re learnin the devices again.
- $F$  If you want to reset system setting without removing learnt-in devices, please use the **System Reset** function in Installer Menu.

# *5. Connecting to PC Programming Webpage*

## **5.1. Hardware Installation**

BOGP-3 can be programmed via USB port connection of a computer using the PC Programming Tool software.

Follow the hardware installation steps below:

**Step 1.** Using the programming cable, connect one end to the micro USB port on the panel, and the other end to the USB port on your computer.

**Step 2.** Power on the panel.

## **5.2. Software Installation**

### **5.2.1. Driver program installation**

The PL-2303 USB-to-Serial Driver program is required for you to activate our programming tool. If the driver program is not installed in your computer, please refer to the following steps to install it.

- **Step 1.** Download and execute the driver setup program "PL2303-Prolific\_DriverInstaller\_v1200" to install it: http://www.prolific.com.tw/US/ShowProduct.aspx?p\_id=225&pcid=41
- **Step 2.** Follow on-screen instruction to complete installation**.**

### **5.2.2. PC Programming Tool**

The PC Programming Tool "Serial Port Server" is a portable application and requires no installation. After installing the USB driver, simply execute the "SerialPortServer.exe" file.

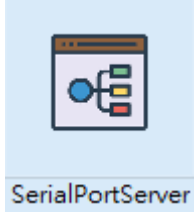

## **5.3. PC Programming Webpage**

### **5.3.1. Connecting to Webpage**

**Step 1.** Execute the programming tool. If the tool can't be activated, please install ".NET framework 3.5 runtime" before you activate the tool again. Download runtime here: https://dotnet.microsoft.com/download/dotnet-framework/net35-sp1

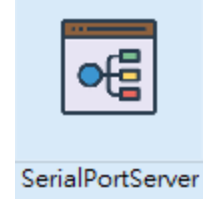

**Step 2.** Select the serial port in connection with your panel. There should be a newly-added port on

the dropdown menu. Select the port. You can also click  $\Box$  to search the port.

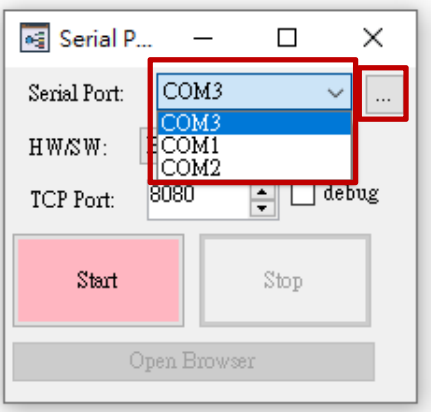

**Step 3.** Choose the corresponding device in the HW/SW section.

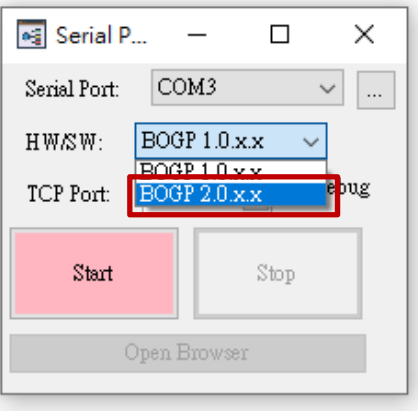

**Step 4.** Click **Start** and then **Open Browser**.

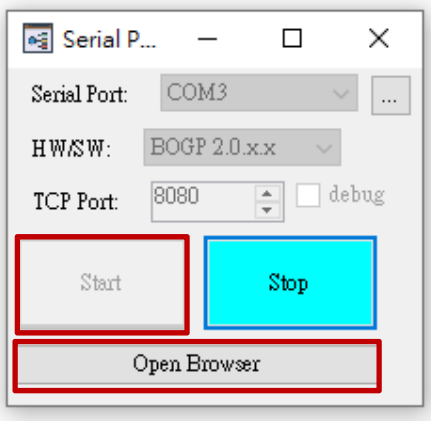

*<NOTE>* 

 For power-saving, most of time the MCU is in a sleep mode. Make sure to connect to the webpage when the panel is just power on, or press any key on the keypad to wake the panel up and then begin the connection to the webpage.

- $\mathcal{F}$  If there is still a problem on connection, you can try the following ways to resolve it:
	- Change TCP port. For example, change the TCP port to 55080.
	- Close the firewall on your computer, or create an inbound port rule for the connection. You can refer to the following page if you need instructions: https://docs.microsoft.com/en-us/windows/security/threat-protection/windowsfirewall/create-an-inbound-port-rule
- **Step 4.** You will be prompted to enter the User name & Password to proceed:

### Default user name: **admin**

### Default password: **cX+HsA\*7F1**

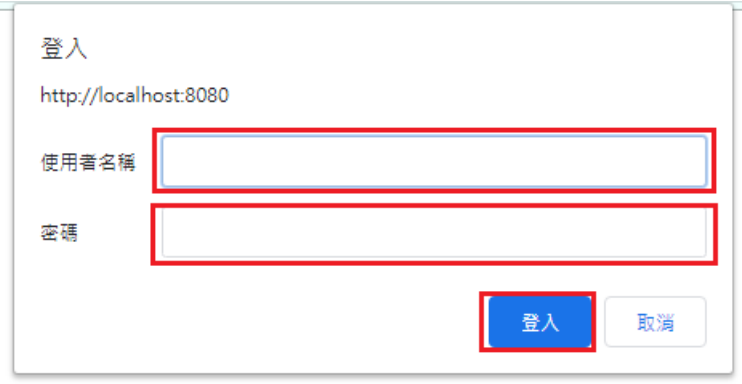

**Step 5.** Your browser will be automatically connected to welcome page with the panel's information. The Welcome page displays current control panel firmware version information according to different panel model and MAC address.

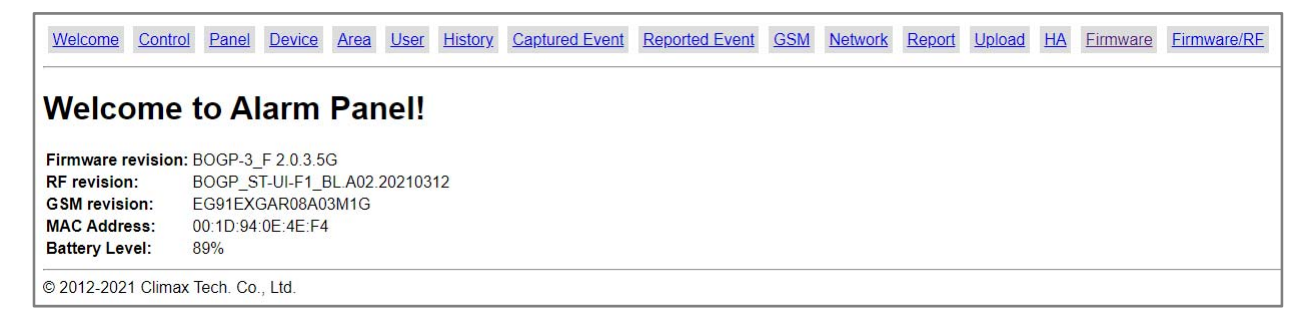

**Step 6.** For security reason, the default login password should be changed upon first login to a private password. Click any of the setting webpages; you will be prompted to change the login username and password.

Enter and repeat a new password (username change is optional). Take care that both username and password are case sensitive. Click Change Password to confirm it.

**Step 7.** Upon confirming new username and password, the panel will prompt you to re-login with new username and password.

## **5.3.2. System Settings**

### **5.3.2.1. User**

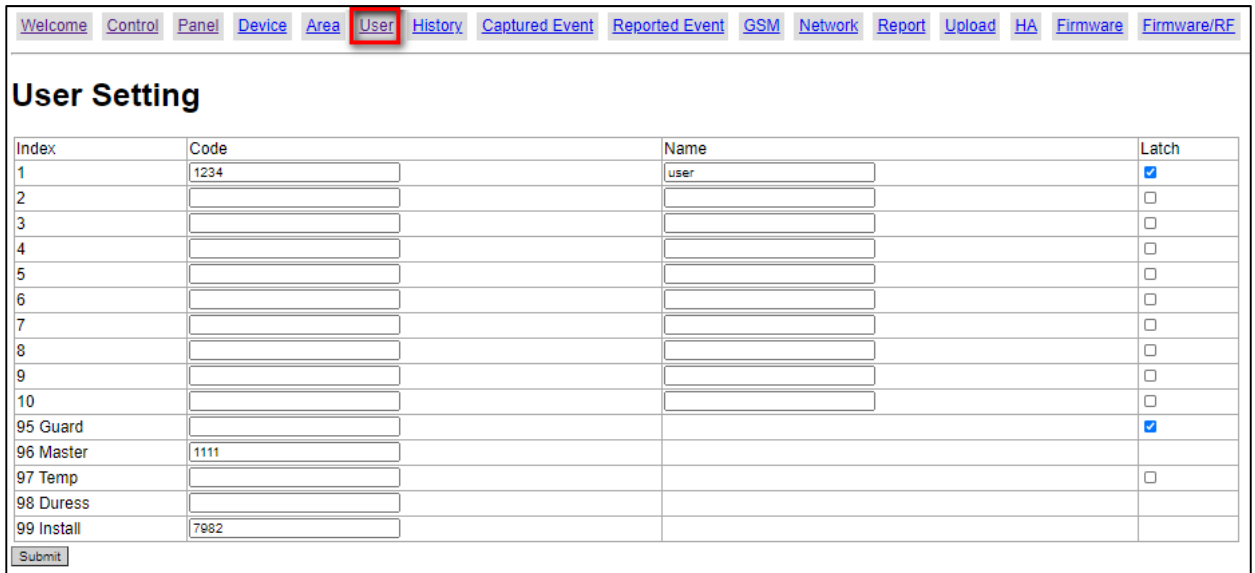

### **User Code**

The User Codes are used for users to access the alarm system. A total of 10 4-digit User Codes can be stored in BOGP-3. Each individual User can be given a name for easy recognition when viewing system events.

User PIN code #1 is activated with "**1234**" as factory default. User PIN code #2~#10 are deactivated by factory default

### *<NOTE>*

 When entering User PIN Codes with a Remote Keypad, if the wrong PIN Codes were entered 5 times in 10 minutes, the Control Panel will prohibit further User PIN Code entry for 15 minutes. All User PIN Codes entered during the 15 minute period will result in error for the Remote Keypad.

### **Guard Code**

The Guard Code is designed for security personnel to arm/disarm the system. When this code is used for accessing the system, the Control Panel will record the event separately from the User Codes.

The Guard Code consists of 4 digits and is not activated as default by the factory.

### **Master Code**

This function is currently disabled

Factory default: **1111**.

### **Temporary Code**

The Temporary Code is used to access the system for a temporary user and is valid for only one arming and disarming action. Afterwards, the Temporary Code is automatically erased and needs to be reset for a new Temporary user.

The Temporary Code consists of 4 digits and is not activated as default by the factory.

### **Duress Code**

The Duress Code is used to access the system in duress situation. When this code is used for accessing the system, the Control Panel will report a secret alarm message without sounding the siren to the Central Monitoring Station to indicate of a "**Duress Situation in Progress**".

The Duress Code consists of 4 digits and is not activated by factory default.

### **Installer Code**

The Installer Code is used for the installer to access the Control Panel via SMS remote command.

Factory default: **7982**.

### **Latch Option**

Whe the option is selected, the Control Panel will report all arming/disarming action by this user.

 $\n  $\blacksquare$  \n Latch.$ 

When the the Latch option box is ticked, the Latch option is turned ON.

### **To edit the Codes on Web Page:**

- **Step 1.** Key in your preferred 4-digit code
- **Step 2.** Enter a name for the code (optional)
- **Step 2.** Choose to tick On / Off the Latch Option box.
- **Step 3.** Press "**Submit**" to confirm the new uploaded details.

### **5.3.2.2. Report**

This page is for you to enter the report destination setting. BOGP-3 can store up to 8 report destinations.

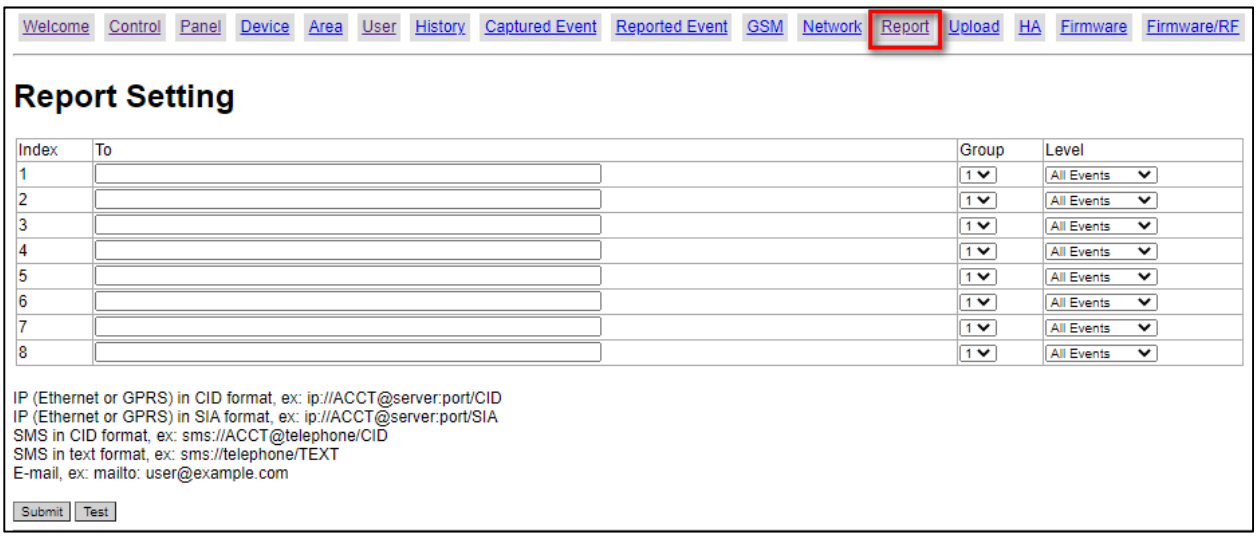

### **Reporting Type**:

BOGP-3 supports the following reporting types:

### **IP/GPRS reporting in CID format:**

Reporting destination format: ip://Account@Server IP:Port/CID

For Example: ip://6543@59.124.123.22:8765/CID

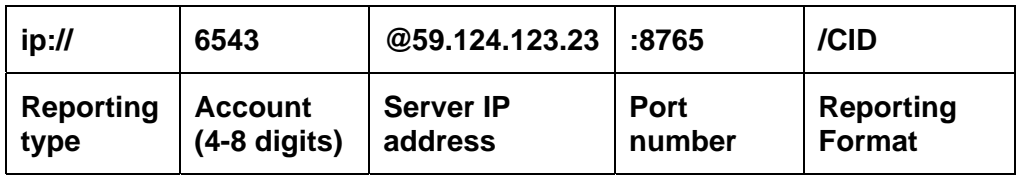

### **IP/GPRS reporting in SIA format:**

Reporting destination format: ip://Account@Server IP:Port/SIA

For Example: ip://6543@59.124.123.22:8765/SIA

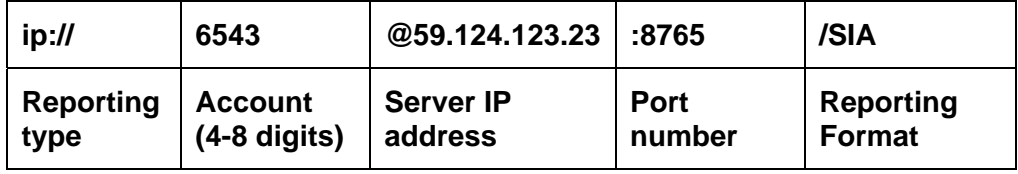

### **SMS reporting in CID format:**

Reporting destination format: sms://Account@mobile number/CID

For Example: sms://1234@0926064587/CID

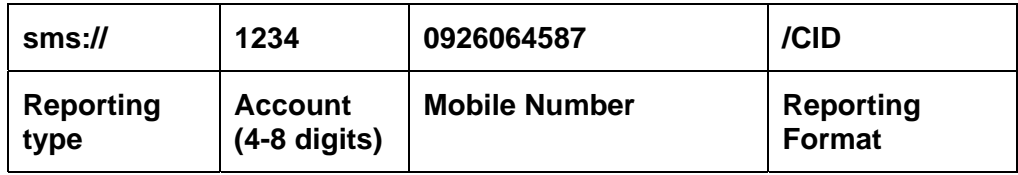

### **SMS reporting in Text format:**

Reporting destination format: sms://mobile number/TEXT

For Example: sms://0926064587/TEXT

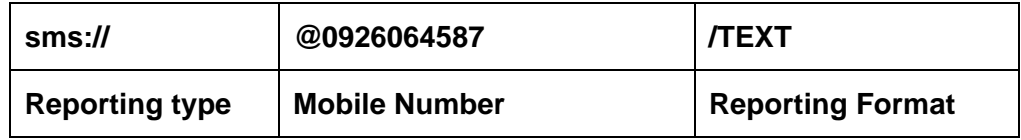

### **Email reporting**

Reporting destination format: mailto: user@example.com

For Example: mailto: john@yahoo.com

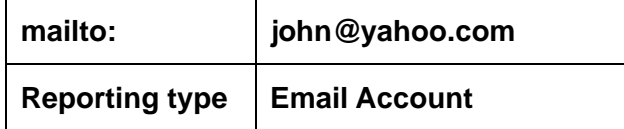

### *<NOTE>*

- Reporting type must be entered in lowercase letters
- SMTP setting must be completed first for email reporting to function.

### **Groups**:

You can assign reporting destinations to different groups, the reporting groups function according to the following rules:

- $F$  The reporting priority is based on group number sequence. From Group 1  $\rightarrow$  Group  $\rightarrow$ Group 2  $\rightarrow$  Group 3  $\rightarrow$  ....etc
- When more than one reporting destinations are assigned to a group, if a report is sent to one of the destinations successfully, the system will stop reporting to the rest of the reporting destination in the same group and move on to report to the next group.

If the Control Panel fails to send report to the first detination in a group, it will move on to the next reporting destination. If reporting to all destinations in the group fails, the Control Panel will retry the report group for 2 times before moving on to the next group.

If the Control Panel fails to report to all reporting groups, it will restart reporting from Group 1 until at least one groups successfully receives the report.

### **Level**:

You can assign reporting destinations to report different events, options include:

- All Events: The Control Panel will report both alarm and system status events to this reporting destination.
- G Status Events: The Control Panel will only report system status events to this reporting destination.
- Alarm Event: The Control Panel will only report alarm events to this reporting destination.

### **Test Report**:

Click "Test" to send a test report to programmed destinations according to reporting mechanism as described.

### **5.3.2.3. Panel**

This page is for you to configure panel settings.

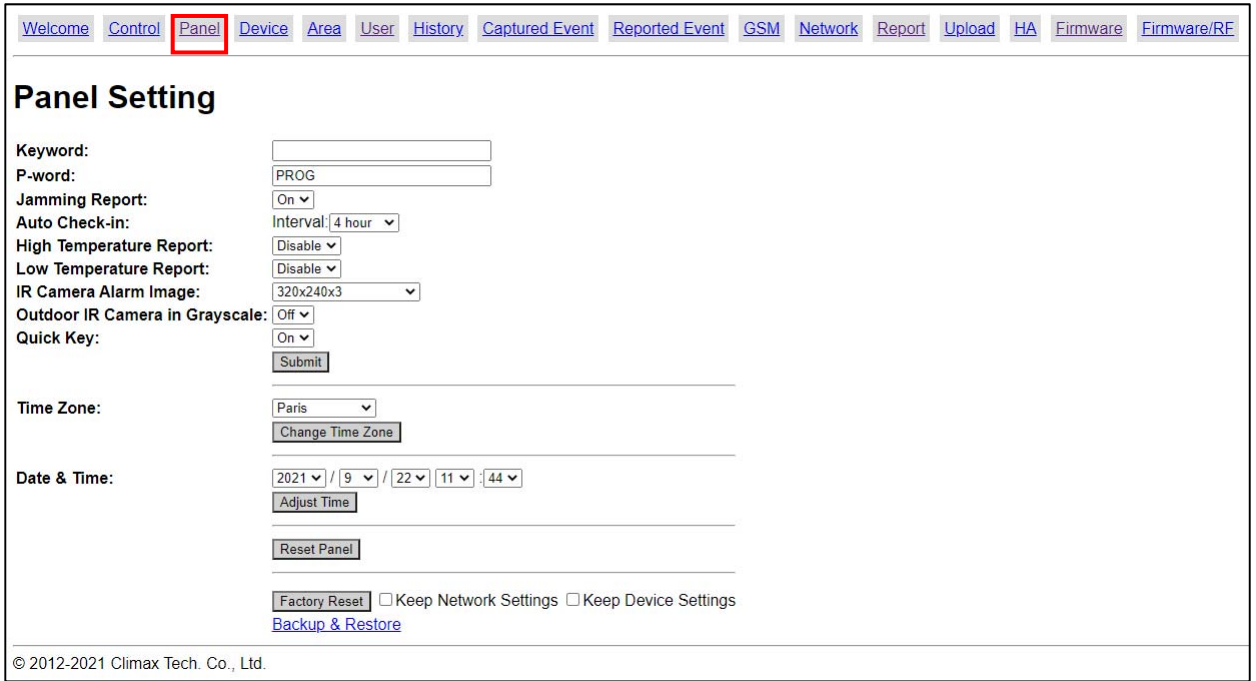

### **Keyword**

The Keyword is used for receiving SMS commands from users. When a user sends a SMS command to the Control Panel through Vesta EZ Home mobile application, the correct keyword must be entered along with a valid User PIN code for the Control Panel to recognize the command. The Keyword is disabled by default.

#### **P-word**

The P-word is also used for receiving SMS commands from Installers. When an installer sends a SMS command to the Control Panel, the correct P-word must be entered along with Installer code for the Control Panel to recognize the command. The P-word is "**PROG**" by default.

#### **Jamming Report**

This is for you to set whether the Control Panel should detect radio frequency interference and make report when interference is detected. When radio jamming is detected, the Control Panel will report the event accordingly.

#### **Auto Check-in**

This is for you to set the interval time the Control Panel waits before making a regular checkin report

**Interval:** Set the interval waiting time

#### **High Temperature Report**

This is for you to set the High Temperature reporting threshold. If the Control Panel has learnt in a Temperature Sensor, it will make High Temperature report and raise alarm when the temperature exceeds the threshold. When the temperature drops below set value again, the Control Panel will stop alarming and send High Temperature Restore report.

#### **Low Temperature Report**

This is for you to set the Low Temperature reporting threshold. If the Control Panel has learnt in a Temperature Sensor, it will make Low Temperature report and raise alarm when the

temperature drops below the threshold. When the temperature rises above set value again, the Control Panel will stop alarming and send Low Temperature Restore report.

### **IR Camera Alarm Image**

This is to select the resolution and number of pictures taken by PIR Camera when the camera detects a movement in armed mode.

Options available are 640x480x3 images, 320x240x6 images, 320x240x3 images, 640x480x1 image (RF only), and 320x240x1 image (RF only).

### *<NOTE>*

 After configuring the setting of alarm image in Panel Setting page, be sure to go to "Edit" under the device management page of the PIR camera, and choose "Submit" to complete the setting. (This device setting can be configured on the BOGP LCD screen, the PC programming webpage as well as the Home Portal Server.)

### **Outdoor IR Camera in Grayscale**

Choose whether or not to show the captures of IR camera in grayscale.

### **Quick Key**

This is for you to set whether to turn on/off the Quick Key arming feature with the panel's keypad. When turned on, you can arm the control panel with a simple press of Away Arm key (1 second) or Home Arm key (2 seconds) on the keypad without entering User PIN Code. If turned off, you can only arm the panel by entering User Pin Code first followed by one press of the Away Arm key or Home Arm Key.

### **Time Zone**

This is for you to set your Time Zone.

### **Date & Time**

This is for you to set your current date and time.

After finishing Time Zone and Date/Time setting, press "**Adjust Time**" to confirm the change.

### **Reset Panel**

Press the "**Reset Panel**" button to restart the Control Panel.

### **Factory Reset**

Press the "**Factory Reset**" button to clear all stored information and settings in the Control Panel, all settings will be returned to factory default. You can choose to tick the box for "Keep Network Setting" or "Keep Device Setting" before pressing Factory Reset to keep part of the settings unchanged.

### **Backup and Restore**

This function is used to create a backup file for your Control Panel's current system configuration, or restore your Control Panel with a previous back up file.

Click "**Backup & Restore**" to enter Backup and Restore page.

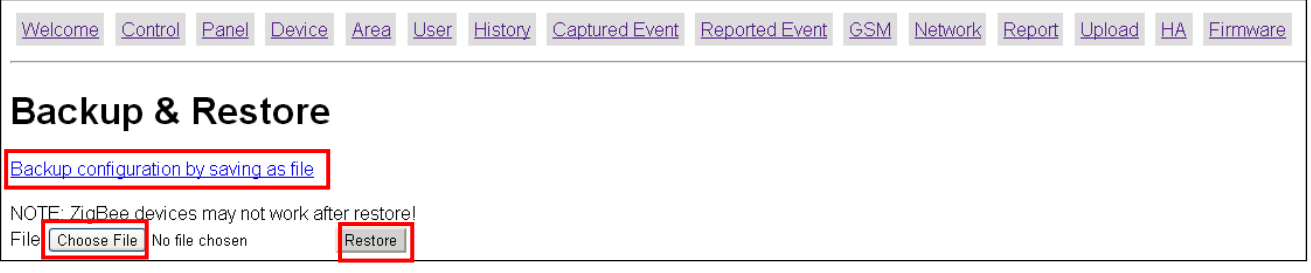

- **Backup:** Click "**Backup configuration by saving as file**" to download your current panel configuration as a .bin file into your computer.
- **Restore:** Select the saved .bin file in your computer, then click "**Restore**" to restore your panel configuration according to the file.

### *<NOTE>*

Two-wav radio devices which have been learnt into another Control Panel or put to reset cannot be controlled after restoring panel configuration.

### **5.3.2.4. Area**

This page is for you to configure area settings.

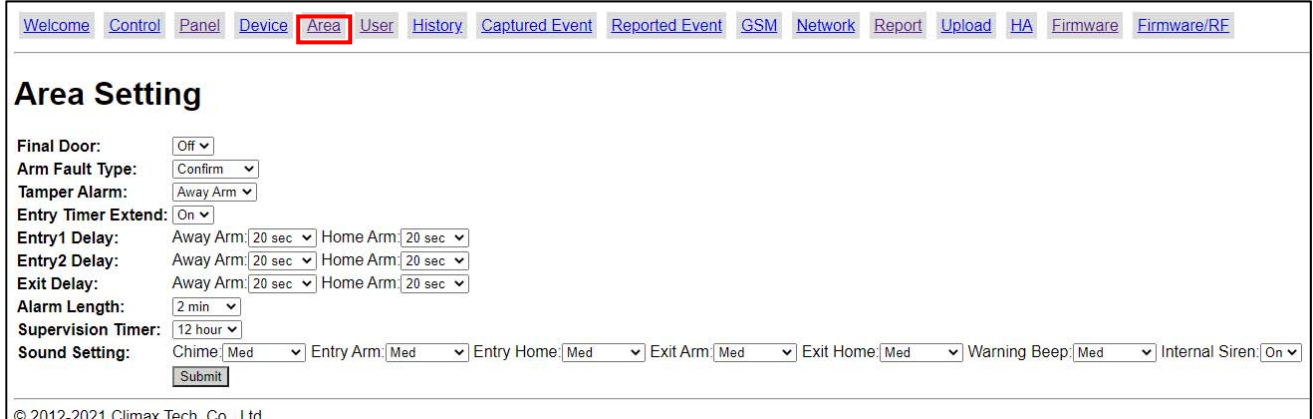

#### **Final Door**

- **Final Door On:** When the system is Away Armed with a Door Contact set to **Entry** attribute, the system will automatically arm the system once the Door Contact is closed even if the entry delay timer has not expired yet.
- **Final Door Off:** When the system is Away Armed with a Door Contact set to **Entry** attribute, the system will only arm the system after the entry delay timer expires.

### **Arm Fault Type**

- **Confirm:** When set to **Confirm**, If you attempt to arm when a fault exists within the system, the arming action will be prohibited, and a message will be displayed "Fault exists! Please Confirm!" You need to arm the system again to confirm your action and arm the system.
- **Direct Arm:** When set to **Direct Arm**, If you attempt to arm when a fault exists within the system, the system will enter selected arm mode without further notification about fault

events.

### **Tamper Alarm**

- **Away Arm:** Tamper alarm will only be activated when tamper switch is triggered under Away Arm mode (Tamper event will still be reported normally in Home/Disarm mode).
- **Always:** Tamper alarm will be activated whenever tamper switch is triggered.

### **Entry Timer Extend**

- **Off:** When set to Off, if an Entry Delay countdown is activated and the Control Panel is not disarmed before the countdown timer expires, the Control Panel will report a burglar alarm immediately when the Entry Delay time expires.
- **On:** When set to On, if an Entry Delay countdown is activated and the Control Panel is not disarmed before the countdown timer expires, the Control Panel will wait for another 30 seconds after Entry Delay time has expired before reporting a burglar alarm.

### **Entry1 Delay**

Set the Entry Delay Timer 1 for Away Arm and Home Arm modes. When a device set to **Entry 1** attribute is triggered under arm mode, the Entry Delay Timer will begin to countdown. The system must be disarmed before the timer expires or an alarm will be activated. (Please refer to 5.3.3.4 Edit Device for more information)

### **Entry2 Delay**

Set the Entry Delay Timer 1 for Away Arm and Home Arm modes. When a device set to **Entry 2** attribute is triggered under arm mode, the Entry Delay Timer will begin to countdown. The system must be disarmed before the timer expires or an alarm will be activated. (Please refer to 5.3.3.4 Edit Device for more information)

### **Exit Delay**

Set the Exit Delay Timer for Away Arm and Home Arm modes. When you arm the system, the system will enter your selected arm mode after the Exit Delay Timer expires.

### **Alarm Length**

When an alarm is activated, both the Control Panel siren and external siren will raise alarm according to the Alarm Length setting.

### **Supervision Timer**

Set the supervision timer for accessory devices, if no supervision signal is received within set duration for a certain device, the Control Panel will report the situation accordingly.

### **Sound Setting**

- **Chime:** If not disabled, the Control Panel will sound a door chime sound when a Sensor with Chime function enabled is activated in Disarm mode.
- **Entry Arm:** If not disabled, the Control Panel will sound beeping sounds when a Door Contact set to Entry attribute is activated in Away Arm mode. .
- **Entry Home:** If not disabled, the Control Panel will sound beeping sounds when a Door Contact set to Entry attribute is activated in Home Arm mode. .
- **Exit Arm:** If not disabled, the Control Panel will sound beeping sounds when during Exit Delay Timer for Away Arm mode.
- **Exit Home:** If not disabled, the Control Panel will sound beeping sounds when during Exit Delay Timer for Home Arm mode.
- **Warning Beep:** If not disabled, the Control Panel will sound beeping sounds every 30 seconds when fault exists within system.
- **Internal Siren:** If not turned off, the Control Panel's built-in siren will be activated to sound alarm when an alarm is triggered.

### **5.3.2.5. Network**

This page is for you to configure network settings.

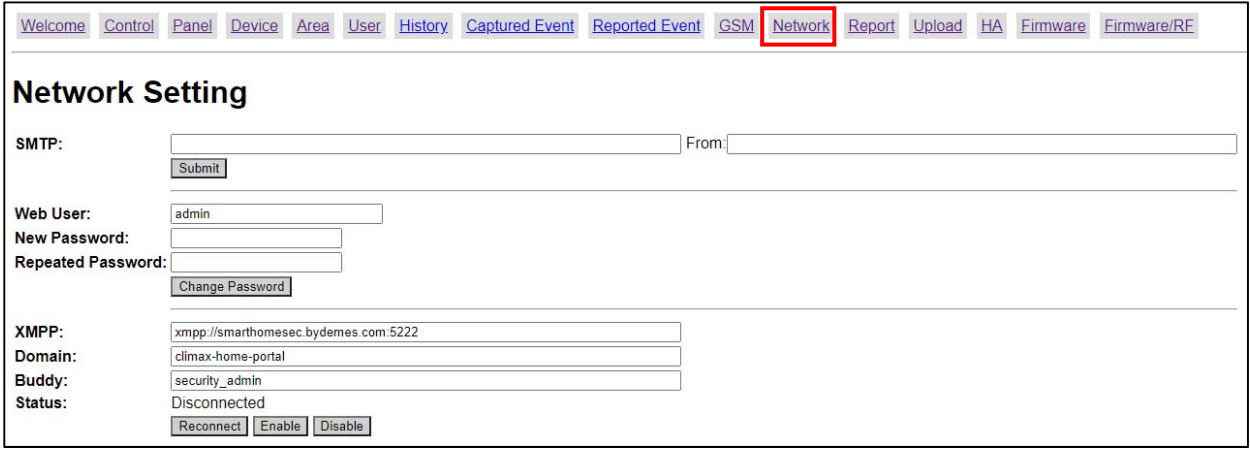

#### **SMTP**

SMTP setting is for you to program the mail server related settings. The email account you set here would be used to send email reports or email the triggered images/videos from PIR Camera/Video Camera. For email report or upload destination, please refer to **Report** or **Upload** section.

The format of SMTP setting is: smtp://user:password@mail server

For secure SMTP setting with data encryption, the format is:

**s**smtp://user:password@mail server

**User:** email account user name. For example, if your email account is john@yahoo.com, enter **john**.

**Password:** email account password.

**Mail Server:** Email server domain name.

The default port used by SMTP is Port **25**. If you want to specify other ports, enter the port number according to format below:

smtp://user:password@mail server:port / **s**smtp://user:password@mail server:port

**From** 

Enter the complete email account according to SMTP setting. Ex: john@yahoo.com.

*<NOTE>* 

SMTP setting must be entered in all lowercase letters

**Administrator Account Setting** 

Here you can program the user name and password used for accessing the webpage.

- **Web User:** This is the user name you entered when you access the panel webpage. Default web user is "**admin**". If you want to change the user name, enter a new name in the field. Maximum character allowed is 20.
- **New Password:** If you want to change the password, enter the password in this field. Maximum character allowed is 20.
- **Repeat Password:** Repeat the password again in this field

After finishing above settings, click "**Submit**" to update settings.

**XMPP** 

XMPP setting enables the Control Panel to query the set destination. This setting is required for the Control Panel to connect to Home Portal Server for further remote control.

- **XMPP:** server address and port
- **Domain**: domain address
- **Buddy List: contact destination**

### *<NOTE>*

XMPP setting must be entered in all lowercase letters

### **5.3.2.6. GSM**

This page is for you to check your GSM status configure GPRS network settings.

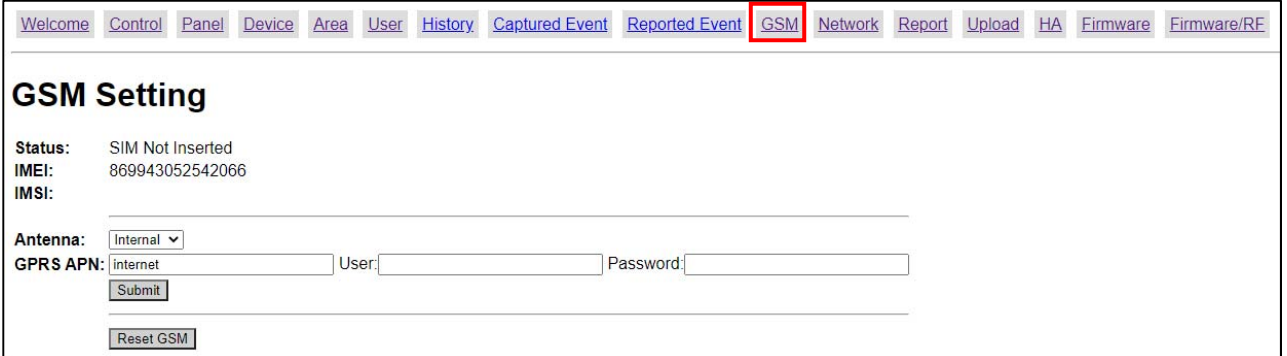

### **Status**

Your GSM module status will be displayed here.

#### **IMEI**

The IMEI code of your GSM module will be displayed here.

#### **Antenna**

Choose either internal or external as the type of antenna you are using. Be noted that external antenna is for BOGP-3-EX-G2 models only.

### **GPRS**

In order to allow GPRS to serve as a Reporting method, this section will need to be programmed before reporting.

### **APN (Access Point) Name**

It is the name of an access point for GPRS. Please inquire your service provider for an APN. When APN is set, the system becomes valid for internet connection.

### **User (GPRS)**

It is the Log-in name to input before accessing the GPRS feature. Please inquire your service provider for information.

### **Password (GPRS)**

It is the User Password to input before accessing the GPRS feature. Please inquire your service provider for information.

After finish entering all information, click "**Submit**", the GPRS and MMS settings will be updated accordingly.

### **Reset GSM**

This is for you to reset the GSM module.

### **5.3.2.7. Upload**

This page is for you to set upload destination for captured pictures from PIR Camera.

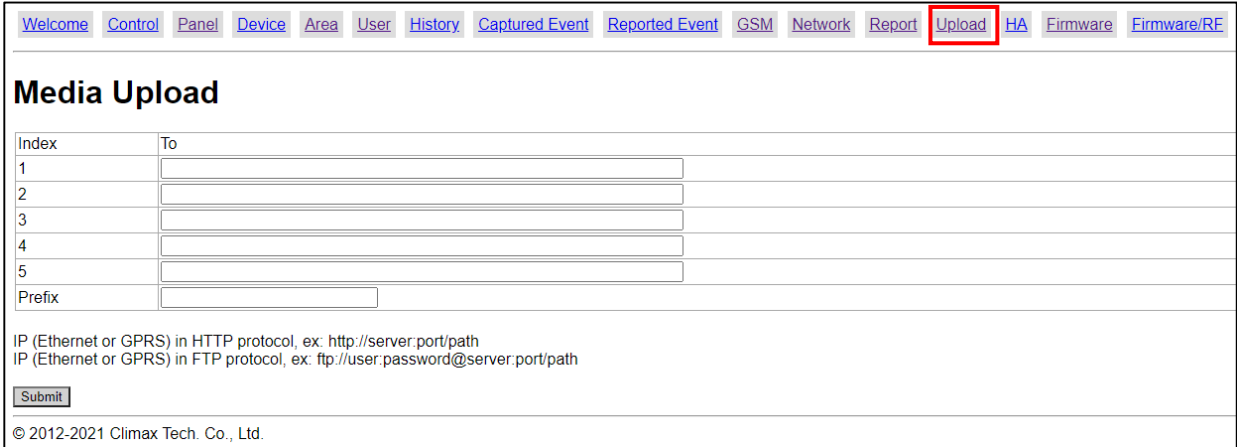

 $1 - 5$ 

Enter a server / email address, or FTP address.

HTTP format: http://server/path

For uploading to a server

- Secure HTTP format: https://server/path
- Email format: mailto:user@example.com

For email delivery, the SMTP setting under **Network** must be completed.

- FTP format: ftp://user:password@IP address:port/folder
- Secure FTP format: ftp**s**://user:password@IP address:port/folder

**Prefix** 

Specify a prefix to be titled for every captured picture/video file.

### **5.3.3. Device Management**

This page for you to learn in, edit, delete and control all the accessory devices. A total of **50** devices can be learnt into the system.

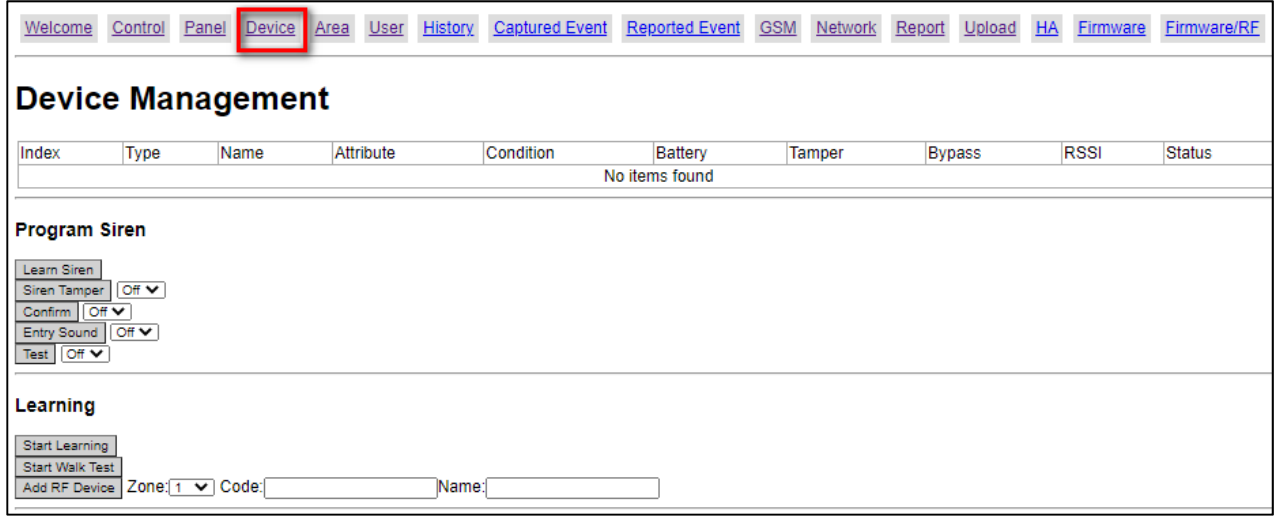

### **5.3.3.1 Learning**

**Step 1.** Under Disarm Mode, press "**Start Learning**". The Control Panel will enter learning webpage.

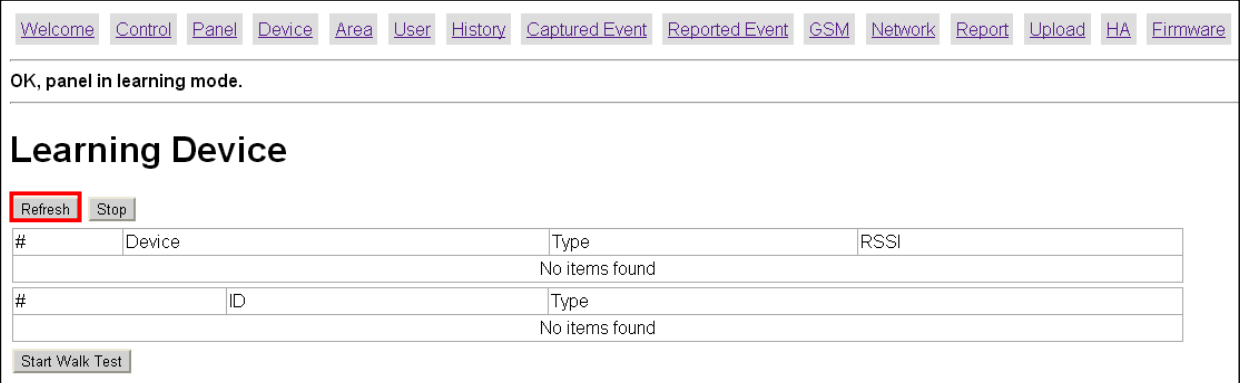

- **Step 2.** Press the learn button on your device to transmit a learn code. please refer to the device manual for detail.
- **Step 3.** If the Control Panel receives the learn code it will emit 2 short beeps, click the "**Refresh**" button to display the device information on webpage. If the Control Panel emit 1 long beep instead, it means the device has already been learned into the Control Panel.

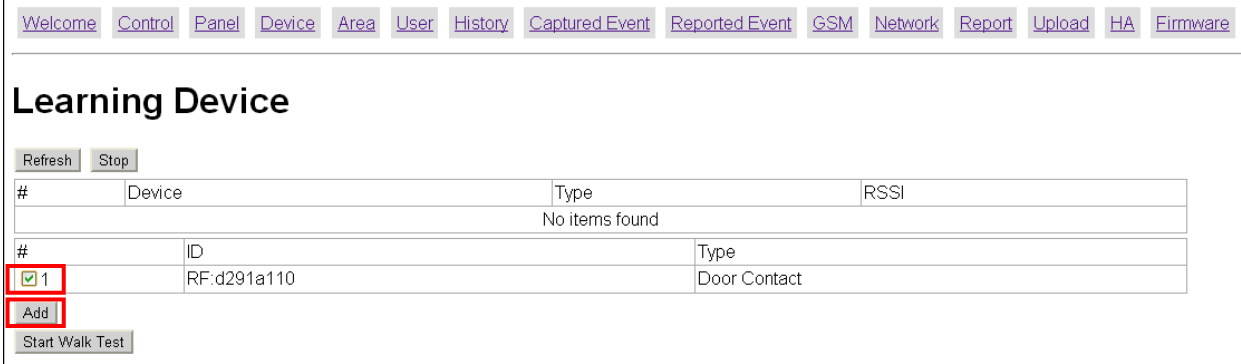

**Step 4.** Tick the device # box, then click "Add" to include the device in the Control Panel.

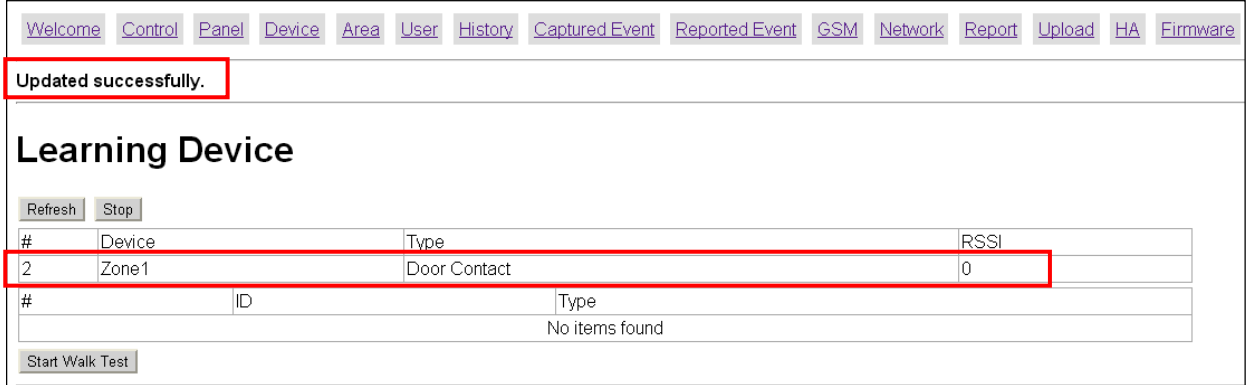

- **Step 5.** The Control Panel will display "Updated Successfully" message and the new learned in device zone accordingly. The device is now learn in to the system.
- **Step 6.** You can click "**Stop**" button to leave learning mode, the Control Panel will return to normal mode.

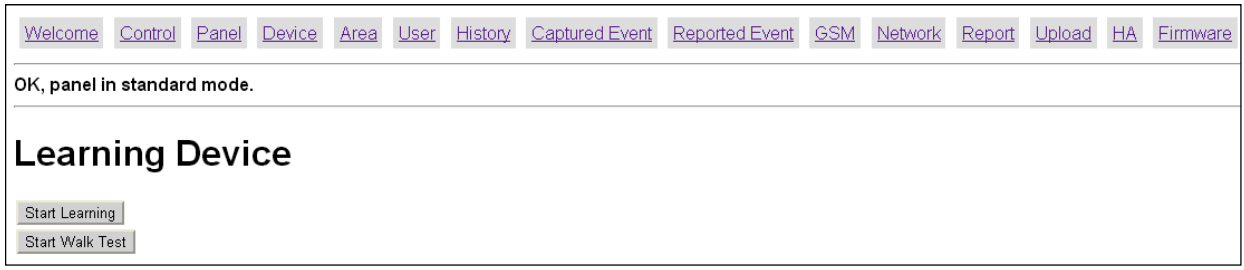

**Step 7.** After learning a device into the Control Panel, the Device Webpage will be changed to list all available functions.

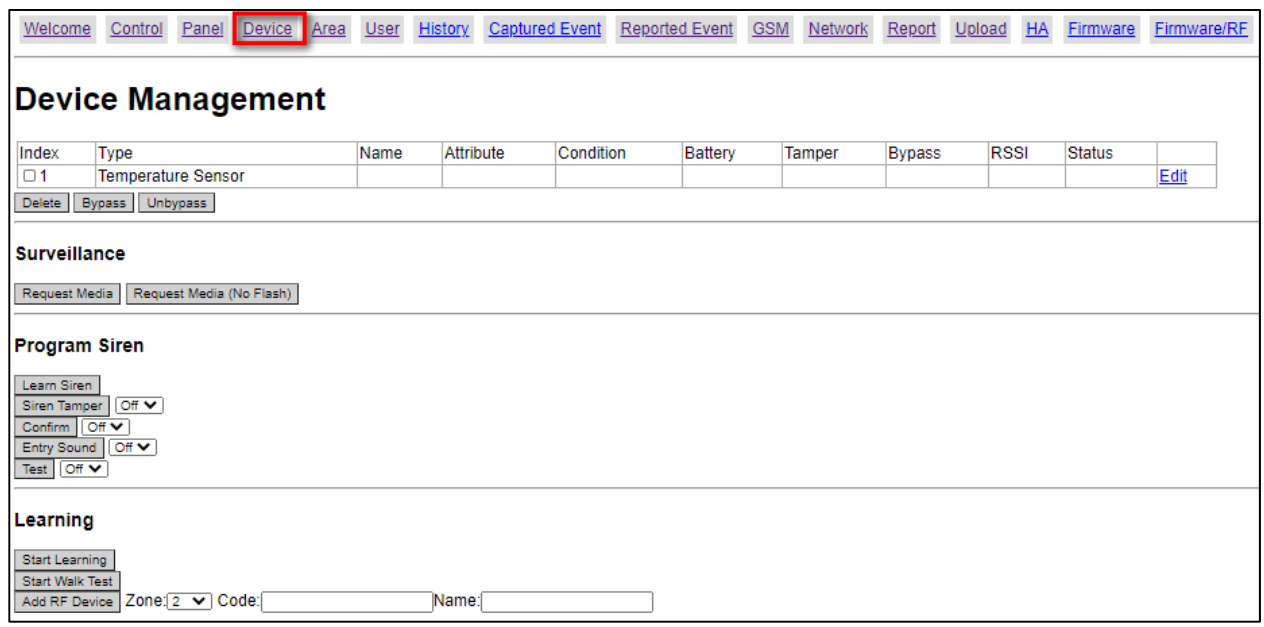

### **5.3.3.2 Add Device**

If device RF code is provided by manufacturer up request, you can also add RF device into the Control Panel by entering the device's RF code.

**Step 1.** Select the zone number you want to assign the new device to

- **Step 2.** Enter the device's RF code
- **Step 3.** Enter device name.
- **Step 4.** Click "Add RF Device " to include the device in the system.

### **5.3.3.3 Walk Test**

**Step1.** Press "**Start Walk Test**" under either Learning or Device Management webpage. The Control Panel will enter Walk Test page.

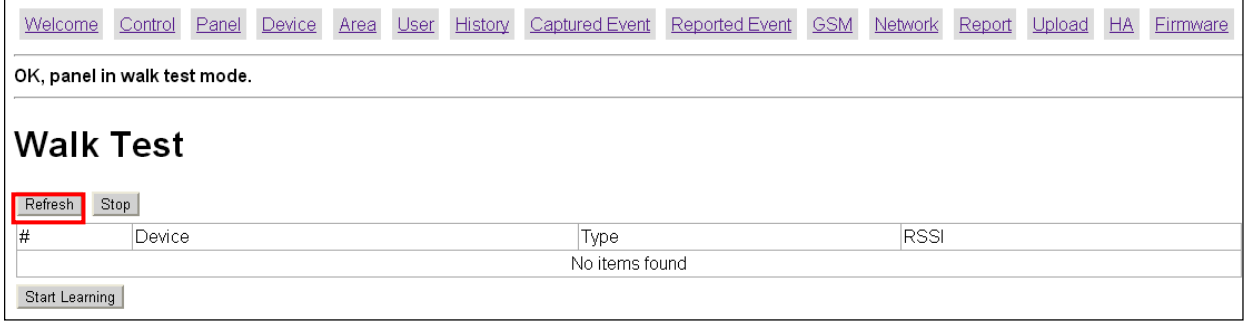

- **Step2.** Press the learn button on your device (please refer to device manual for detail) to transmit a test code.
- **Step3.** If the Control Panel receives the test code, it will emit a long beep, click the "**Refresh**" button to displayed accordingly on the webpage.

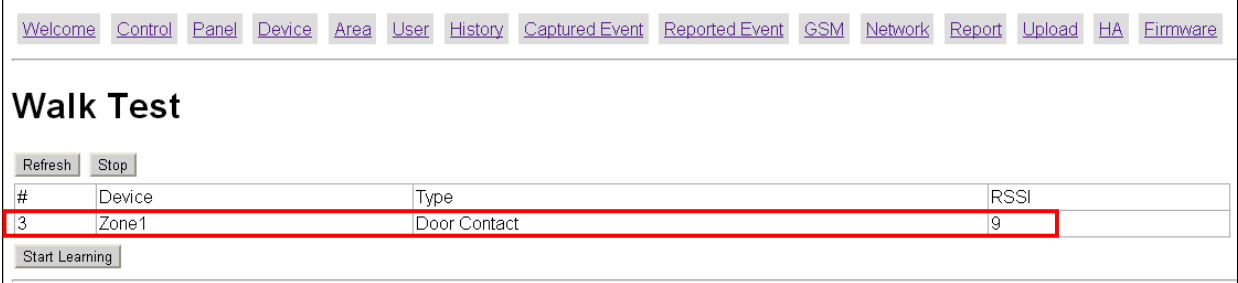

**Step4.** You can click "Stop" button to terminate walk test, the Control Panel will return to normal mode.

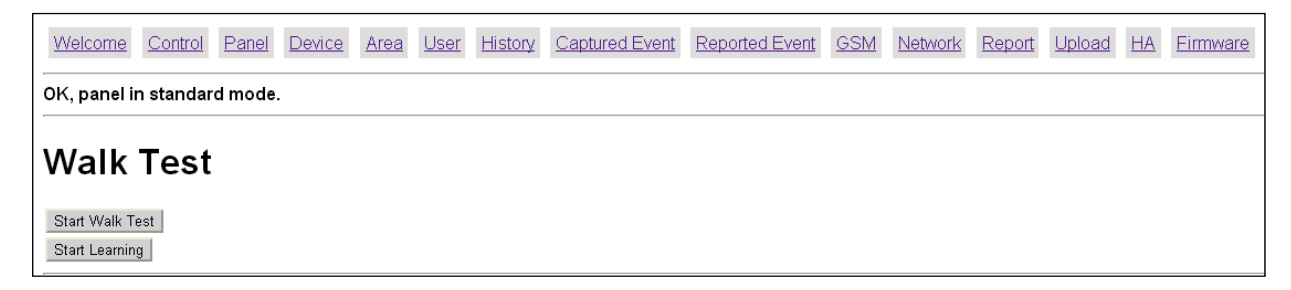

### **5.3.3.4. Edit Device**

After you learn in a device to the system, you should proceed to edit its setting.

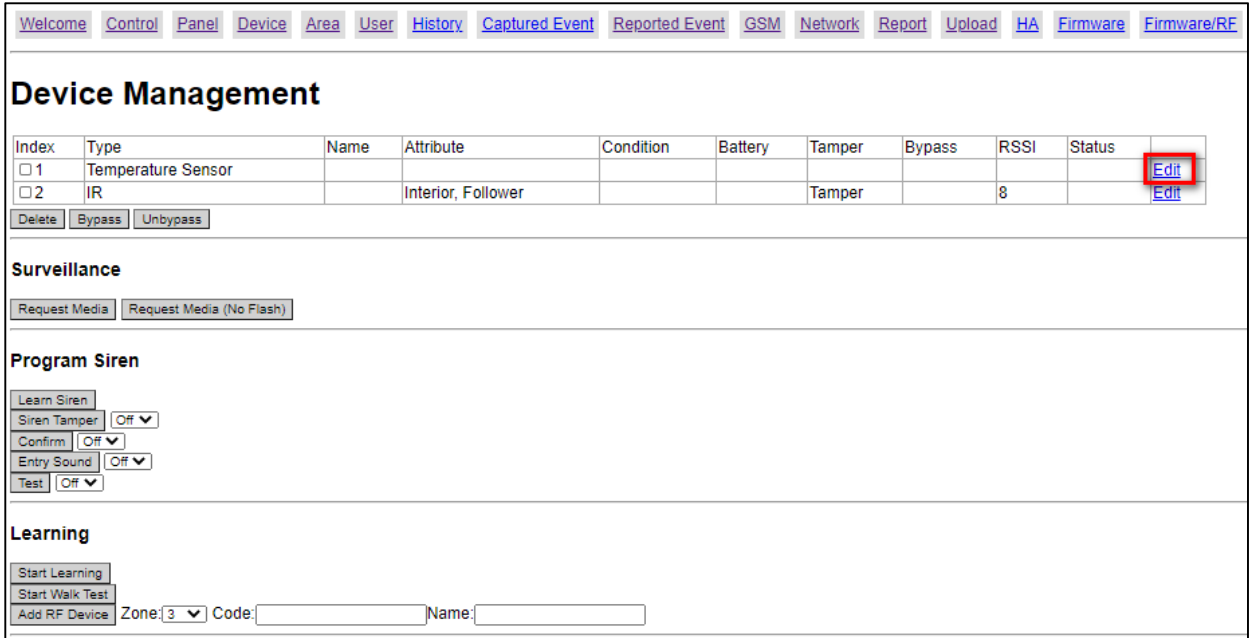

**Step1.** Under **Device Management** webpage, click "**Edit**". The Control Panel will enter device editing page.

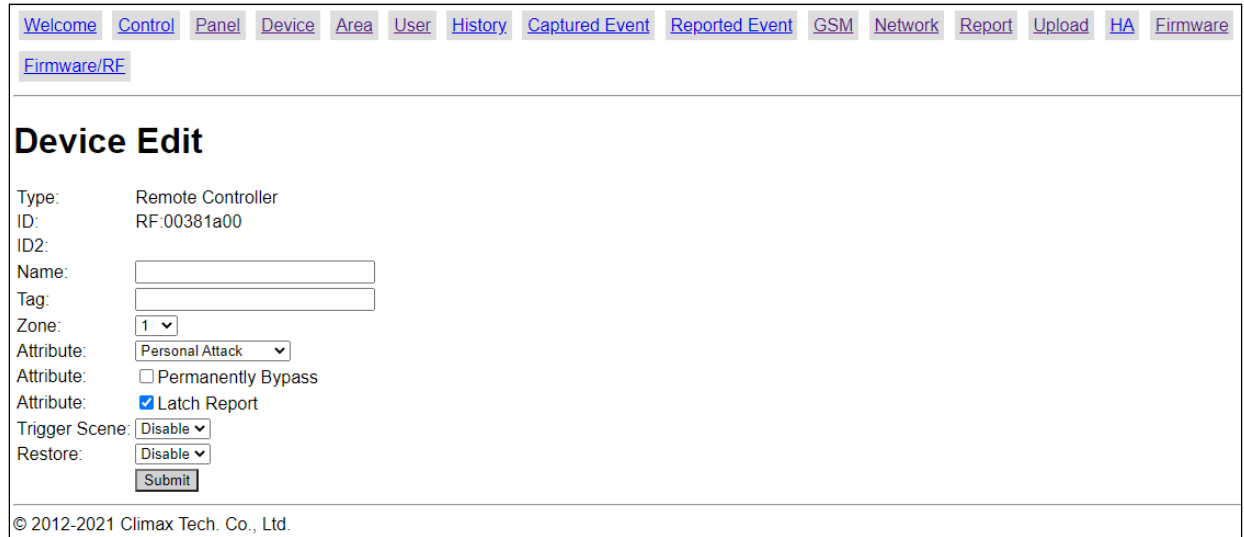

**Step2.** Proceed to edit device settings, click "Submit" when you are satisfied with all settings or information.

- **Name:** Enter a name for the device, A maximum of 20 characters are allowed
- **Tag:** Enter the device's tag, such as kitchen, living room, bedroom, etc. Through home automation, you may configure the setting of the tag to on/off/dimming.
- **Zone: Select the device zone number.Attribute:**

The Attribute setting determines Control Panel reaction when the device is triggered under different system modes. Different accessory devices will have different available attribute for selection according to their function.

For more information about Control Panel response

#### **Attribute List:**

*Perimeter*

 When the system is in Away and Home Arm mode, or counting down Entry / Exit Delay Timer, if a "**Perimeter**" device is triggered, a "**Burglar Alarm**" will be activated immediately and reported.

### *Perimeter, Follower*

### **Away and Home Arm Mode:**

 When the system is in Away and Home Arm mode, if a "**Perimeter, Follower**" device is triggered, a "**Burglar Alarm**" will be activated immediately and reported.

### **Away and Home Arm Entry Delay:**

 When the system is counting down Away or Entry Entry Delay Timer, if a "**Perimeter, Follower**" device is triggered, the Control Panel will wait until the Entry Timer expires before activating a "**Burglar Alarm**". If the system is disarmed before Entry Time expires, the Control Panel will not respond.

### **Exit Delay:**

 When the system is counting down Exit Delay Timer, if a "**Perimeter, Follower**" device is triggered, the Control Panel will not respond.

### *Interior*

### **Away and Home Arm Mode:**

- When the system is in Away Arm mode, if an "**Interior**" device is triggered, a "**Burglar Alarm**" will be activated immediately and reported.
- When the system is in Home Arm mode, if an "**Interior**" device is triggered, the Control Panel will not respond.

### **Away and Home Arm Entry Delay:**

- When the system is counting down Away Arm Entry Delay Timer, if an "**Interior**" device is triggered, a "**Burglar Alarm**" will be activated immediately and reported.
- When the system is counting down Home Arm Entry Delay Timer, if an "**Interior**" device is triggered, the Control Panel will not respond.

### **Exit Delay:**

 When the system is counting down Exit Delay Timer, if a "**Interior**" device is triggered, the Control Panel will not respond.

### *Interior, Follower*

### **Away and Home Arm Mode:**

- When the system is in Away Arm mode, if an "**Interior, Follower**" device is triggered, a "**Burglar Alarm**" will be activated immediately and reported.
- When the system is in Home Arm mode, if an "**Interior, Follower**" device is triggered, the Control Panel will not respond.

### **Away and Home Arm Entry Delay:**

- When the system is counting down Away Arm Entry Delay Timer, if an "**Interior, Follower**" device is triggered, the Control Panel will wait until the Entry Timer expires before activating a "**Burglar Alarm**". If the system is disarmed before Entry Time expires, the Control Panel will not respond.
- When the system is counting down Home Arm Entry Delay Timer, if an "**Interior, Follower**" device is triggered, the Control Panel will not respond.

### **Exit Delay:**

When the system is counting down Exit Delay Timer, if a "**Interior, Follower**" device

is triggered, the Control Panel will not respond.

### *Interior with Delay*

### **Away and Home Arm Mode***:*

- When the system is in Away Arm mode, if an "**Interior with Delay**" device is triggered, the Control Panel will start an Entry Delay countdown timer according to Entry 1 Delay setting programmed for the user to disarm the system. (please refer to **5.3.2.4. Area** for detail)
- If the delay period expires and no correct PIN code has been entered, the Control Panel will activate its built-in siren immediately and follow **Entry Timer Extend** setting. (please refer to **5.3.2.4. Area** for detail)

If Entery Timer Extend is set to OFF, the Control Panel will report a **Burglar Alarm** immediately.

If Entery Timer Extend is set to ON, the Control Panel will wait for 30 seconds before reporting a **Burglar Alarm**. If the panel is disarmed within 30 seconds, no burglar alarm will be reported.

 When the system is in Home Arm mode, if an "**Interior with Delay**" device is triggered, the Control Panel will not respond.

### **Away and Home Arm Entry Delay:**

- When the system is counting down Away Arm Entry Delay Timer, if an "**Interior with Delay**" device is triggered, the Control Panel will wait until the Entry Timer expires before activating a "**Burglar Alarm**". If the system is disarmed before Entry Time expires, the Control Panel will not respond.
- When the system is counting down Home Arm Entry Delay Timer, if an "**Interior with Delay**" device is triggered, the Control Panel will not respond.

### **Exit Delay:**

 When the system is counting down Exit Delay Timer, if an "**Interior with Delay**" device is triggered, the Control Panel will not respond.

### *Entry 1 / Entry 2*

### **Away and Home Arm Mode:**

- When the system is in Away and Home Arm mode, if an "**Entry 1**" or "**Entry 2**" device is triggered, the Control Panel will start an Entry Delay countdown timer according to **Entry 1 Delay or Entry 2 Delay setting programmed for the user to** disarm the system. (please refer to **5.3.2.4. Area** for detail)
- If the delay period expires and no correct PIN code has been entered, the Control Panel will activate its built-in siren immediately and follow **Entry Timer Extend** setting. (please refer to **5.3.2.4. Area** for detail)

If Entery Timer Extend is set to OFF, the Control Panel will report a **Burglar Alarm** immediately.

If Entery Timer Extend is set to ON, the Control Panel will wait for 30 seconds before reporting a **Burglar Alarm**. If the panel is disarmed within 30 seconds, no burglar alarm will be reported.

### **Away and Home Arm Entry Delay:**

 When the system is counting down Away or Home Entry Delay Timer, if an "**Entry 1**" or "**Entry 2**" device is triggered, the Control Panel will wait until the Entry Timer expires before activating a "**Burglar Alarm**". If the system is disarmed before Entry Time expires, the Control Panel will not respond.

### **Exit Delay:**

 When the system is counting down Exit Delay Timer, if an "**Entry1**" or "**Entry 2**" device is triggered, the Control Panel will not respond.

### *Home/Delay*

### **Away and Home Arm Mode***:*

- When the system is in Away Arm mode, if a "**Home/Delay**" device is triggered, a "**Burglar Alarm**" will be activated immediately and reported.
- When the system is in Home Arm mode, if a "**Home/Delay**" device is triggered, the Control Panel will start an Entry Delay countdown timer according to Entry 1 Delay setting programmed for the user to disarm the system. (please refer to **5.3.2.4. Area** for detail)
- If the delay period expires and no correct PIN code has been entered, the Control Panel will activate its built-in siren immediately and follow **Entry Timer Extend** setting. (please refer to **5.3.2.4. Area** for detail)

If Entery Timer Extend is set to OFF, the Control Panel will report a **Burglar Alarm** immediately.

If Entery Timer Extend is set to ON, the Control Panel will wait for 30 seconds before reporting a **Burglar Alarm**. If the panel is disarmed within 30 seconds, no burglar alarm will be reported.

### **Away and Home Arm Entry Delay:**

 When the system is counting down Away or Home Entry Delay Timer, if a "**Home/Delay**" device is triggered, the Control Panel will wait until the Entry Timer expires before activating a "**Burglar Alarm**". If the system is disarmed before Entry Time expires, the Control Panel will not respond.

### **Exit Delay:**

 When the system is counting down Exit Delay Timer, if a "**Home/Delay**" device is triggered, the Control Panel will not respond.

### *Silent Burglar*

 When the system is in Away and Home Arm mode, or counting down Entry / Exit Delay Timer, if a "**Silent Burglar**" device is triggered, the Control Panel will report a "**Burglar Alarm**" but will not activated any audiable siren.

### *Burglar Outdoor*

 When the system is in Away and Home Arm mode, if a "**Burglar Outdoor**" device is triggered, the Control Panel will report a "**Burglar Outdoor Alarm**" but will not activated any audible siren.

### *24 Hour*

 The **24 Hour** device is active all the time regardless of system mode or Entry / Exit Time. When a **24 Hour** device is triggered, the Control Panel will activate and report a "**Burglar Alarm**" immediately.

### *Fire*

 The **Fire** device is active all the time regardless of system mode or Entry / Exit Time. When a **Fire** device is triggered, the Control Panel will activate and report a "**Fire Alarm**" immediately.

### *Medical Emergency*

 The **Medical Emergency** device is active all the time regardless of system mode or Entry / Exit Time. When a **Medical Emergency** device is triggered, the Control Panel will activate and report a "**Medical Alarm**" immediately.

### *Water*

 The **Water** device is active all the time regardless of system mode or Entry / Exit Time. When a **Water** device is triggered, the Control Panel will activate and report a "**Water Alarm**" immediately.

*Set/Unset (For Door Contact Only)*

 If the Door Contact is set to Set/Unset, the system will be disarmed when the Door Contract is triggered, and armed when Door Contact is closed.

### *<NOTE>*

Please refer to Normal Open/Normal Close section below for further detail.

*Silent Panic*

 If the device attribute is set to **Silent Panic**, when the device is activated, the Control Panel will report a **Slient Panic** alarm without sounding an audible siren.

### *Personal Attack*

 If the device attribute is set as **Personal Attack**, when the device is activated, the Control Panel will activate a **Panic Alarm** report the event

### *Trigger Scene (Remote Controller Only)*

- When a Remote Controller set as **Trigger Scene** is activated, the Control Panel will execute selected Scene number accord to Home Automation Setting. Please refer to **5.3.7. Home Automation** for detail.
- **Permanantly Bypass:** Permanantly Bypass will deactivated selected device until you unselect the function. The Control Panel will ignore all signal sent from Permanantly Bypassed device, include Low Battery and Tamper signal.

### *<NOTE>*

- For temporary device bypass function, refer to **5.3.3.6 Temporary Bypass Device**.
- **Latch Report:** This function is for Door Contact set to Set/Unset attribute and Remote Controller only. If Latch Report is selected, the Control Panel will send report when the system is armed/disarmed with the Door Contact or Remote Controller.
- **Normal Open:** This function is for for Door Contact using Set/Unset attribute only:

If Normal Open is selected, the Door Contact is in Unset condition when opened. When Door Contact is closed, it will change to Set condition and arm the panel If Normal Open is unselected, Door Contact is in Unset condition when closed. When Door Contact is opened, it will change to Set condition and arm the panel

- **Group:** This option is only available for Power Switch. You can assign multiple Power Switches to a group and control the group together.
- **Trigger Scene:** Select a Home Automation scene to be activated whenever the device is triggered. Please refer to **5.3.7. Home Automation for detail**.

*For Remote Controller, you must first select "Trigger Scene" in the Remote Controller's Attribute selection for scene number selection to take effect.*

 **Chime:** When Chime function is enabled, if the device is triggered under Disarm mode, the Control Panel will emit a ding-dong Door Chime sound to notify user. If the function is not disabled, no sound will be emitted. Please refer to **5.3.2.4. Area** for detail.

### *<NOTE>*

 To avoid accidental tamper trigger, when you are changing device batteries or moving device locations, you may use the Bypass function to temporarily deactivate the device.

### **5.3.3.5. Delete Device**

In order to remove devices from the Control Panel, check the number boxes before the device name, then click **Delete**, the selected devices will be removed.

### **5.3.3.6. Temporary Bypass Device**

The devices can be bypass temporarily by checking their number box and click "Bypass." The device will be deactivated until the system is armed and disarmed again. During this period, all device activation will be ignored. The device will still report low battery and tamper condition accordingly.

### **5.3.3.7. Request Media**

Selecting the device tick box and pressing "**Request Media**" to manually control the selected PIR Camera to take a picture.

The requested picture from PIR Camera can be viewed in "Captured Event" webpage.

### **5.3.3.8 Siren Learning/Control**

This section is for you to learn in Indoor Siren or Outdoor Bell Box, and edit their settings.

- **Learn Siren:** To learn in siren:
	- 1. Put the siren into learning mode (Please refer to siren manual for detail)
	- 2. Click "Learn Siren" to transmit a learn code.
	- 3. Refer to siren manual to complete the learn in process.
- **Siren Tamper:** This is for you to enable/disable the siren tamper protection. Select On/Off, then click "Siren Tamper" to confirm setting.
- **Confirm:** This is for you to set whether the siren should emit beeping sound when the system is armed or disarmed.

Select On/Off, then click "Confirm" to confirm setting.

 **Entry Sound:** This is for you to set whether the siren should beep warning sound during Entry Delay coundown timer.

Select On/Off, then click "Confirm" to confirm setting.

 **Test:** Test your Control Panel's built-in siren and all external sirens learnt into the panel. By selecting "ON" then click "Test". All sirens in the alarm system will be activated until turned of by selecting "Off" and click "Test" again.

*<NOTE>* 

 When you are changing Siren batteries or moving Siren mounting location, you need to first deactivate the siren by selecting Bypass is siren edit screen, then turn off the Siren Tamper to avoid accidental tamper trigger.

### **5.3.4. Captured Events**

Pictures captured by PIR Camera will be displayed in this page. Only the pictures of the 6 latest events will be stored.

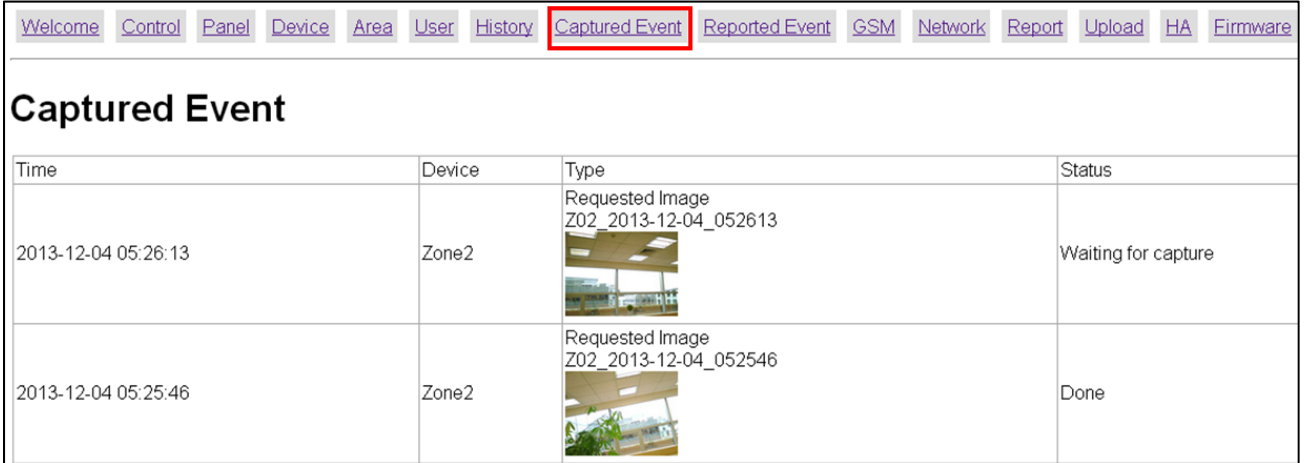

Click on the image or video to view the file.

- **Time:** The time when the picture/video is captured.
- **Device:** The Zone number of the PIR Camera/Video Camera triggered.
- **Type:** The type of the image/video.
	- **Alarm Image:** When triggered under Away Arm/Home Arm mode, the PIR Camera will take three pictures.
	- **Requested Image:** You can manually request the PIR Camera to take one picture.
- **Status:** The staus of the captured event are listed as follows:
	- **Waiting for Media Ready:** The PIR Camera has captured image and will send the image to Control Panel after the file is ready. For Alarm Image, if you disarm the Control Panel under this status, the captured image will be deleted and no image/picture will be sent.
	- **Waiting for Capture:** The PIR Camera is sending captured picture the the Control Panel. For Alarm Image, if you disarm the Control Panel under this status, the captured image will be deleted and no image/picture will be sent.
	- **Upload:** The PIR Camera has finished sending image/picture to Control Panel. The Control Panel is now uploading the image/video to programmed destination.
	- **Done:** The Control Panel has finished uploading image successfully
	- **Fail:** The PIR Camera was unable to send captured image/picture to Control Panel. Please check if the PIR Camera is out of order or under Low Battery, then perform Walk

Test to check signal strength.

 **Timeout:** The PIR Camera did not respond to Control Panel. Please check if the PIR Camera is out of order or under Low Battery, then perform Walk Test to check signal strength.

### *<NOTE>*

• If a PIR Camera is triggered when the system is armed. Do not disarm the alarm system before the status displays "Upload" or "Done." Otherwise the image will be deleted and will not be sent to Control Panel.

### **5.3.5. History Records**

### **5.3.5.1 History**

The Control Panel history events are recorded in this page.

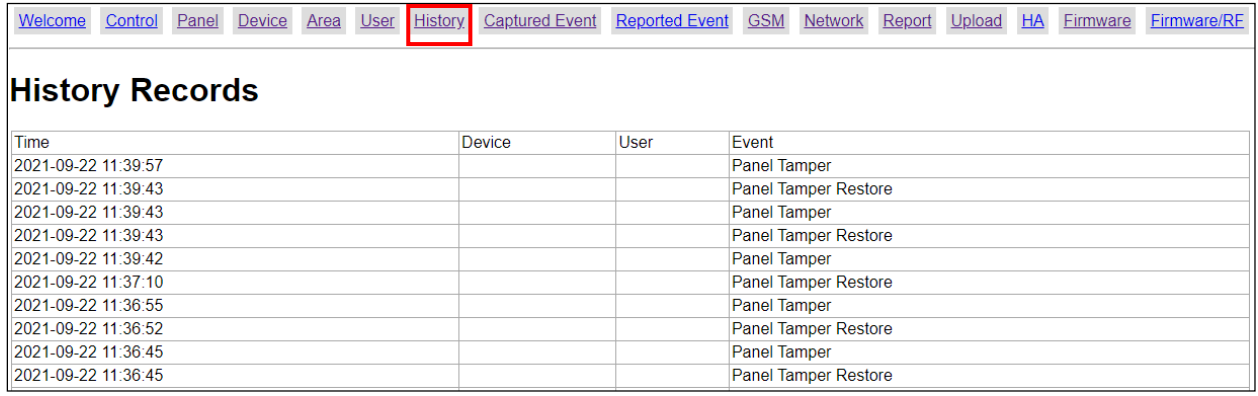

- The History memorizes the last 250 Panel events including:
	- $\checkmark$  All Alarm Events with Device Zone
	- $\checkmark$  All Fault Warning Events from Panel or Device
	- $\checkmark$  All Arming And Disarming Events by Panel and Remote Controller
	- $\checkmark$  All Arming and Disarming Events by Remote Keypad with User information.
- **Time:** The time when the event take place
- **Device :** The device that triggered the event
- **User:** The user who perform the event action
- **Event:** The event content

### **5.3.5.2 Reported Event**

The reported event history are recorded in this page.

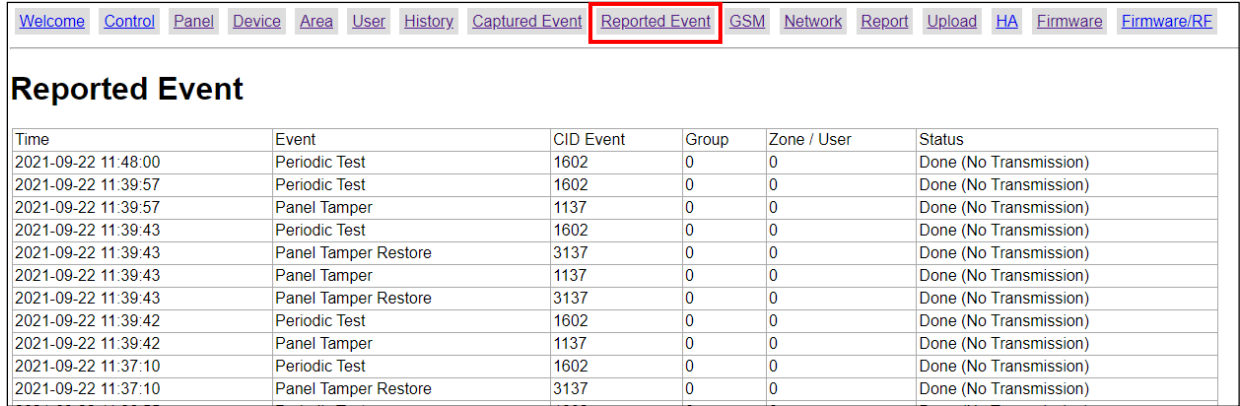

A total of 250 reported events can be recorded with Time, Event, CID Event Code, Device Group/Zone, User information and Status.

- **Time:** The time when the Control Panel begins the report
- **Event:** The event that has occurred to the Control Panel.
- **CID Event:**

The CID event code is recorded in 4 digits format of "**Prefix** + **Event Code**"

- Prefix: "**1**" represents events taking place. "**3**" represents event restore.
- $\checkmark$  Event Code: 3-digit CID event code.

For Example: "**1302**" means "Low Battery", and "**3302**" means "Low Battery Restore."

- **Group:** The group the device belongs to
- **Zone/User:**

For arming/disarming, the User PIN # will be displayed.

For device triggering, the device zone will be displayed.

**Status:** The current status of the Control Panel.

### **5.3.6. Panel Control**

Under this page, you can choose to Away Arm, Home Arm or Disarm the system. If any fault exists within the system, they will be displayed under this page.

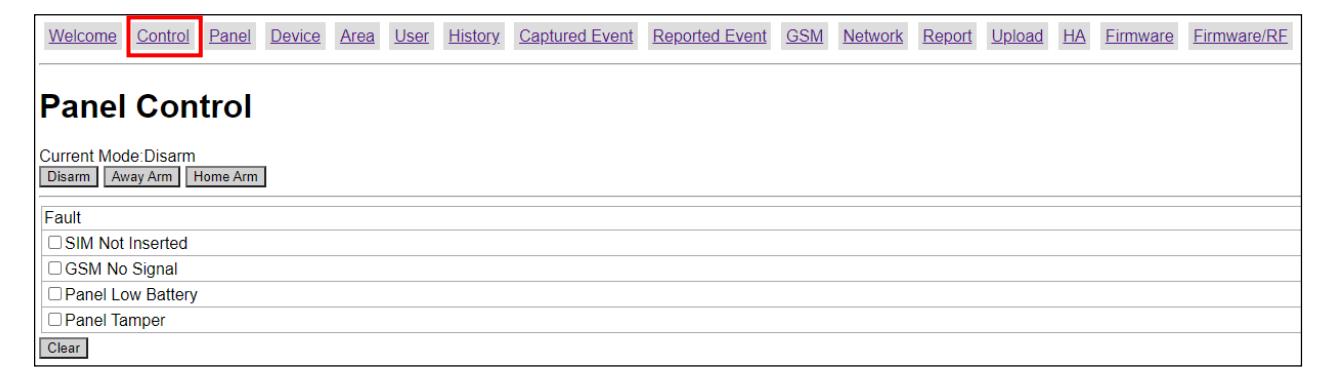

### **Current Mode**

Control Panel current mode.

### **Away Arm:**

Away Arm will arm all devices in the system to raise alarm when activated.

### **Home Arm:**

Home Arm will partially arm the system according to device attribute setting to allow free movement within part of the house while still keeping the system perimeter protected. Please refer to **5.3.3.4. Edit Device** for more detail on device configuration.

**Fault Events** 

Fault events in system are listed in the Fault section. If you try to arm the system when fault event exists a warning message "**Fault Exists! Please Confirm!**" will be displayed to notify you. You will need to arm the system again to force arm the system. Alternatively, you can select the fault events and click "Clear" to ignore the fault events. Cleared fault event will no longer prevent you from arming the system.

If all fault events are cleared, the fault LED will no longer light up or flash.

### **5.3.7. Home Automation**

This page is for you to configure Home Automation settings. The setting options include:

**Rule:** A Home Automation rule setting includes a condition and an execution action. When the preset condition is met, the Control Panel will execute the corresponding action accordingly.

**Scene:** A Home Automation scene is a series of preset actions programmed separately. There are 3 ways to activate a scene:

- 1. Select the scene as an execution action in rule setting.
- 2. Activate the scene manually under Home Automation webpage by checking the box before scene number and click "Apply Scene".
- 3. Edit a device's setting to activate the scene when the device is triggered. Please refer to 5.3.3.4 **Edit Device** for detail.

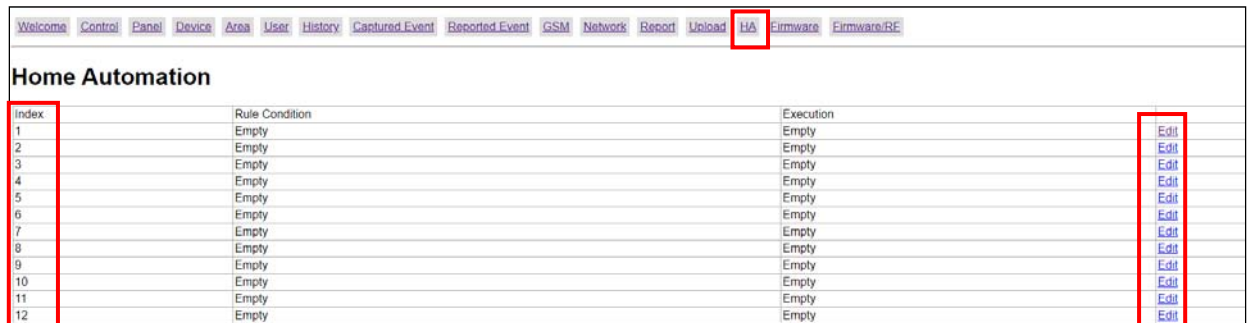

### **Rule Setting**

**Step1.** Click "**Edit**" to configure setting for the selected rule number. You will enter edit page.

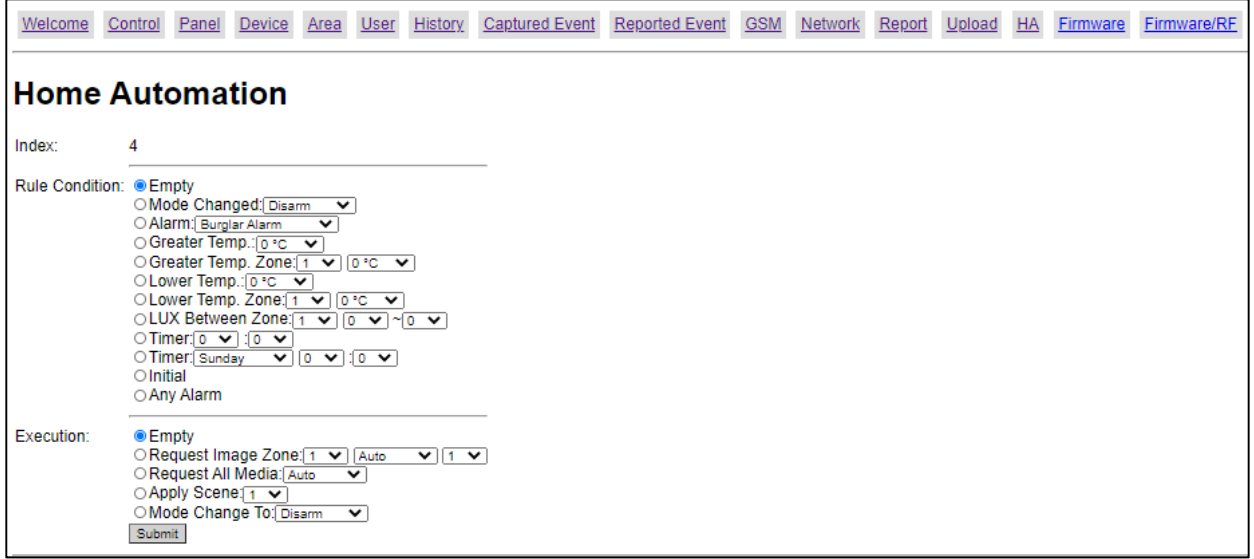

**Step2.** Set the Rule Condition.

- **Mode Changed:** The rule will be activated when the system mode is change to set mode.
- **Alarm:** The rule will be activated when the set alarm event is triggered.
- **Greater Temp:** The rule will be activated when temperature reading from any of the sensor in the system rises above set value.
- **Greater Temp Zone:** The rule will be activated when the temperature reading from specified zone rises above set value.
- **Lower Temp:** The rule will be activated when temperature reading from any of the sensor in the system drops below set value.
- **Lower Temp Zone:** The rule will be activated when the temperature reading from specified zone drops below set value.
- **LUX Between Zone:** The rule will be activated when the lux reading from specified zone falls within set value.
- **Timer:** The rule will be activated when system reaches set time.
- **Timer Weekday:** The rule will be activated when system reaches set time on specified day of the week.
- **Initial:** The rule will be activated whenever the Control Panel is powered on.
- **Any Alarm:** The rule will be activated when any alarm event is triggered.

**Step3.** Set the Execution Action

- **Request Image Zone:** The PIR Camera at specified zone will take a picture.
- **Request All Media:** All PIR Camera in the alarm system will be requested to take picture.
- **Apply Scene:** Select the scene to be activated. See "Scene Setting" below for detail.
- **Mode Change To:** The Control Panel will change to selected system mode.

**Step4.** Click "Submit" to confirm the rule setting.

### **Scene Setting**

**Step1.** Click "**Edit**" to configure setting for the selected scene number. You will enter edit page.

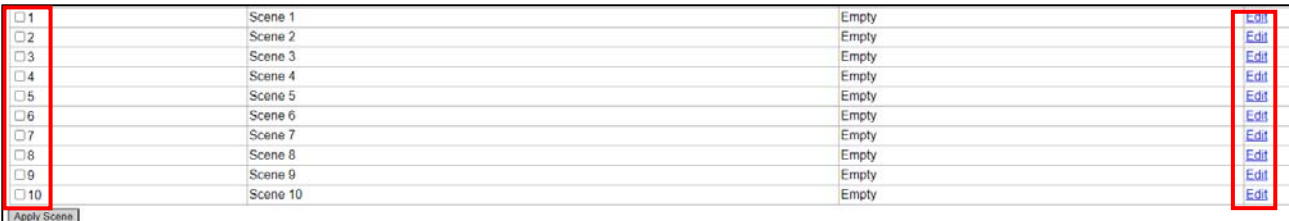

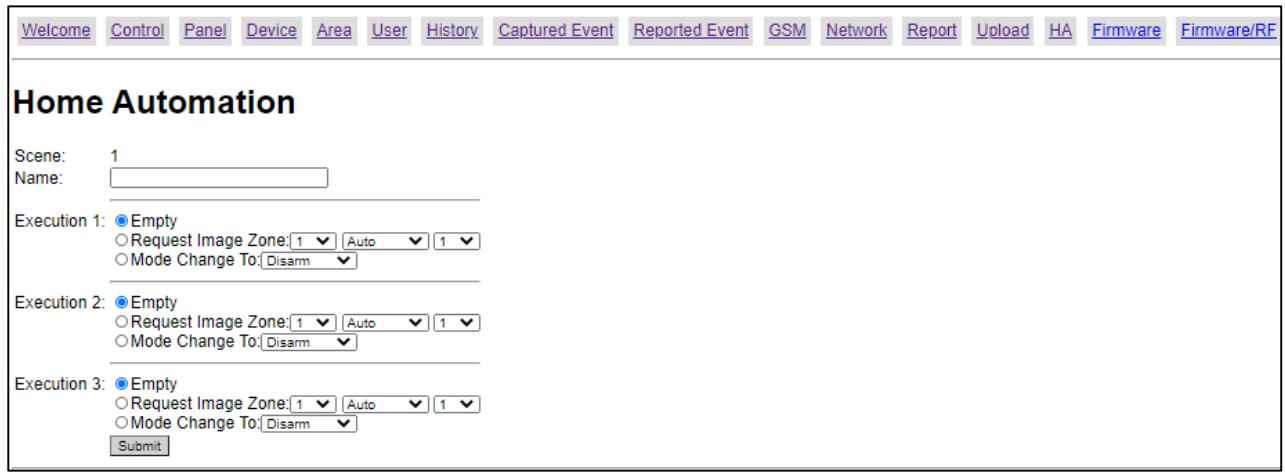

**Step2.** Set the Execution Actions, up to 3 actions can be included in a scene.

- **Request Image Zone:** The PIR Camera at specified zone will take a picture.
- **Mode Change To:** The Control Panel will change to selected system mode.

**Step3.** Click "Submit" to confirm the scene setting.

### **5.3.8. Firmware**

This page is for you update your Control Panel firmware.

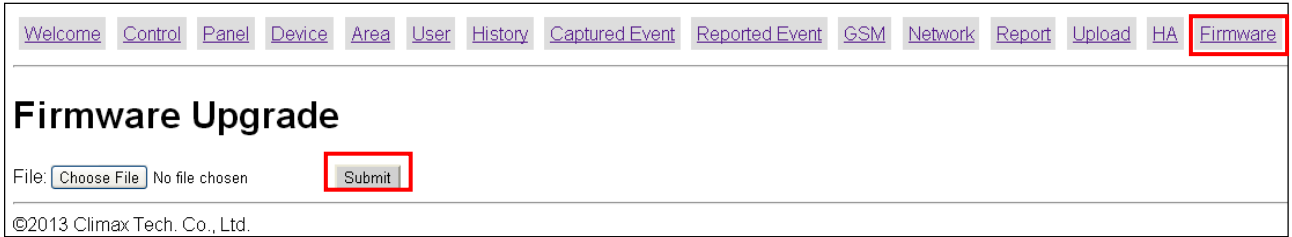

**Step1.** Select the firmware file in your computer

**Step2.** Click "**Submit**" to upload the firmware file to Control Panel.

**Step3.** It takes several minutes to complete update, do NOT power off during the process.

- **Step4.** Once updating is complete, The panel will reboot automatically.
- **Step5.** After rebooting, the connection between the panel and the computer is terminated. Click OK when the following window appears on the screen.

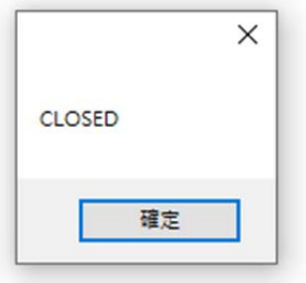

### **5.3.9. RF Firmware**

This page is for you update your Control Panel's RF firmware.

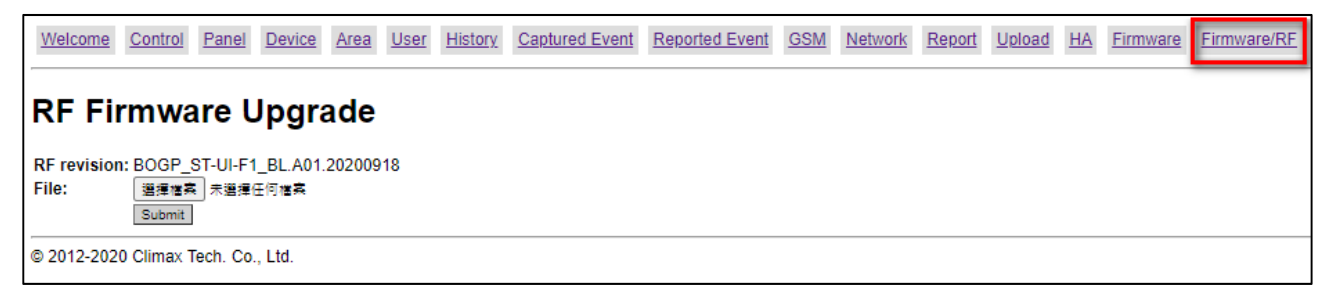

**Step1.** Select the latest RF firmware file in your computer

**Step2.** Click "**Submit**" to upload the firmware file to Control Panel.

**Step3.** It takes several minutes to complete update, do NOT power off during the process.

**Step4.** Once updating is complete, The panel will reboot automatically.

# *6. Appendix*

## **6.1. Fault Event Description**

During operation, when the panel detects faulty events, the panel will log the event and make reports. Users can check fault events from Fault Display in User Menu. Please refer to **4.13 Fault Display**.

### **Fault Event Table**

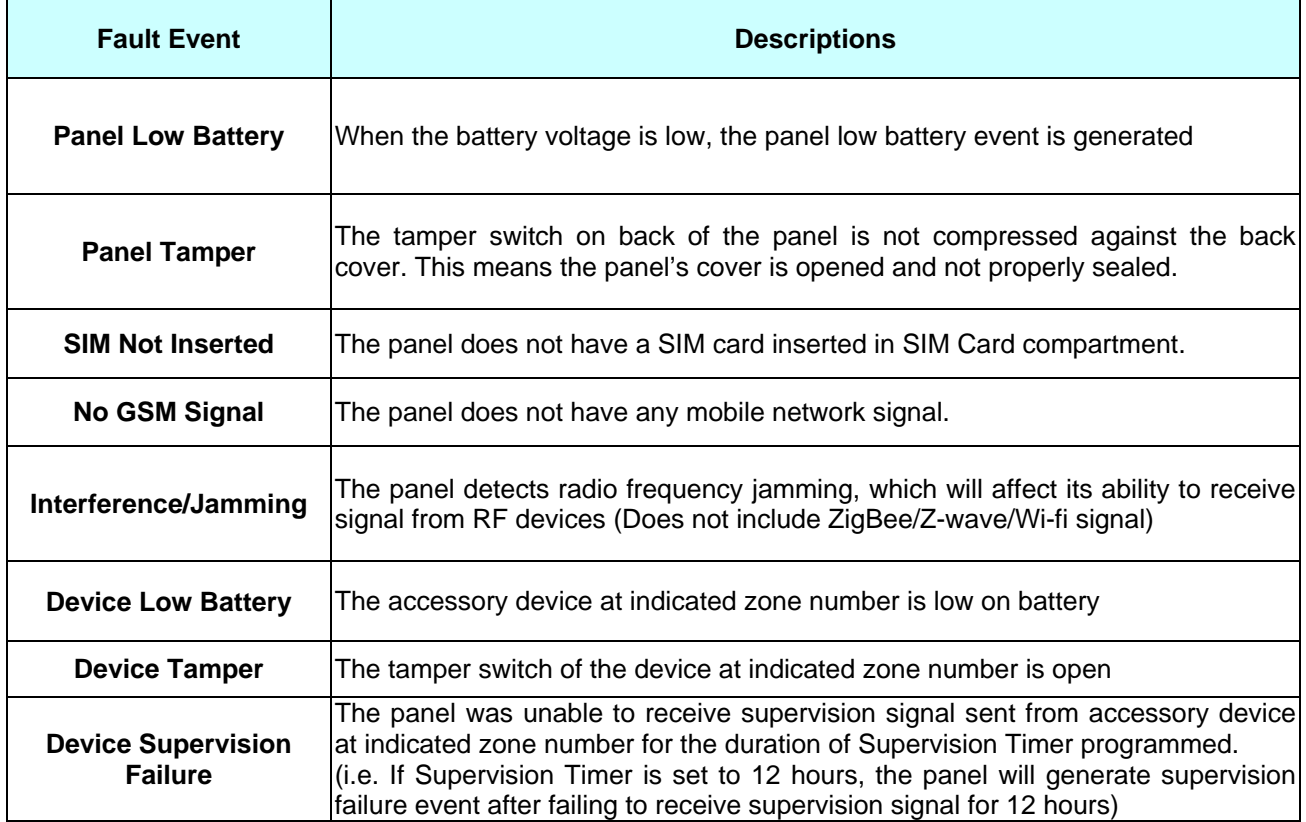

## **6.2. SMS Remote Command**

Control Panel with GSM function can be controlled remotely by SMS Commands for arm/home/disarm action and setting configuration. BOGP-3 can be programmed by receiving these commands when XMPP connection is enabled. Please refer to **2.10 Network setting** and following information for details.

### **SMS Command Composition**

A SMS command is composed of the following items:

- 1. **Command**: The action itself, the command is always followed by a colon "**:**" mark.
- 2. **Parameters**: The parameter determine the detail execution of the command. If multiple parameters are required, the should be separated by comma "**,**" mark.

### **SMS Message Format**

The SMS command message requires entering a **P-Word** and **Installer Code** for the Control Panel to recognize the SMS message. The complete SMS message format is:

(**P-Word)**(**Space**)(**Installer Code**)(**Space**) (**Command**)**:**(**Parameter1**)**,**(**Parameter2**)……

Ex: If P-Word = **PROG (Factory Default)** 

Installer Code = **7982 (Factory Default)** 

Command = **USRS** (Set User PIN Code)

Parameter 1 =**1** (For User 1)

Parameter 2 =**1234** (New User PIN Code)

Parameter 3 =**JOHN** (For User Name)

Parameter 4 =**1** (Latch Report On)

### The final SMS message is: **PROG 7982 USRS:1,1234,JOHN,1**

### *<NOTE>*

Some parameters can be left blank to indicate no change to setting, or delete original setting. When entering a blank parameter, you still need to enter a "**,**" to separate the parameter.

### Ex: If P-Word = **PROG (Factory Default)**

### Installer Code = **7982 (Factory Default)**

Command = **USRS** (Set User PIN Code)

Parameter 1 =**1** (For User 1)

Parameter 2 =**1234** (New User PIN Code)

Parameter 3 = blank (No User Name)

Parameter 4 =**1** (Latch Report On)

The final SMS message is: **PROG 7982 USRS:1,1234,,1**

### **SMS Confirmation Message**

When the Control Panel receives a SMS Command, if the command is valid, the Control Panel will execute the action and send back a SMS message to the sender to confirm. The SMS Confimation Message format is: (**Command**)**:OK**. If the command is invalid, the SMS Confirmation Message format is: (**Command**)**:ERROR**

#### Ex: If the SMS Command = **PROG 7982 USRS:1,1234,JOHN**

Successful: The SMS Confirmation Message = **USRS:OK** 

## Error: The SMS Confirmation Message = **USRS:ERROR**

### **SMS Command Table**

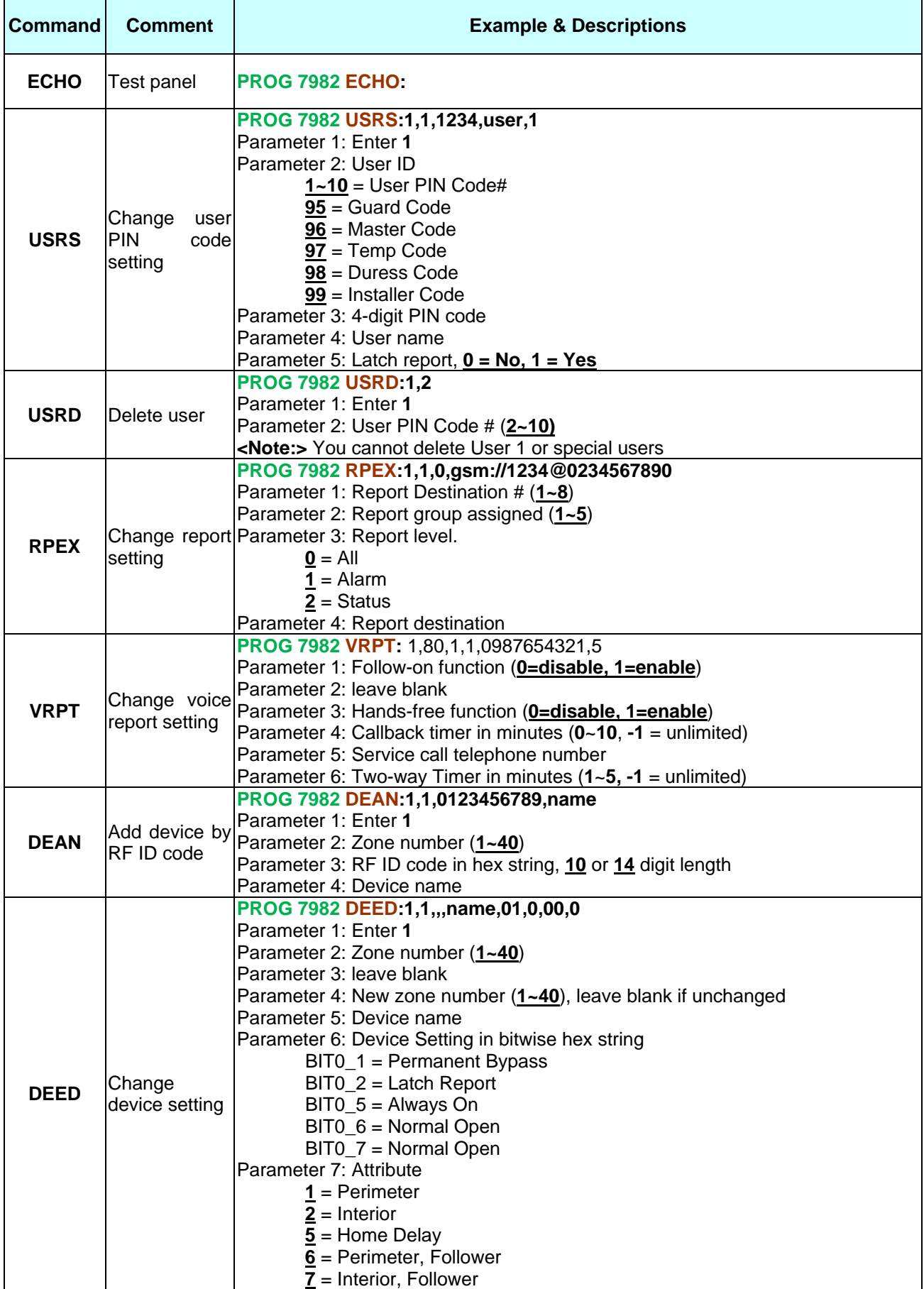

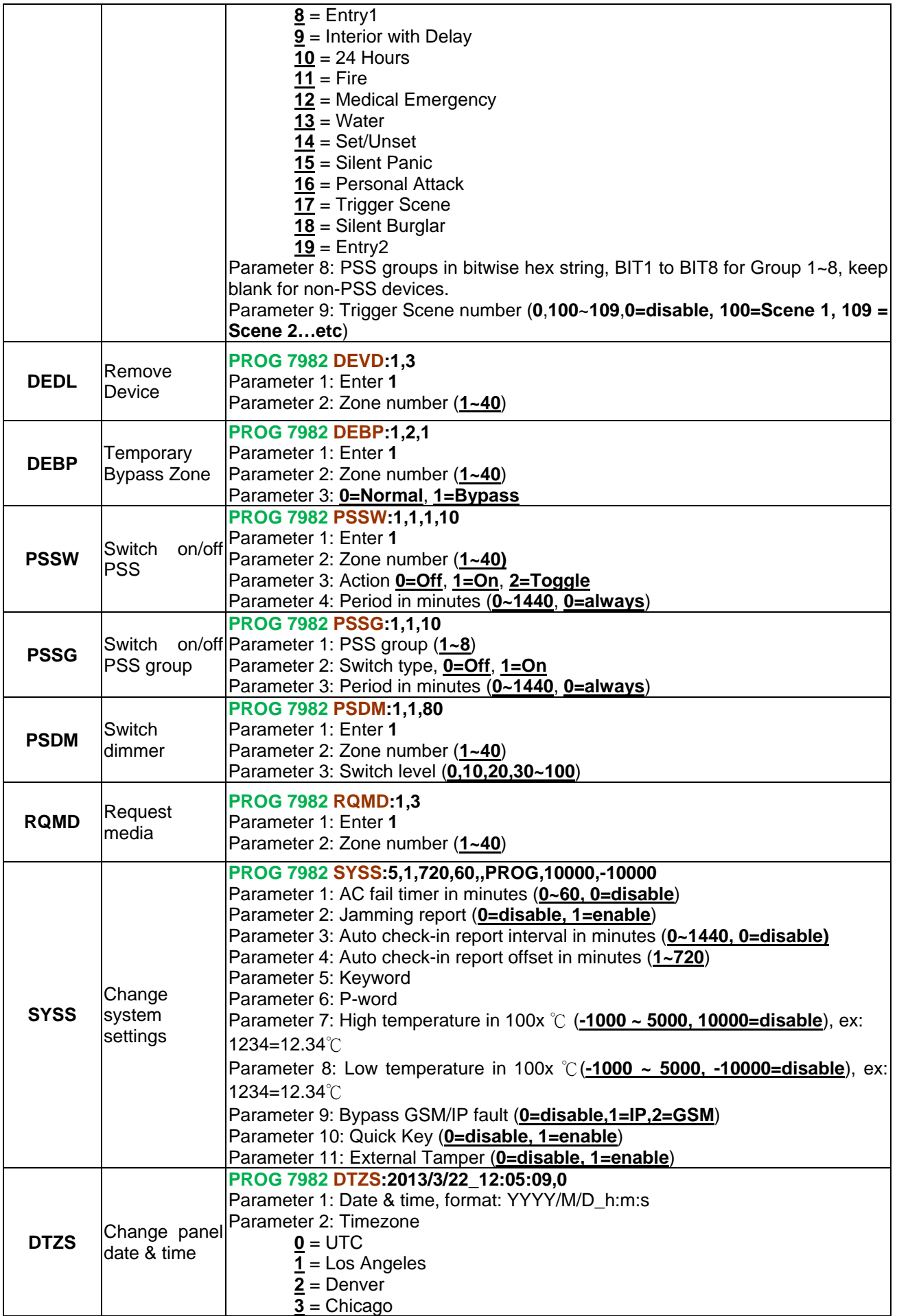

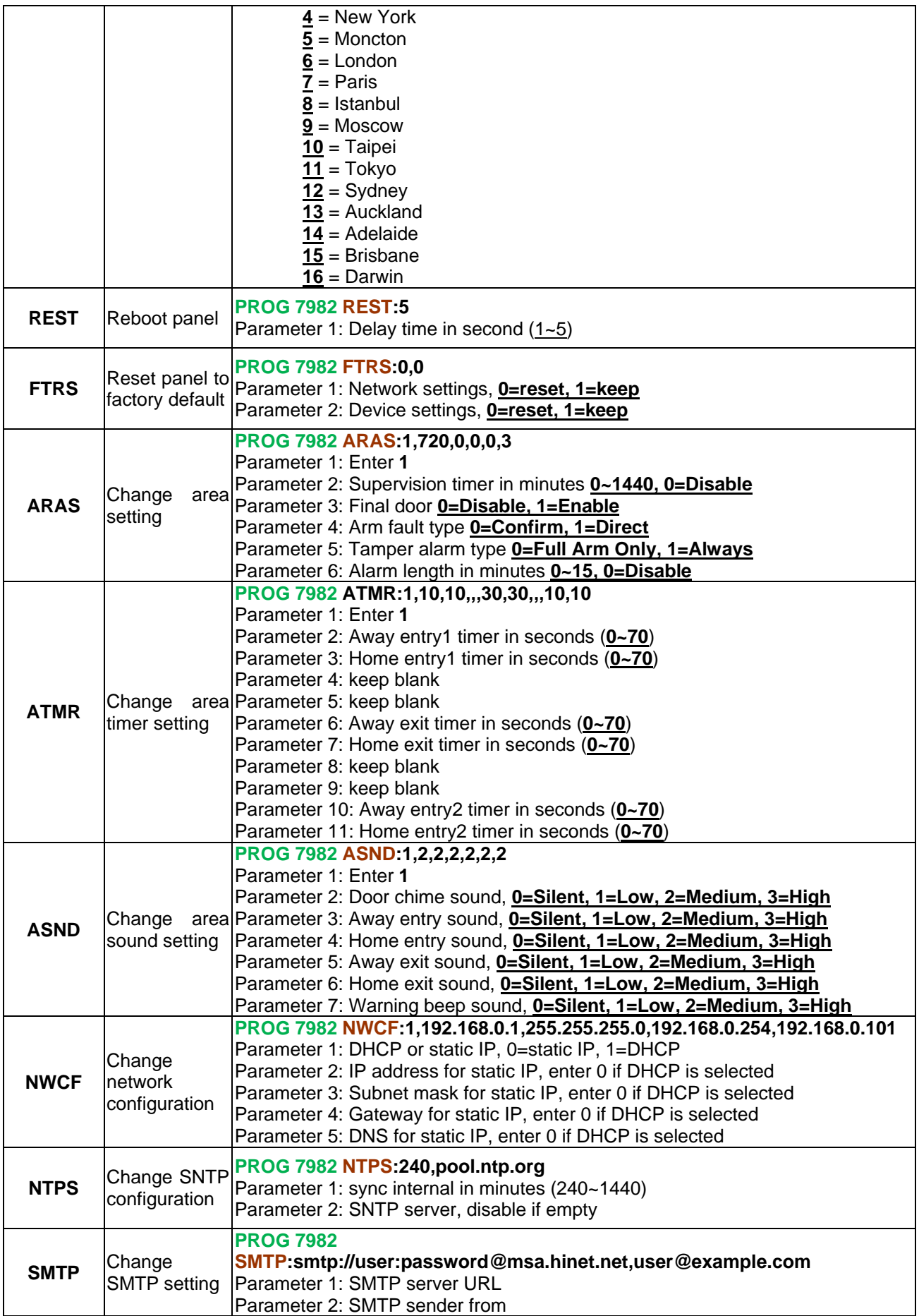

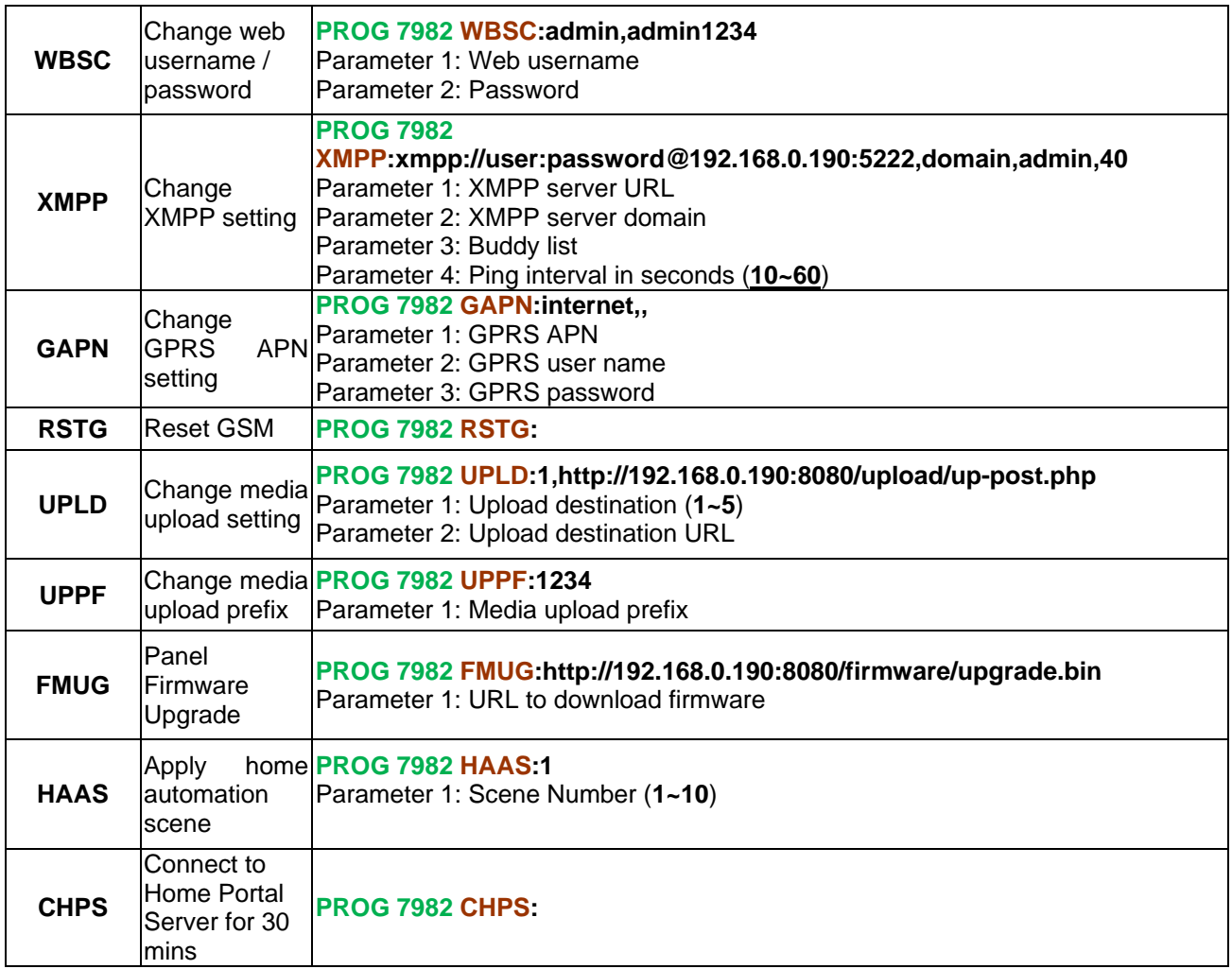

## **6.3. Control Panel Mode and Response Table**

For Alarm Activation by Events and Control Panel Responses, please refer to the following table:

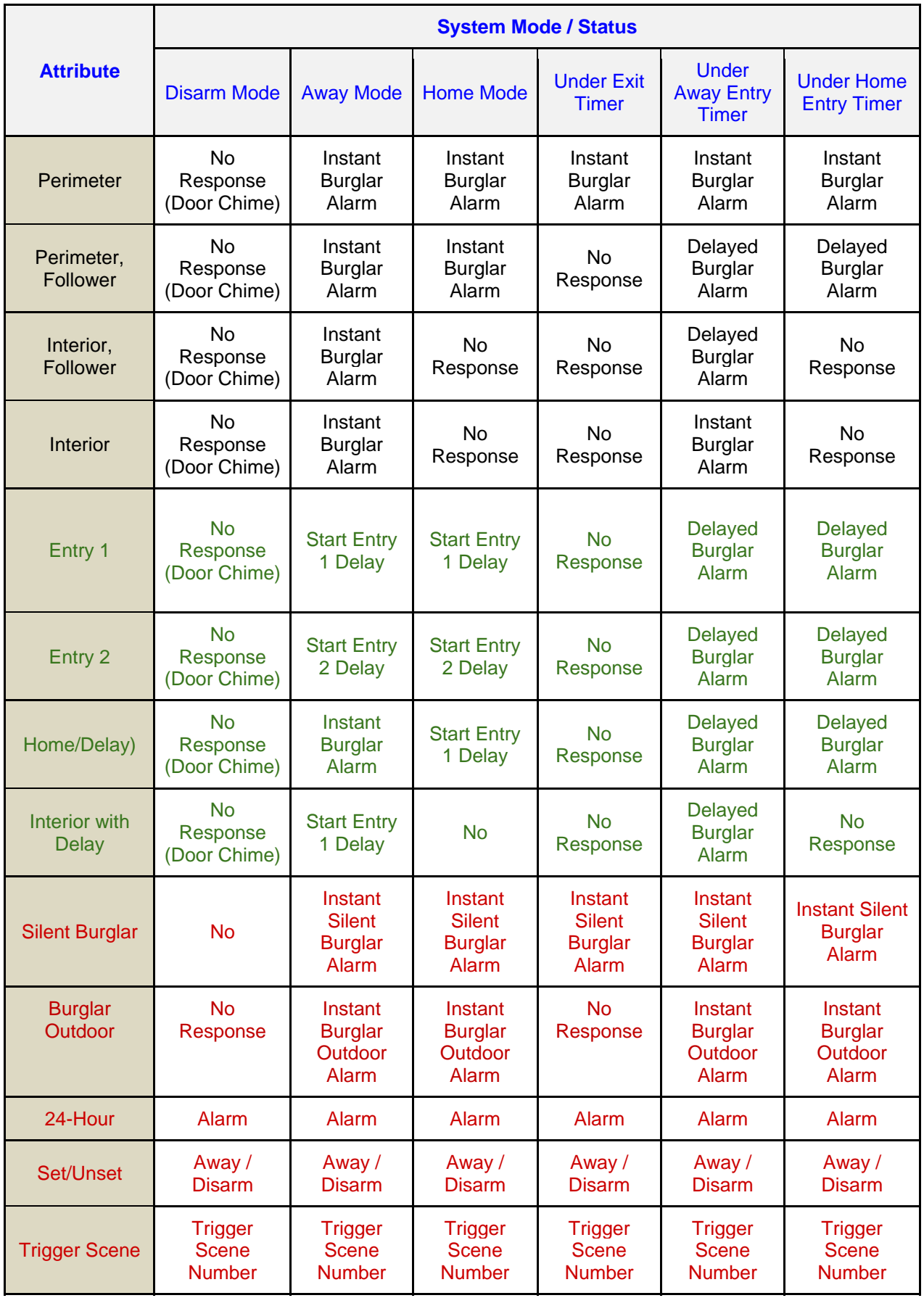

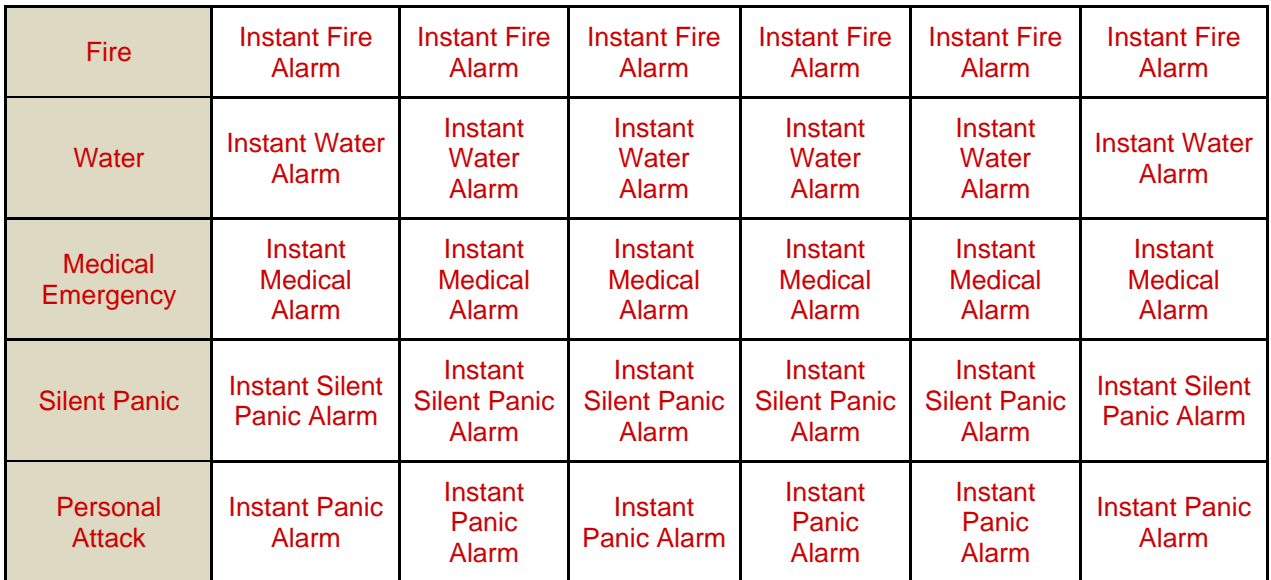

### *<NOTE>*

- "**Instant Burglar Alarm**" response means the Control Panel will activate Burglar Alarm instantly. Any triggered images/videos will be uploaded even if the system is disarmed immediately afterwards.
- **<sup>F</sup>** "Delayed Burglar Alarm" reponse means the Control Panel will wait for the Entry Time to expire. If the Enty Time expires without disarming the system, the Control Panel will activate a Burglar Alarm after Entry Time expiry.
- **"Silent Burglar Alarm"** and "**Burglar Outdoor Alarm**" does not activate any audible alarm. The Control Panel will report the alarm event silently without any warning sound.

## **6.4. Event Code**

- **100 Medical**
- **101 Personal emergency** 
	- When the Wrist Transmitter / Emergency Pendant (WTR) is pressed.
- **102 Inactive**
- **110 Fire**
- **111 Smoke** 
	- When the Smoke Detector (SD) is triggered.
- **114 Heat** 
	- When the Heat Detector (HD) is triggered.
- **120 Panic** 
	- ◆ When the Panic Button of the Remote Controller (RC) is pressed.
- **121 Duress** 
	- ◆ When the Duress Code is entered to disarm or arm the system.
- **122 Silent Panic** 
	- ◆ When the panic button on a Remote Controller (RC) set to silent panic is pressed.
- **130 Burglar** 
	- When an Instant Burglar Alarm is triggered
	- When an Instant Silent Burglar Alarm is triggered
- **131 Burglar Perimeter** 
	- ◆ When Entry Time is triggered under Away Arm mode and the timer expires without disarming the system.
	- When a Delay Burglar Alarm device is triggered during Away Entry Time and the timer expires without disarming the system.
- **132 Burglar Interior** 
	- ◆ When Entry Time is triggered under Home Arm mode and the timer expires without disarming the system.
	- When a Delay Burglar Alarm device is triggered during Home Entry Time and the timer expires without disarming the system.
- **133 24 Hours** 
	- When a device set as **24 Hour** is triggered.
- **136 Burglar Outdoor** 
	- When a Burglar Outdoor Alarm is triggered.
- **137 Panel Tamper** 
	- ◆ When the Control Panel tamper switch is triggered.
- **139 Verification / Alarm Confirmation**
- **147 Sensor Supervisor Failure** 
	- When the Control Panel fails to receive the signal transmitted from any one of the devices individually for a preset period.
- **151 Gas**
- **154 Water leakage** 
	- ◆ When a Water Sensor or Door Contact set as **Wate**r is triggered.
- **158 High Temperature** 
	- ◆ When the temperature exceeds High Temperature setting.
- **159 Low Temperature** 
	- When the temperature drops below Low Temperature setting.
- **162 CO detector**
- **302 Low Battery** 
	- ◆ When the battery voltage of the Panel and any one of the devices is low.
- **311 Panel Battery Missing/Dead** 
	- When the Control Panel Battery is missing or disconnected.
- **344 Interference**
- **374 Arm with Fault** 
	- When fault exists in system, and the system is armed by confirming the arm action. (Arm Fault Type set to Confirm.)
- **380 Device AC Failure** 
	- ◆ When an AC power accessory device loses the AC power connection.
- **383 Device Tamper** 
	- When a device's tamper switch is triggered.
- **384 Device Low Battery** 
	- ◆ When a device's is under low battery.
- **389 Self Test Failure**
- **400 Arm/Disarm (by Remote Controller)** 
	- When the system is armed or disarmed by using the Remote Controller.

**401 – Arm/Disarm by Panel** 

- When the system is armed or disarmed by entering the PIN code.
- **408 Set/Unset Disarm**
- **407 Disarm/Away Arm/Home Arm by Remote Keypad**
- **465 Alarm Reset**
- **570 Zone Bypass** 
	- ◆ When fault exists in system, and the system is armed by ignoring the fault event. (Arm Fault Type set to Direct Arm)
- **601 Test report** 
	- ◆ When the Control Panel sends a Test report
- **602 Periodic test report & Battery level** 
	- When Control Panel makes periodic Check-in reporting.
	- $\blacklozenge$  Battery level
- **606 Follow-On Function** 
	- ◆ When Control Panel reports to CMS to request opening Two-way communication channel.